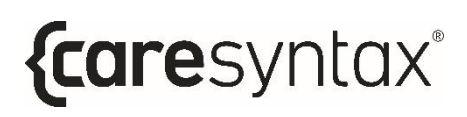

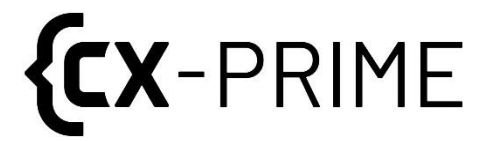

# **Manuel de**

# **l'utilisateur**

Plateforme d'automatisation

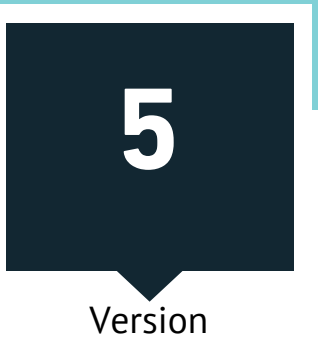

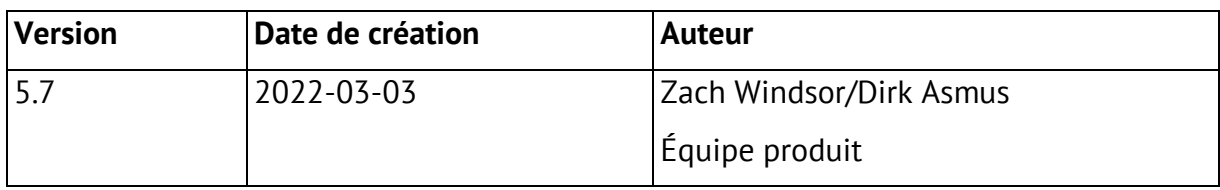

La version originale du manuel de l'utilisateur est en anglais. Il est traduit en allemand, en espagnol, en français et en italien par :

**ADAPT Localization Services GmbH** Godesberger Allee 127 53175 Bonn, Allemagne

# **Sommaire**

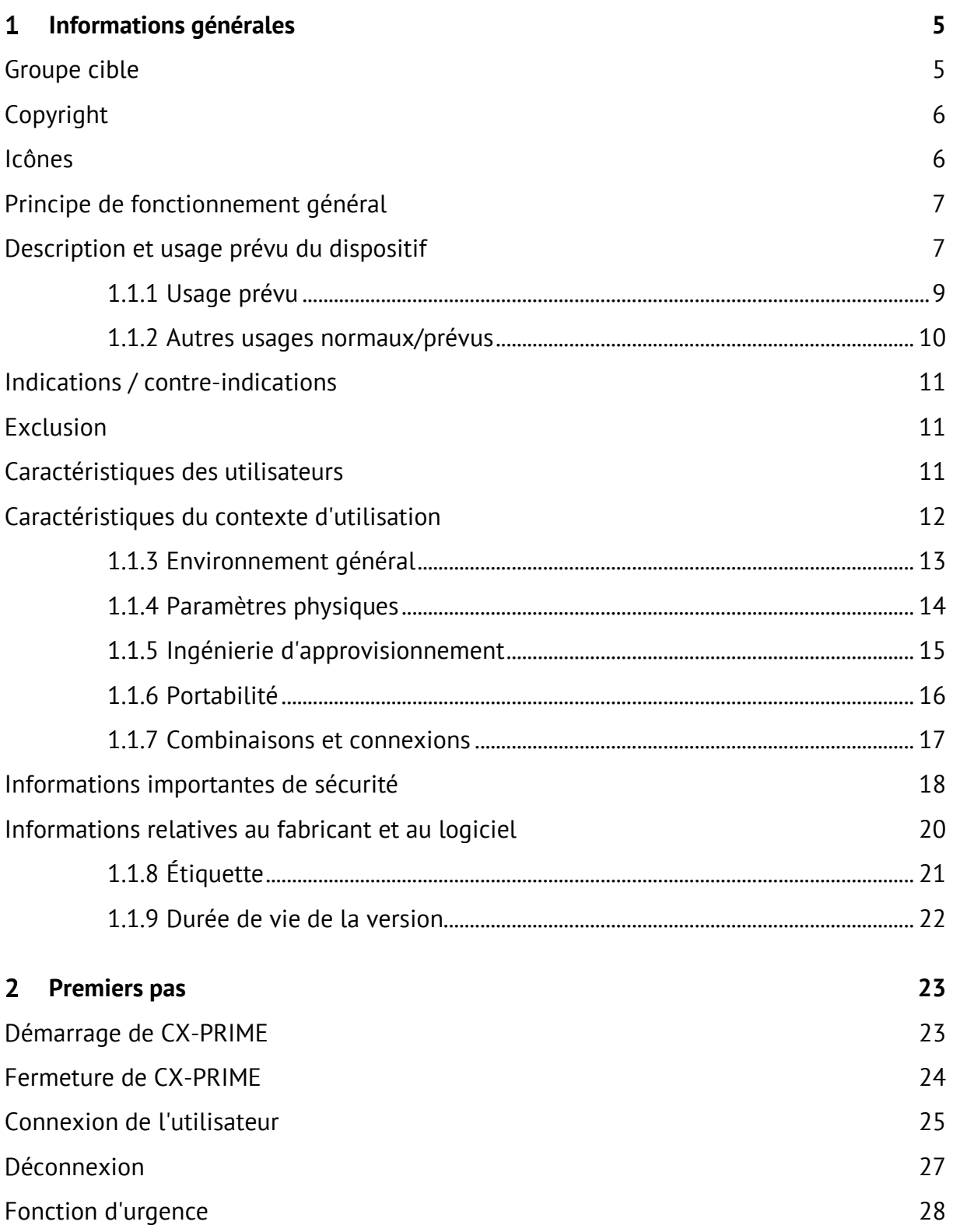

# *{caresyntax®*

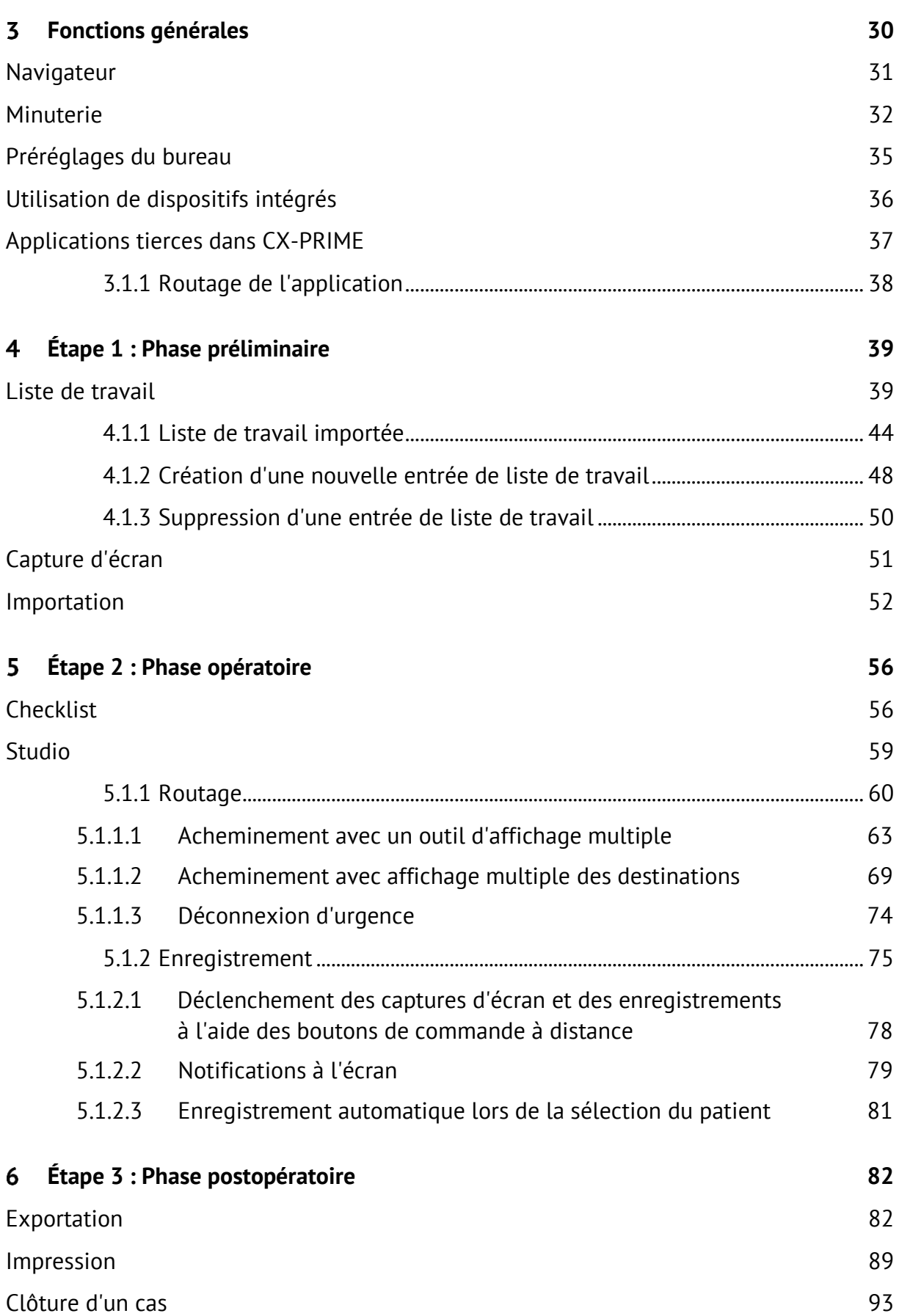

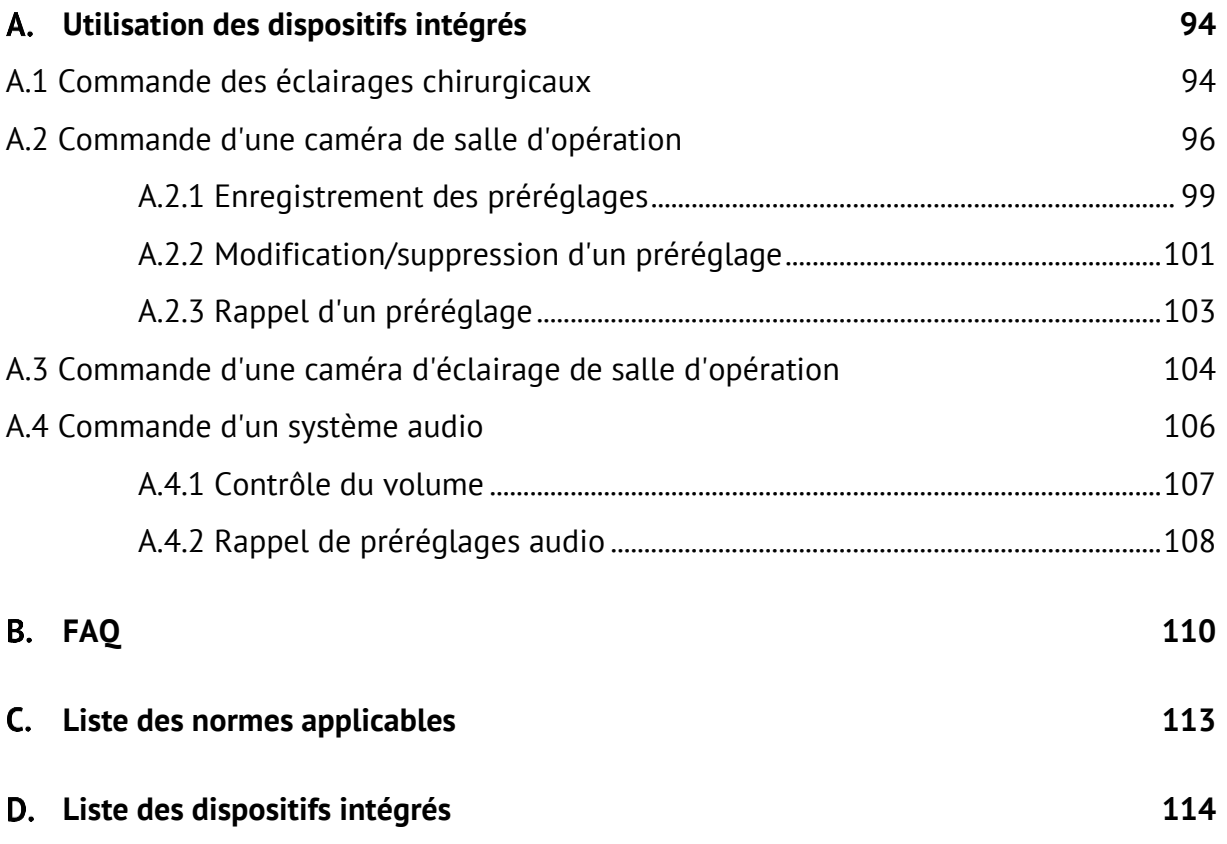

# <span id="page-5-0"></span>1 Informations générales

Merci d'avoir choisi CX-PRIME. Ce manuel de l'utilisateur vous présente le logiciel que vous venez d'acquérir et ses fonctionnalités. Il contient des instructions et explications détaillées, illustrées par des captures d'écran, pour faciliter la prise en main de CX-PRIME. Vous pourrez utiliser l'intégralité ou une partie des fonctions de CX-PRIME, selon la configuration spécifique choisie.

La lecture de ce manuel de l'utilisateur vous permettra d'optimiser vos flux de travail de salle d'opération.

Nous mettrons continuellement à jour ce manuel pour y ajouter toute modification ou mise à niveau apportée au logiciel CX-PRIME.

Nous espérons que ce manuel répondra à vos questions. Dans le cas contraire, n'hésitez pas à contacter notre équipe d'assistance. Veuillez également utiliser ces coordonnées pour nous signaler tout incident, en plus d'en informer les autorités sanitaires locales.

Assistance téléphonique : +49 (0)1805 722730

E-mail: service@caresyntax.com

Pour toute question d'ordre général sur les produits CX-PRIME ou pour des informations complémentaires sur la gamme complète de produits caresyntax®, n'hésitez pas à nous contacter à l'adresse et au numéro indiqués ci-dessous.

> caresyntax<sup>®</sup> GmbH Komturstr 18a 12099 Berlin Allemagne Tél.: +49 (0)3765 38695 0 Fax: +49 (0)3765 38695 69 E-mail: info@caresyntax.com www.caresyntax.com

# <span id="page-5-1"></span>**Groupe cible**

Ce manuel est destiné au personnel médical, c'est-à-dire aux médecins et infirmiers qui utilisent le logiciel CX-PRIME en salle d'opération.

# <span id="page-6-0"></span>Copyright

CX-PRIME et son manuel de l'utilisateur ne peuvent être copiés, modifiés et/ou transmis à des tiers que sur autorisation du fabricant caresyntax® GmbH.

Les informations contenues dans ce manuel peuvent faire l'objet de modifications sans avis préalable visant à améliorer leur fiabilité, leur forme ou leur fonction. Ainsi, ce manuel ne constitue aucun engagement de la part du fabricant.

Le fabricant ne peut, en aucun cas, être tenu responsable des dommages directs, indirects, particuliers, accidentels ou consécutifs à l'utilisation ou l'incapacité d'utiliser le produit.

Ce document contient des informations confidentielles protégées par le droit d'auteur. Tous droits sont réservés.

Aucune partie de ce manuel ne peut être reproduite par un moyen mécanique, électronique ou autre, quel qu'il soit, sans autorisation écrite expresse et préalable du fabricant.

# <span id="page-6-1"></span>**Icônes**

Les chiffres en rouge permettent d'identifier les différentes étapes d'une 1 procédure.

Exemple : 1 Cliquez sur...

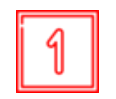

Les carrés sur les illustrations signalent l'emplacement des éléments de commande mentionnés dans les étapes portant le même numéro.

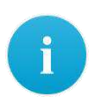

Les informations ou conseils utiles supplémentaires sont signalés par la lettre i

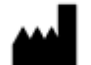

Fabricant légal.

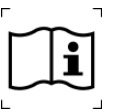

Consultez les instructions d'utilisation.

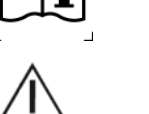

Avertissement!

Le terme **AVERTISSEMENT** est utilisé pour attirer votre attention sur les risques potentiels pouvant entraîner une mise en danger, des blessures voire la mort du patient ou de l'utilisateur.

#### Mise en garde !

Le terme MISE EN GARDE se réfère à des problèmes pouvant résulter d'une utilisation correcte ou incorrecte du dispositif. Le non-respect des consignes peut nuire au bon fonctionnement du programme ou entraîner la défaillance du système.

Les noms de boutons sont affichés en caractères gras. Exemple : Cliquez sur OK.

# <span id="page-7-0"></span>Principe de fonctionnement général

Le logiciel CX-PRIME fonctionne à l'aide d'un écran tactile. Les différentes fonctions sont regroupées en applications, elles-mêmes réparties dans les différentes phases de la vue peropératoire. Les instructions suivantes s'appliquent à tout moment :

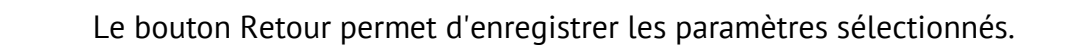

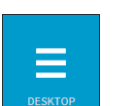

Le bouton Bureau vous permet de revenir à la liste d'applications.

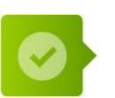

Cliquez une fois sur le bouton de confirmation pour confirmer des instructions

Cliquez en dehors des fenêtres contextuelles pour les fermer.

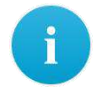

Vous devez parfois double-cliquer. Un message s'affiche alors pour vous en informer.

### <span id="page-7-1"></span>Description et usage prévu du dispositif

CX-PRIME est un logiciel de dispositif médical autonome qui, en plus de présenter différentes fonctions non médicales, constitue une aide au diagnostic, à la thérapie et au

MANUEL DE L'UTILISATEUR, VERSION 5.7

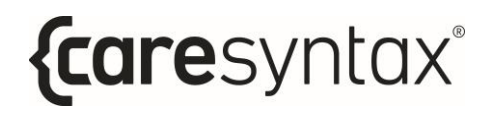

traitement des maladies et des blessures. CX-PRIME est une suite modulaire d'outils de flux de travail chirurgical. Il s'agit d'une plateforme d'intégration de salle d'opération indépendante du fournisseur qui collecte et centralise des données chirurgicales à partir de différentes sources, permettant ainsi à l'utilisateur d'afficher, de consulter, d'enregistrer, de transmettre et de stocker des images, vidéos et autres données médicales au sein de la salle d'opération.

Ainsi, il contribue à améliorer l'efficacité des flux de travail de celle-ci en regroupant, combinant et rendant disponible les données numériques liées à un patient, un processus ou un dispositif médical.

# <span id="page-9-0"></span>1.1.1 Usage prévu

CX-PRIME est un logiciel de dispositif médical autonome qui constitue une aide au diagnostic, à la thérapie et au traitement des maladies et des blessures grâce :

- 1. À une mise à disposition des données d'imagerie chirurgicale
- 2. À l'exportation de données d'imagerie peropératoire
- 3. Au contrôle de dispositifs médicaux

#### Mise à disposition de données d'imagerie chirurgicale

En mettant à disposition des données d'imagerie chirurgicale sur différents écrans de la salle d'opération, CX-PRIME permet le traitement de maladies, de blessures et/ou de handicaps. Grâce à un routage des données d'imagerie, le clinicien est informé de l'état actuel de la procédure chirurgicale en cours. Ainsi, CX-PRIME offre des informations utiles aux prises de décision à des fins de diagnostic et/ou de traitement.

#### Exportation de données d'imagerie peropératoire

Les images et vidéos peropératoires sont créées par le biais de CX-PRIME et donc exportées vers le système PACS. Elles peuvent être utilisées par des cliniciens à des fins de diagnostic. Par exemple, une vidéo enregistrée lors d'une intervention chirurgicale peut servir de base à un diagnostic plus approfondi de l'état de chaque patient. Ainsi, CX-PRIME offre des informations utiles aux prises de décision à des fins de diagnostic et/ou de traitement.

#### Contrôle de dispositifs médicaux

D'autres dispositifs médicaux, tels que des éclairages chirurgicaux et des caméras d'éclairage opératoire, peuvent être contrôlés par le biais de CX-PRIME.

## <span id="page-10-0"></span>1.1.2 Autres usages normaux/prévus

En plus de l'usage prévu décrit au chapitre 1.1.1. CX-PRIME est concu pour améliorer l'ergonomie clinique, l'efficacité du flux de travail et la qualité des soins, et ce en permettant à l'utilisateur d'acheminer et d'afficher le contenu relatif au patient sur un seul point d'intérêt à des fins de référence, sans avoir à accéder à plusieurs systèmes séparément (PACS, SIH et autres sources de données). Pour ce faire, CX-PRIME peut être connecté à d'autres dispositifs au sein de la salle d'opération. De plus, il permet l'établissement d'interfaces avec le PACS ou le SIH afin de récupérer les informations préopératoires liées au patient. Ainsi, les informations médicales et les images peuvent être affichées, consultées, (pré)enregistrées, transmises, acheminées et conservées.

Les autres fonctions non médicales de CX-PRIME incluent notamment :

- Checklists destinées à la sécurité chirurgicale
- Importation de listes de travail depuis le PACS via DICOM
- Importation d'études depuis le SIH via HL7
- Création/suppression de nouvelles études, y compris la création ad-hoc d'une entrée de base de données patient (fonction d'urgence)
- Importation d'images non-DICOM depuis le répertoire local et d'autres supports, par ex. USB ou CD
- Conversion d'images non-DICOM au format JPEG, TIFF, PNG et BMP ainsi que des vidéos non-DICOM au format MP4 en fichiers DICOM
- Répartition des données d'images et vidéos sur plusieurs écrans de la salle d'opération (Routage)
- Enregistrement, lecture et transmission des images et séquences vidéo de systèmes de caméras lors des interventions cliniques (par exemple, des microscopes, endoscopes, caméras de salle d'opération, etc.) à des fins d'observation, de documentation et de formation
- Vidéoconférence et partage vidéo pour aider à la formation du personnel clinique
- Exportation de données d'images et métadonnées au format DICOM vers un lecteur réseau ou un support USB
- Exportation d'images au format non-DICOM vers un lecteur réseau ou un support **USB**
- Accès à des applications tierces non médicales (navigateur, lecteurs de musique,  $etc.$ )
- Minuterie
- Gestion des utilisateurs

CX-PRIME offre aux équipes et aux employés de caresyntax les options suivantes :

- Installation, configuration, assistance et maintenance à distance, y compris les mises à jour logicielles à distance
- Connectivité avec les accessoires et autres dispositifs et produits

# <span id="page-11-0"></span>**Indications / contre-indications**

CX-PRIME peut être utilisé au cours de n'importe quel type de procédure et donc pour n'importe quel patient, indépendamment de l'indication médicale. En plus de ces fonctions médicales, CX-PRIME permet à l'utilisateur d'afficher, de consulter, d'enregistrer, de transmettre et de conserver des images et vidéos médicales au sein de la salle d'opÈration. Il n'y a aucune contre-indication.

# <span id="page-11-1"></span>**Exclusion**

<span id="page-11-2"></span>CX-PRIME ne doit pas être utilisé dans le cadre du suivi actif des patients.

# **CaractÈristiques des utilisateurs**

Habituellement, les utilisateurs de CX-PRIME sont les infirmières en service externe, cliniciens, responsables des salles d'opÈration, responsables des services de soins intensifs et experts en informatique biomédicale. Ces derniers sont des professionnels qualifiés. Pour les tâches typiques, consultez les chapitres 1.1.1 et 1.1.2.

Les fonctions médicales et non médicales sont généralement assurées par des infirmières en service externe, car elles travaillent en règle générale dans un environnement non stérile et peuvent accéder et contrôler l'ordinateur principal CX-PRIME. En outre, les cliniciens peuvent utiliser la gestion des utilisateurs, le routage, examiner les mÈdias importés et créés, exporter les instances et utiliser la vidéoconférence/le streaming. Les responsables des salles d'opération et des unités de soins intensifs peuvent utiliser l'importation de listes de travail et d'Ètudes. Les professionnels en informatique biomédicale ont généralement accès aux paramètres de CX-PRIME et peuvent donc modifier la configuration qui prend en charge les fonctions médicales et non médicales de CX-PRIME.

CX-PRIME est conçu pour être utilisé dans différentes langues. Quelle que soit la langue utilisée, l'utilisateur doit maîtriser la lecture et l'écriture de cette langue. Cette compétence, ainsi que la formation médicale (comme mentionné plus haut), sont les seules capacités intellectuelles requises pour utiliser CX-PRIME. L'expérience générale et la compréhension de l'informatique moderne constituent un avantage, mais ne sont pas requises pour utiliser CX-PRIME.

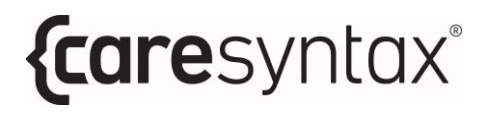

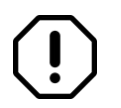

Les utilisateurs de CX-PRIME doivent réussir la formation avant d'utiliser le dispositif.

# <span id="page-12-0"></span>Caractéristiques du contexte d'utilisation

CX-PRIME est un dispositif médical classé lla en Union européenne et SDDM classe I de la FDA aux États-Unis. Chaque version est testée pour inclure la vérification, la validation, la régression et l'atténuation des risques.

# <span id="page-13-0"></span>1.1.3 Environnement général

Pour les utilisateurs décrits à la section 1, les environnements d'utilisation typiques sont les salles d'opération, les services de soins intensifs, les salles d'examen et les bureaux / services.

# <span id="page-14-0"></span>1.1.4 Paramètres physiques

Les paramètres physiques doivent être ceux d'une salle d'opération standard. La visibilité de l'interface utilisateur est la clé pour bien utiliser CX-PRIME. Cela inclut, sans s'y limiter, la clarté de l'écran, la propreté de ce dernier ainsi que toute interférence électromagnétique pouvant être induite par un équipement tiers.

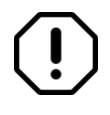

L'ordinateur sur lequel fonctionne CX-PRIME doit être isolé physiquement, par exemple dans une multiconsole médicale caresyntax® ou une salle technique pouvant être verrouillée.

# <span id="page-15-1"></span><span id="page-15-0"></span>1.1.5 Ingénierie d'approvisionnement

CX-PRIME dépend de la configuration sur site spécifique au client. Cependant, indépendamment de la configuration spécifique sur site, le fonctionnement de CX-PRIME est soumis aux exigences de base suivantes :

#### **Requis:**

- Processeur : Intel Core i5 (8ème génération ou plus récent), fréquence d'horloge  $> 3 GHz$
- Mémoire vive : 8 Go DDR4
- Carte d'acquisition : YUAN SC5C0N4 HDMI-S,4xHDMI (protégée) ou YUAN PClex1\*SC5C0N1-S, DVI, SDI\*protégée
- Disque dur : SSD, 256 Go
- Système d'exploitation : Windows 10 Professional, y compris :
	- o Antivirus à mise à jour automatique
	- $\circ$  Pare-feu actif

#### Recommandé:

- Connexion au serveur de mise à jour WSUS
- Système d'exploitation : Windows 10 Enterprise LTSB/LTSC

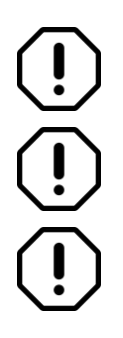

Avant l'installation, la configuration sur site spécifique au client doit être examinée par l'équipe caresyntax® GmbH ou du personnel qualifié.

CX-PRIME doit être installé et configuré par du personnel qualifié avant d'être utilisé.

Supprimez les dossiers suivant des scans antivirus :

- o C:\Programmes\CX-PRIME
- o C:\ProgramData\CX-PRIME

# <span id="page-16-0"></span>1.1.6 Portabilité

CX-PRIME peut être installé dans n'importe quel environnement répondant aux critères mentionnés dans la section 1.1.5. Une utilisation mobile n'est donc pas exclue. Cependant, il sera utilisé principalement au sein de la salle d'opération. CX-PRIME n'est pas destiné à être porté sur le corps.

# <span id="page-17-0"></span>1.1.7 Combinaisons et connexions

CX-PRIME peut être intégré à n'importe quel dispositif médical à l'aide des protocoles de communication spécifiés. Cela permet de contrôler les lampes chirurgicales, les caméras d'éclairage opératoire et les caméras de salle d'opération. Vous trouverez la liste actuelle des dispositifs intégrés à l'Annexe D.

Il est également possible d'établir une connexion avec des interfaces vidéo numériques standardisées, ainsi qu'une connexion pour l'envoi de données au PACS (via le protocole DICOM) et l'échange de données avec le SIH (via le protocole HL7).

Afin de remplir sa fonction, le produit est destiné à obtenir des informations à partir de n'importe quelle source vidéo dans la salle d'opération (caméras de salle d'opération, caméras d'éclairage opératoire, caméras endoscopiques) et à être connecté à un écran au moins.

Interfaces vidéo prises en charge (dépend de l'intégration de la gestion vidéo, voir les systèmes de gestion vidéo pris en charge à l'Annexe D) :

- **HDMI**  $\bullet$
- **DVI**  $\bullet$
- DisplayPort
- $\bullet$  SDI
- $\bullet$  VGA
- S-Video
- Composite

Taux d'actualisation et résolutions vidéo pris en charge (dépend de l'intégration de la gestion vidéo, voir les systèmes de gestion vidéo pris en charge à l'Annexe D) :

- 1920x1080@50P  $\bullet$
- $\bullet$  1920x1080@60P
- $\bullet$  1920x1080@50l
- $-1920x1080@601$
- $\bullet$  1920x1080@25P
- $\bullet$  1280x720@50P
- $\bullet$  1280x720@60P
- $\bullet$  1280x720@50l
- $-1280x720@601$
- $\bullet$  1280x720@25P
- $\bullet$  1280x720@50P
- $-720x576@50P$
- $-720x576@501$
- 720x480@60P
- $-720x480@601$

# <span id="page-18-0"></span>Informations importantes de sécurité

Le logiciel est installé par une équipe spéciale de caresyntax® GmbH. Si le logiciel est modifié par des tiers, caresyntax® GmbH décline toute responsabilité en cas d'erreurs de CX-PRIME.

Pour un fonctionnement optimal, le propriétaire/l'utilisateur doit lire le manuel du logiciel avant sa première utilisation.

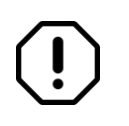

Les noms et illustrations cliniques utilisés dans les descriptions sont purement fictifs et sans aucun lien avec des personnes réelles.

En cas de modification des systèmes matériels et logiciels de votre hôpital, veuillez en informer préalablement caresyntax® GmbH. Toutes les modifications du système sont soumises à l'autorisation préalable de caresyntax<sup>®</sup> GmbH. C'est la seule façon d'assurer la pleine fonctionnalité de CX-PRIME.

Si des interfaces techniques sont connectées à CX-PRIME et que CX-PRIME reçoit et exporte automatiquement des données par l'intermédiaire de ces interfaces, ces données doivent impérativement être vérifiées.

Conservez le manuel de l'utilisateur du logiciel CX-PRIME dans un endroit facilement accessible et assurez-vous de l'appliquer dans son intégralité.

Le service informatique de l'hôpital doit mettre en place un mécanisme de sauvegarde permettant de répliquer chaque jour la base de données et les ressources de CX-PRIME sur un emplacement sécurisé.

Le service informatique de l'hôpital doit définir les autorisations utilisateur dans le système d'exploitation pour permettre l'accès en lecture et en écriture au dossier d'installation et de données du programme CX-PRIME (répertoires standard : C:\ProgramData\CX-PRIME et C:\Program Files\CX-PRIMEY.

Le consentement du patient doit être obtenu quant à l'utilisation de ses données, ainsi que l'opposition et ses conséquences.

# $\mathbf{I}$

Il est recommandé de suivre une formation concernant l'utilisation et la manipulation des données personnelles conformément au RGPD et à la réglementation HIPAA.

En cas d'utilisation de modalités vidéo essentielles pour effectuer une intervention chirurgicale (par exemple, des systèmes d'endoscopie), une connexion directe avec un système d'affichage est toujours nécessaire.

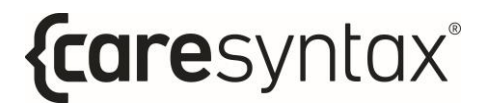

# <span id="page-20-0"></span>Informations relatives au fabricant et au logiciel

# <span id="page-21-0"></span>1.1.8 Étiquette

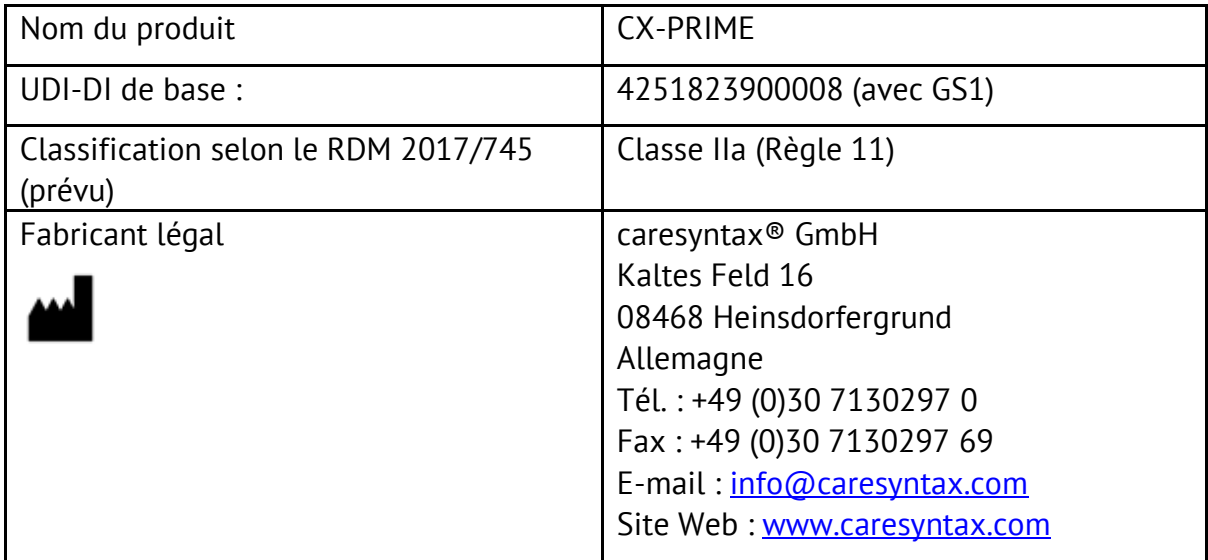

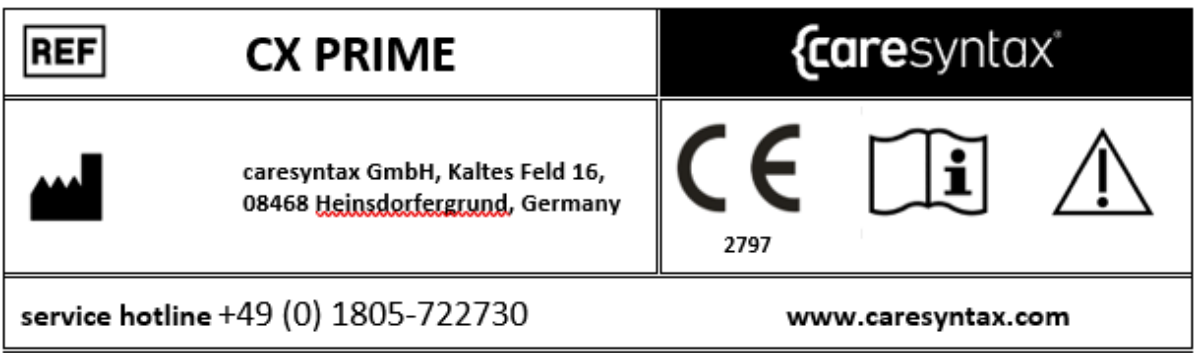

# <span id="page-22-0"></span>1.1.9 Durée de vie de la version

La durée de vie de chaque version majeure de CX-PRIME est délimitée par la parution de la version majeure suivante. La durée de vie de la version 5.X de CX-PRIME prend fin 2 ans après la parution de la version 6.0 de CX-PRIME.

# **Premiers pas**

<span id="page-23-0"></span>Cette section présente les fonctions de base de CX-PRIME, telles que le démarrage et la fermeture du logiciel, la connexion et la déconnexion d'un utilisateur et l'utilisation de la fonction d'urgence.

# <span id="page-23-1"></span>**DÈmarrage de CX-PRIME**

**1** Pour démarrer le logiciel CX-PRIME, double-cliquez sur l'icône CX-PRIME sur le bureau Windows.

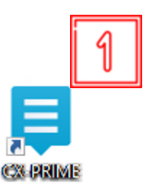

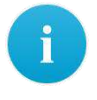

Si l'icône n'est pas disponible sur votre bureau, le programme peut également être démarré à partir du menu Démarrer de Windows (voir la Figure 2.1).

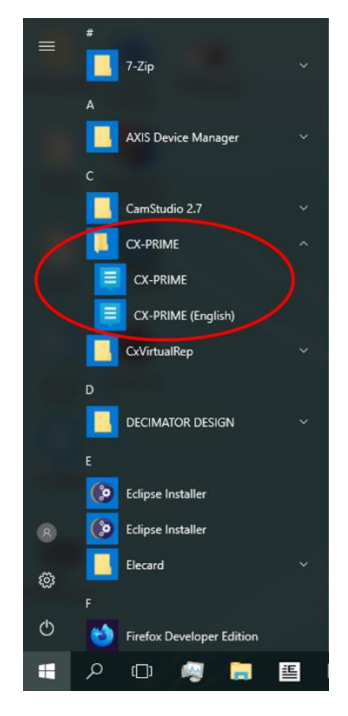

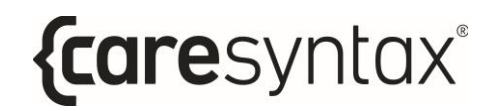

Figure 2.1 : CX-PRIME dans le menu Démarrer de Windows

CX-PRIME s'ouvre alors et l'écran d'accueil (Figure 2.2) s'affiche sur le moniteur par défaut. La liste des utilisateurs enregistrés apparaît sur l'écran d'accueil. Chacun d'entre eux peut se connecter en saisissant son nom d'utilisateur (voir la section 2).

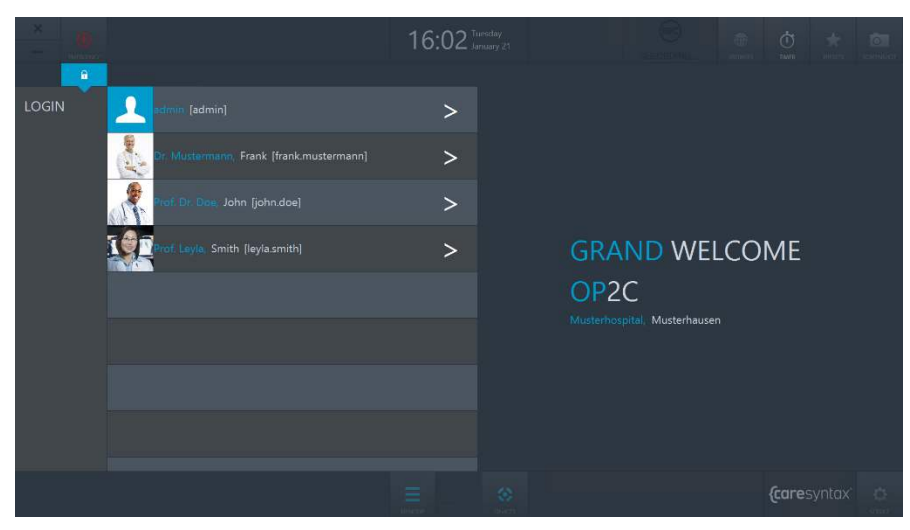

**Figure 2.2 :** Écran d'accueil de CX-PRIME

# <span id="page-24-0"></span>**Fermeture de CX-PRIME**

**1** Pour fermer CX-PRIME, cliquez sur le signe **X** dans le coin supérieur gauche de l'écran d'accueil.

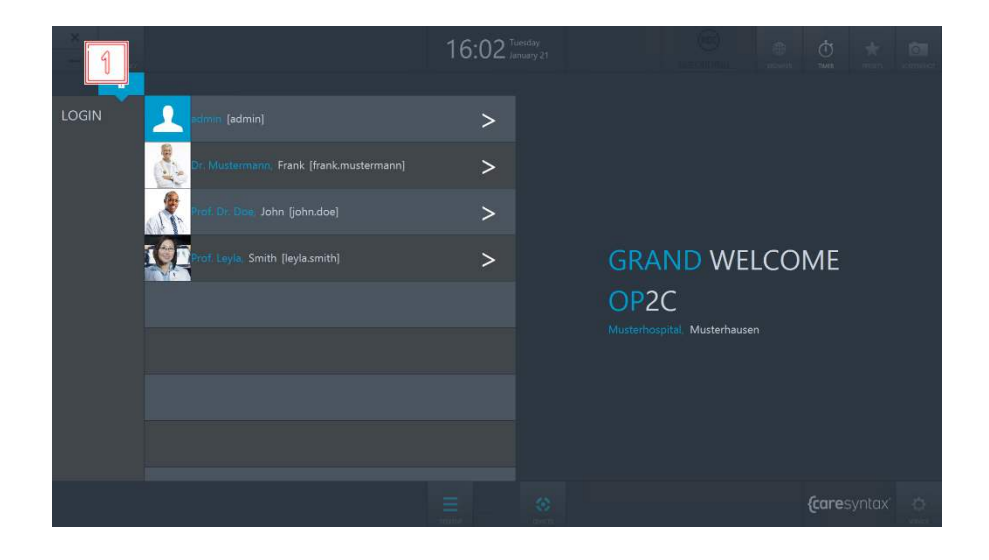

**Figure 2.3 :** Fermeture de CX-PRIME.

2 Une fenêtre contextuelle vous demande de confirmer la fermeture du programme en cliquant sur le bouton vert.

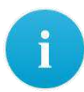

Si vous ne souhaitez pas fermer CX-PRIME : **3** cliquez en dehors de la fenêtre contextuelle pour retourner à CX-PRIME.

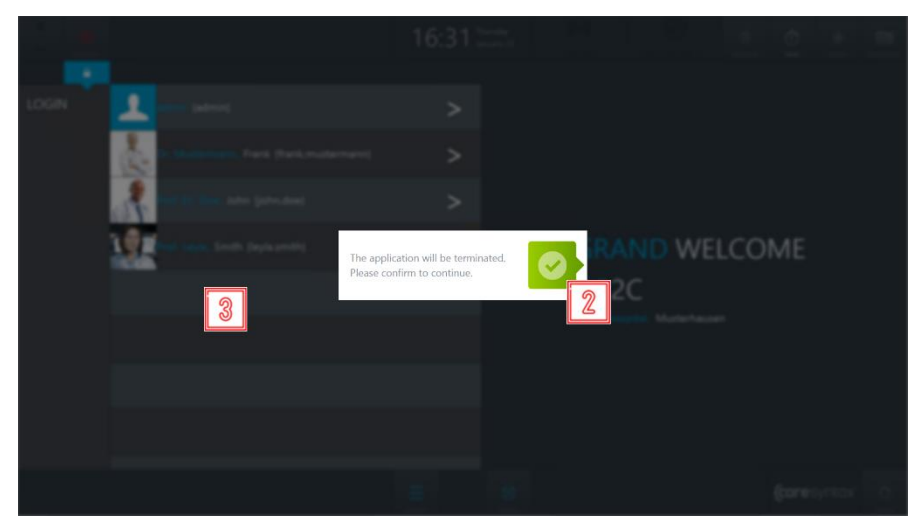

**Figure 2.4 :** Fermeture de CX-PRIME.

# <span id="page-25-0"></span>**Connexion de l'utilisateur**

**1** Pour vous connecter en tant qu'utilisateur, cliquez sur le signe **>** en face de votre nom.

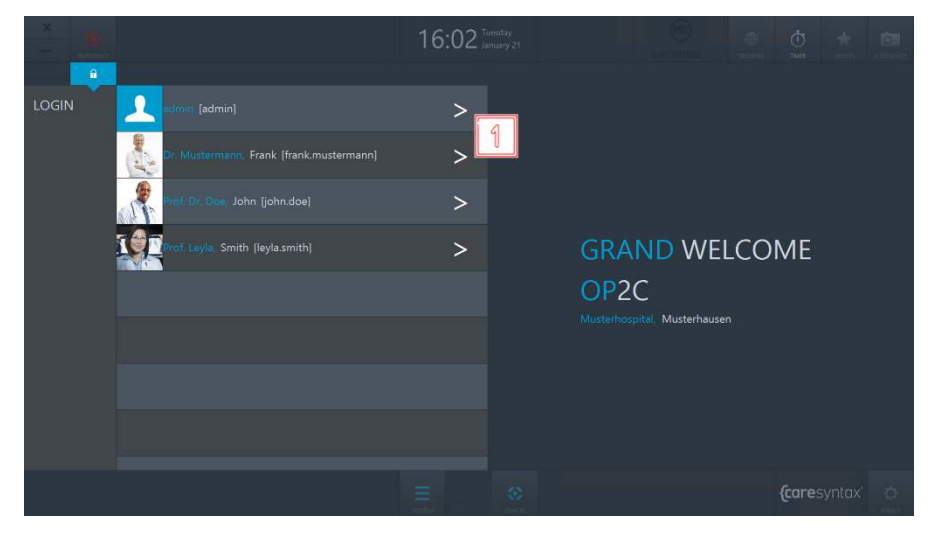

Figure 2.5 : Connexion de l'utilisateur dans l'écran d'accueil de CX-PRIME.

- Une fenêtre de connexion s'ouvre alors pour la saisie de votre mot de passe.
	- Connectez-vous en cliquant sur le bouton vert sur la droite.

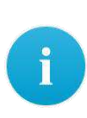

 $\overline{\mathbf{3}}$ 

 $\overline{2}$ 

Un léger vacillement de la fenêtre de connexion signifie que le mot de passe saisi est incorrect. Répétez les étapes 2 et 3.

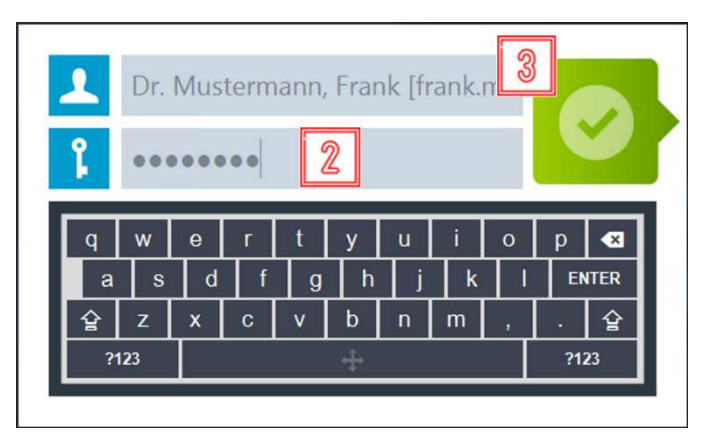

Figure 2.6 : Connexion de l'utilisateur dans l'écran d'accueil de CX-PRIME.

Une fois l'utilisateur connecté avec succès, le bureau de CX-PRIME s'affiche sur la vue peropératoire complète. Les différentes phases opératoires et leurs applications sont décrites dans les sections 4 à 6. Les utilisateurs peuvent personnaliser le bureau de CX-PRIME et enregistrer leurs préférences sous forme de préréglages. La marche à suivre est présentée dans la section suivante.

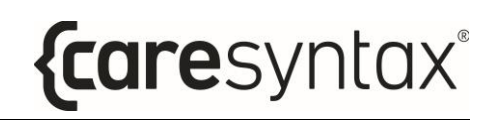

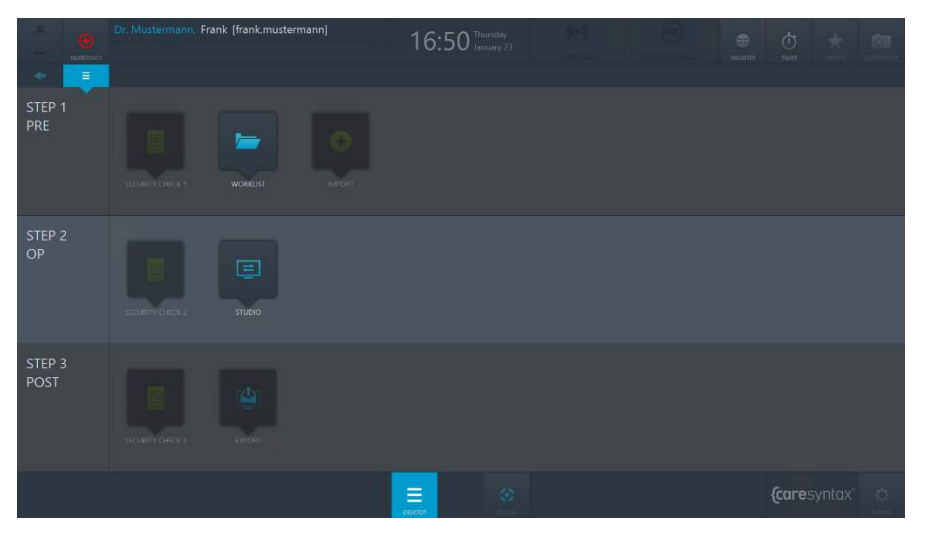

Figure 2.7 : Bureau de CX-PRIME.

## <span id="page-27-0"></span>**Déconnexion**

Assurez-vous d'effectuer la déconnexion de l'utilisateur après avoir terminé une procédure (ou plusieurs procédures consécutives).

Pour déconnecter un utilisateur, cliquez sur le nom d'utilisateur  $\mathbf{1}$ correspondant sur le bureau de CX-PRIME.

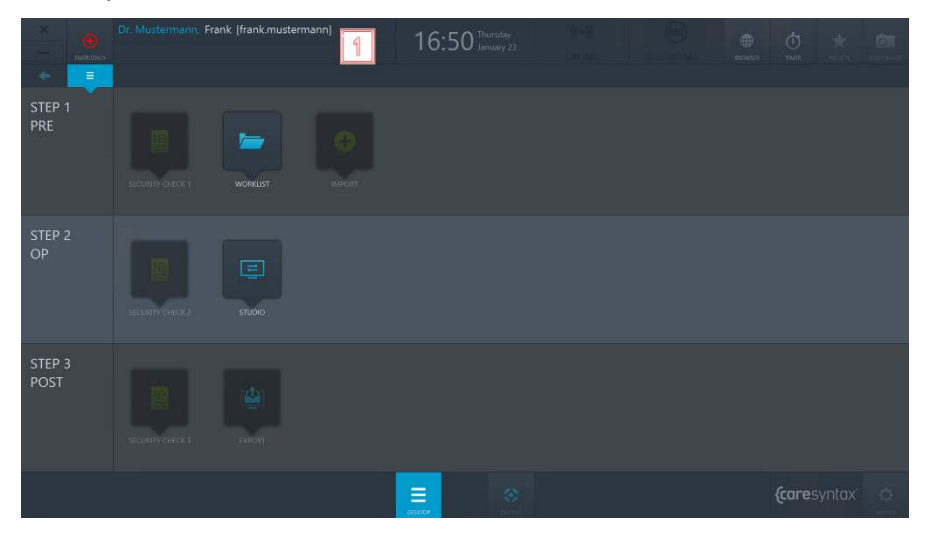

Figure 2.8 : Déconnexion : sélection du nom d'utilisateur sur le bureau de CX-PRIME.

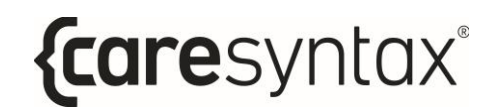

**2** Cliquez sur le bouton vert pour confirmer la déconnexion.

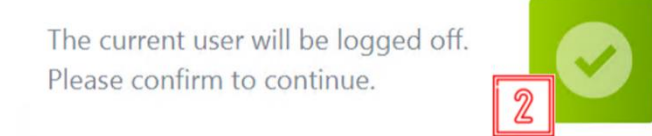

Figure 2.9 : Confirmation de la déconnexion de l'utilisateur actuel.

Vous êtes alors redirigé vers l'écran d'accueil de CX-PRIME répertoriant tous les utilisateurs. Reportez-vous à la section 2 pour savoir comment se connecter en tant qu'utilisateur.

# <span id="page-28-0"></span>**Fonction d'urgence**

Cette fonction vous permet d'agir rapidement en cas d'urgence. Si un patient est admis en urgence, vous n'avez pas besoin de commencer par la crÈation d'un fichier patient. Vous pouvez créer le patient en deux étapes rapides et commencer à utiliser le système CX-PRIME dans son intégralité. Ainsi, une fois connecté en tant qu'utilisateur, vous pouvez accéder à la fonction d'urgence à tout moment, que vous soyez sur l'écran d'accueil ou en train de modifier une application.

- 16:50 Thursda STEP *{caresyntax* Ξ
- **1** Cliquez sur le bouton **Urgence**.

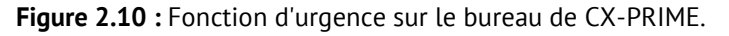

- $\overline{2}$ Saisissez des informations permettant d'identifier clairement le patient et l'examen dans la fenêtre contextuelle. Saisissez un maximum d'informations, pour que le patient puisse ensuite être associé à un examen.
- Cliquez sur le bouton vert pour confirmer l'identification.  $\overline{\mathbf{3}}$

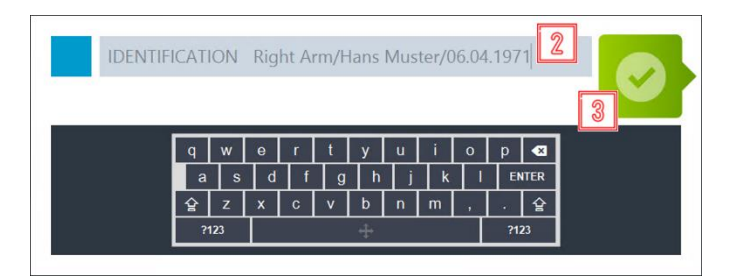

Figure 2.11 : Saisie d'informations claires permettant d'identifier un patient admis en urgence et confirmation de l'identification.

Le bureau de CX-PRIME s'ouvre alors. Le patient en urgence a été créé automatiquement dans la liste de travail locale à partir des données d'identification saisies et a été sélectionné directement (voir la Figure 2.12). Vous pouvez alors démarrer directement l'intervention/la procédure médicale (section 5).

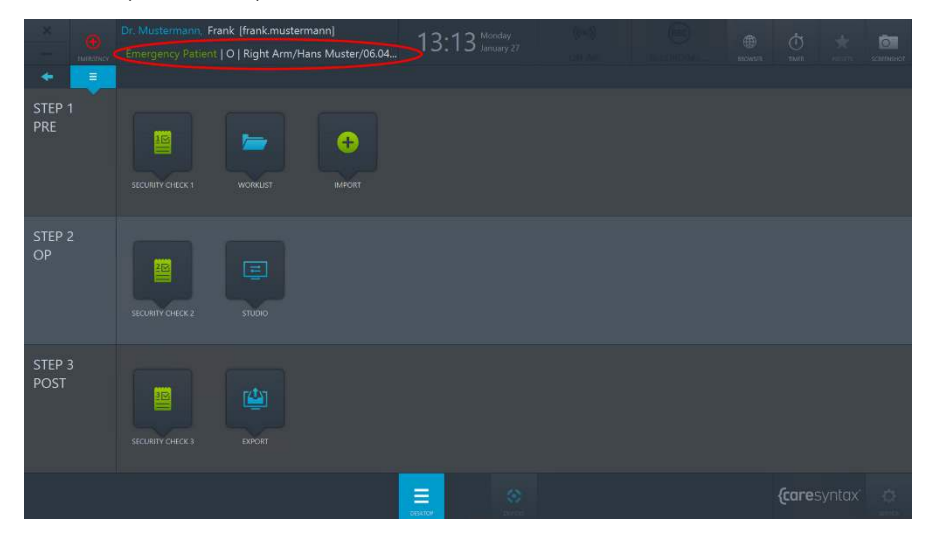

Figure 2.12 : Bureau de CX-PRIME après la création d'un patient en urgence (entouré en rouge) et la connexion d'un utilisateur.

# 3 Fonctions générales

<span id="page-30-0"></span>Une fois connecté, l'utilisateur peut utiliser toutes les fonctions générales de CX-PRIME. Ces fonctions sont disponibles dans le coin supérieur droit et en bas de l'écran de CX-PRIME. Vous pouvez utiliser le bouton Bureau à tout moment pour revenir au bureau de CX-PRIME. Vous pouvez à tout moment utiliser le navigateur, la minuterie ou les dispositifs, même dans une application spécifique. La fonction de capture d'écran n'est disponible que si un patient a été sélectionné dans la liste de travail. Par conséquent, cette fonction n'est présentée que dans la section 4, après la description de l'application Worklist. Les sections suivantes expliquent comment utiliser les différentes fonctions en s'appuyant sur des exemples d'utilisateurs.

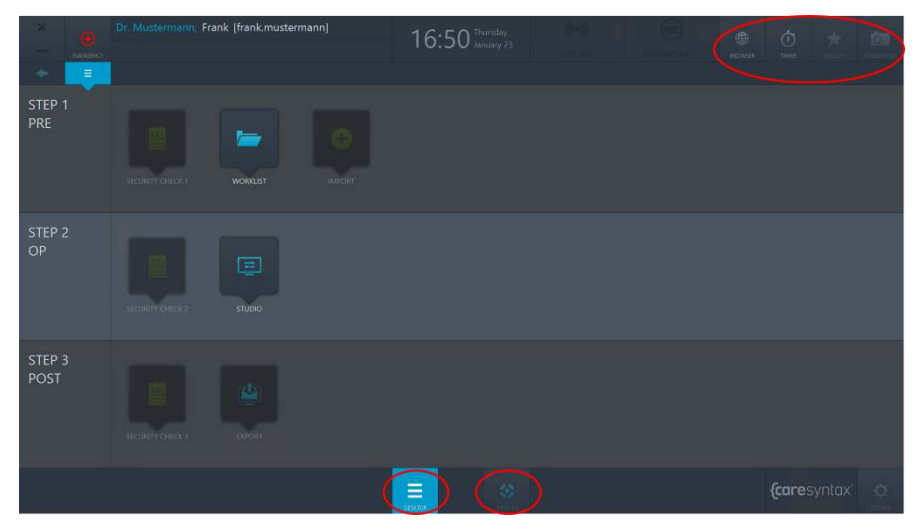

Figure 3.1 : Bureau de CX-PRIME, fonctions générales (entourées en rouge).

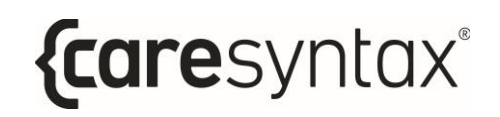

# **Navigateur**

<span id="page-31-0"></span>Le navigateur vous permet notamment d'accéder aux sites et clients Web, notamment des systèmes PACS ou EMR/DSE.

Cliquez sur l'icône Navigateur du bureau de CX-PRIME pour ouvrir le  $\mathbf{1}$ navigateur.

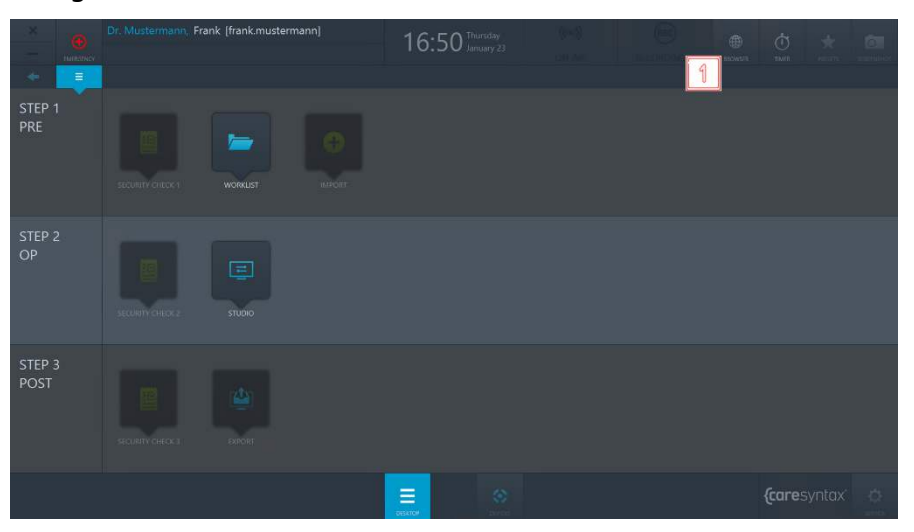

Figure 3.2 : Navigateur sur le bureau de CX-PRIME.

Dans cet exemple, le système PACS est associé à une URL par défaut (voir la Figure 3.3). Pour changer d'URL, vous devez exécuter les étapes ci-dessous.

 $\overline{2}$ Cliquez sur le champ de l'URL.

|                          | ø<br>Hillmanney | Dr. Mustermann, Frank [frank.mustermann]                                                                          |                             |                                                       |                                                  |                  | 16:50 Internation                          |                    |                                     |                                                                     | 曲<br>societing        | $\phi$<br><b>TMTL</b> | ÷                          | 向                                                    |
|--------------------------|-----------------|----------------------------------------------------------------------------------------------------|-----------------------------|-------------------------------------------------------|--------------------------------------------------|------------------|--------------------------------------------|--------------------|-------------------------------------|---------------------------------------------------------------------|-----------------------|-----------------------|----------------------------|------------------------------------------------------|
| ÷                        | $\equiv$        |                                                                                                    |                             |                                                       |                                                  |                  | DCM4CHEE DICOM Archive                     |                    |                                     |                                                                     |                       |                       |                            |                                                      |
| STEP <sub>1</sub><br>PRE |                 | Folder<br>Trash<br>Search                                                                                         | <b>Application Entities</b> | Modelity Worklist                                     | ക<br>Ŀ<br><b>Files</b>                           | <b>Dashbonof</b> | <b>Roles</b><br><b>TESHES</b>              | Password           |                                     | Legout (admin)                                                      | <b>English Limits</b> | Dasktop +             |                            | domeche.org                                          |
|                          |                 | Patient Name<br>Patient Name<br>Modulity<br>" il Exact search<br>Latest studies first                             | Phonetic<br>盲               |                                                       | <b>Rations 1D</b><br>$\infty$<br>Source AET<br>₩ | <b>Ispuor</b>    |                                            | Study Date<br>from | to                                  | Search for Rebent (with or without studes) in: Expand To lectar and |                       | Access on No          |                            | $\bullet$<br>Extended Search (F)<br>D Passt L Search |
| STEP <sub>2</sub><br>OP  |                 | Pagesize an -<br>Show column titles<br><b>Patient Name</b><br>KING "MARTIN<br>TEST-PATIENT<br>Patient 1 to 2 of 2 | Patient 1 to 2 of 2         | Patient ID/Issuer<br>M4000 / ADT1<br>0195313690 / mga |                                                  |                  | <b>Birth Date</b><br>8/4/1945<br>1/31/1958 |                    | Sex<br>N<br>$\overline{\mathbf{M}}$ | <b>Comments</b><br>$\frac{1}{2}$                                    |                       | т<br>ū<br>ET.<br>ū    | Librate LibMore   Jo Frant | $\sim$<br>W.<br><b>SEC</b>                           |
| STEP 3<br>POST           |                 |                                                                                                    |                             |                                                       |                                                  |                  |                                            |                    |                                     |                                                                     |                       |                       |                            |                                                      |
|                          |                 |                                                                                                    |                             |                                                       |                                                  | Ξ<br>OFSATOM     | $\langle \sigma \rangle$                   |                    |                                     |                                                                     |                       | <i>{caresyntax</i>    |                            | $\circ$                                              |

Figure 3.3 : Champ de l'URL.

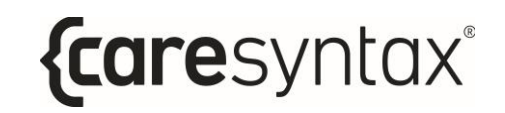

- $\overline{\mathbf{3}}$ Saisissez l'URL de votre choix, en commençant toujours par http://.
- Cliquez sur le bouton vert pour confirmer l'URL saisie. 4

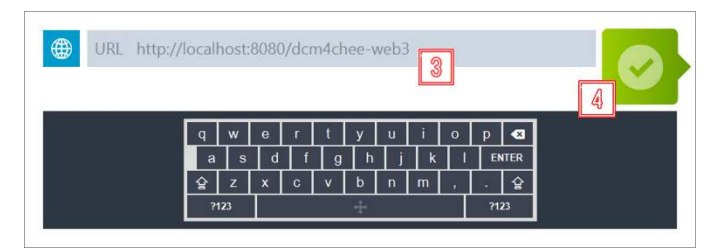

Figure 3.4 : Saisie d'une URL.

# <span id="page-32-0"></span>**Minuterie**

La fonction de minuterie est toujours disponible et elle a de nombreux emplois possibles en salle d'opération.

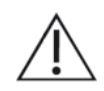

L'utilisation de la minuterie ne doit pas affecter celle d'autres dispositifs de la salle d'opération. Elle n'est pas conçue pour être utilisée avec d'autres dispositifs médicaux tels que des pompes à perfusion, du matériel d'imagerie ou des équipements similaires.

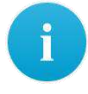

 $\mathbf{1}$ 

Il est impossible de régler plusieurs minuteries à la fois. Le réglage d'une minuterie alors qu'une autre est activée annule cette dernière.

Cliquez sur l'icône Minuterie.

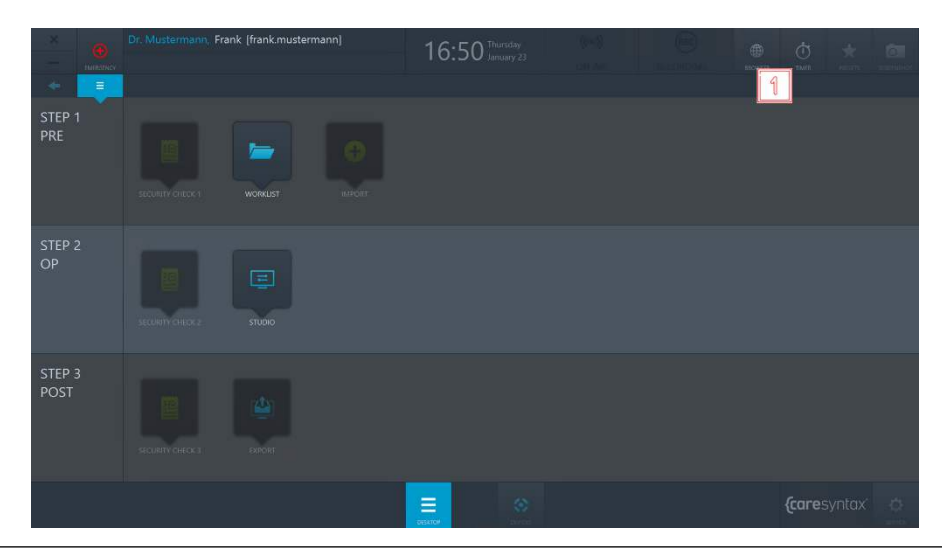

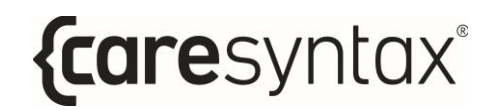

**Figure 3.5 :** Fonction de minuterie sur le bureau de CX-PRIME.

#### **2** Cliquez sur **Nouvelle minuterie** dans la fenêtre contextuelle.

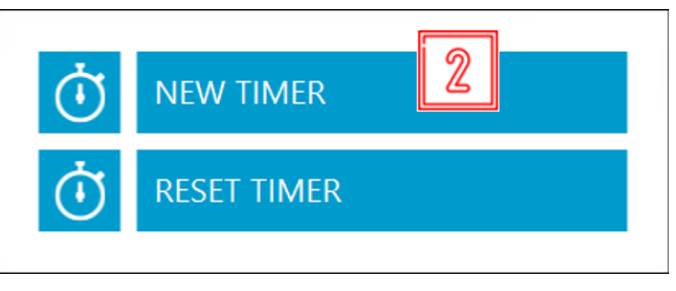

**Figure 3.6 :** Configuration d'une nouvelle minuterie.

- **3** Une nouvelle fenêtre contextuelle s'ouvre alors. Pour utiliser la minuterie, vous devez sélectionner les modes « En avant » ou «  $\lambda$  rebours » pour indiquer le sens de fonctionnement de la minuterie, puis saisir le nombre de minutes et/ou de secondes. Vous pouvez également nommer la minuterie (facultatif).
- **4** Cliquez sur le bouton vert pour confirmer les données saisies.

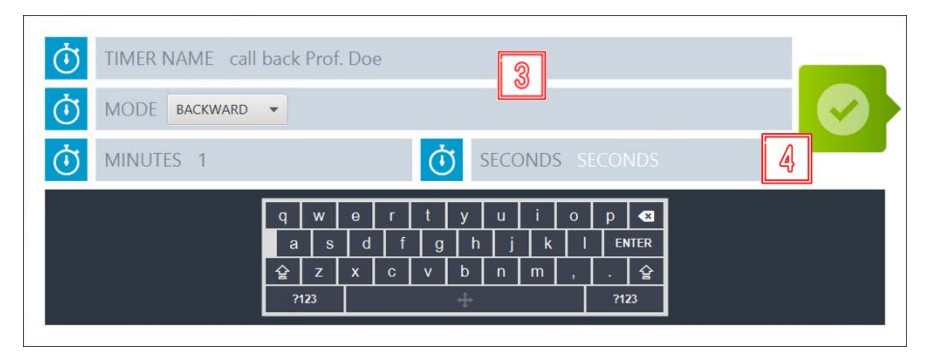

**Figure 3.7 :** Réglages de la minuterie.

La minuterie apparaît au centre de la barre supérieure du bureau de CX-PRIME à la place de l'heure actuelle.

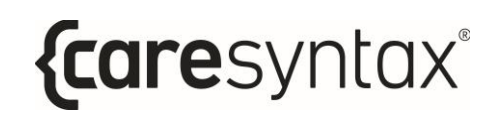

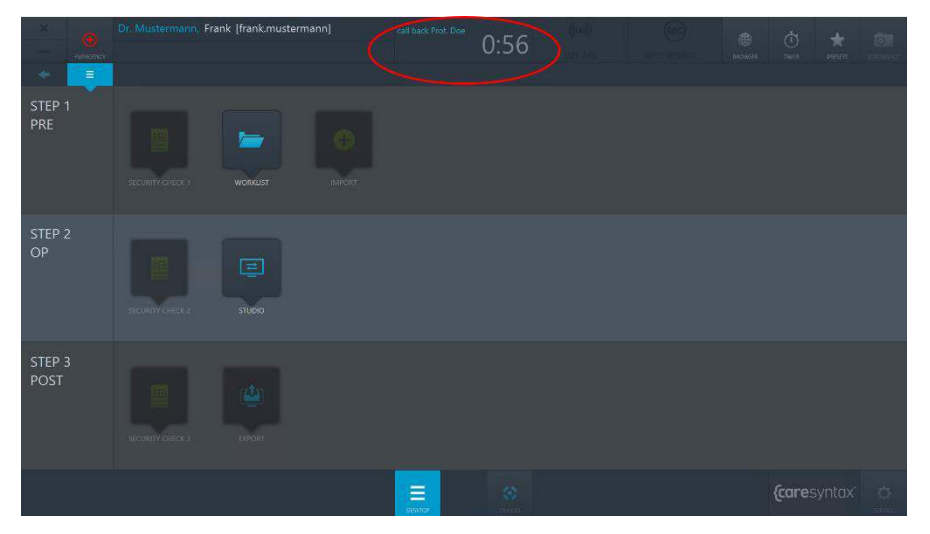

Figure 3.8 : Minuterie activée sur le bureau de CX-PRIME.

 $\overline{\mathbf{5}}$ Une fois la durée configurée écoulée, une fenêtre contextuelle s'ouvre pour vous en informer. Cliquez sur le bouton vert pour confirmer l'information.

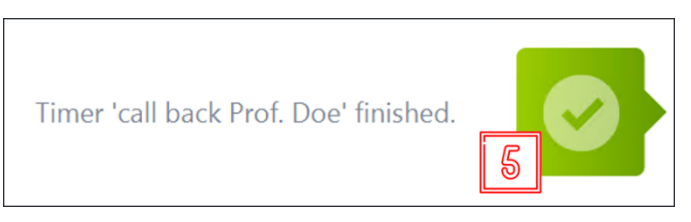

Figure 3.9 : Confirmation de la fin de la minuterie.

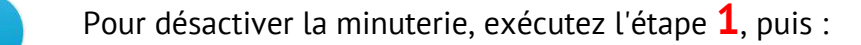

#### Cliquez sur Réinitialiser la minuterie :

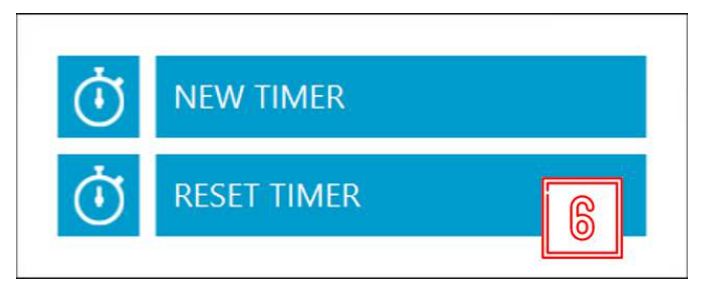

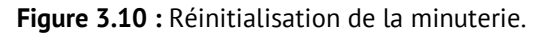

6

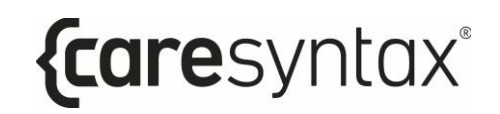

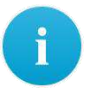

Pour afficher l'horloge pendant que la minuterie fonctionne en arrièreplan, cliquez sur le champ de la minuterie activée (voir la Figure 3.8). Ce champ vous permet à tout moment de basculer entre l'affichage de l'horloge et celui de la minuterie. La fenêtre contextuelle indiquant la fin du décompte s'ouvre même si l'horloge est affichée.

# <span id="page-35-0"></span>Préréglages du bureau

Les icônes du bureau de CX-PRIME sont rangées dans l'ordre par défaut. Vous pouvez utiliser la fonction de préréglage pour réarranger les icônes du bureau.

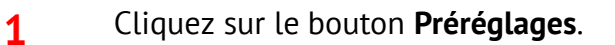

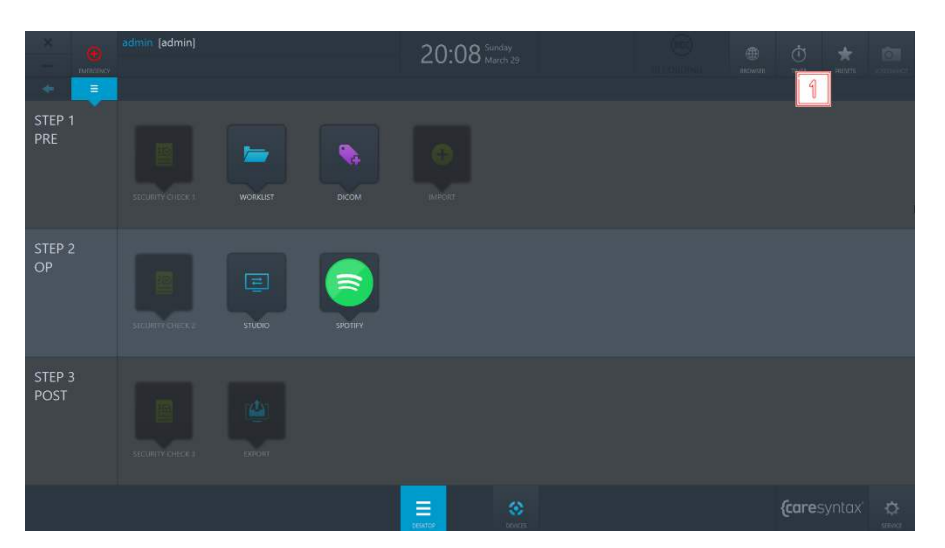

Figure 3.11 : Bouton Préréglages sur le bureau de CX-PRIME.

Cliquez sur le bouton Modifier le préréglage pour réarranger les icônes du bureau.

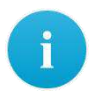

 $\overline{2}$ 

Après l'étape 2, les icônes du bureau commenceront à vaciller : vous pouvez alors les déplacer.
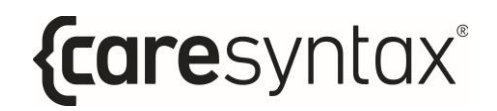

- $\overline{\mathbf{3}}$ Une fois les icônes réarrangées à votre convenance, répétez l'étape 1 et cliquez sur le bouton Enreg. le préréglage pour enregistrer les modifications.
- Si vous souhaitez restaurer les réglages par défaut des icônes, répétez 4 l'étape 1 et cliquez sur le bouton Réinit. le préréglage.

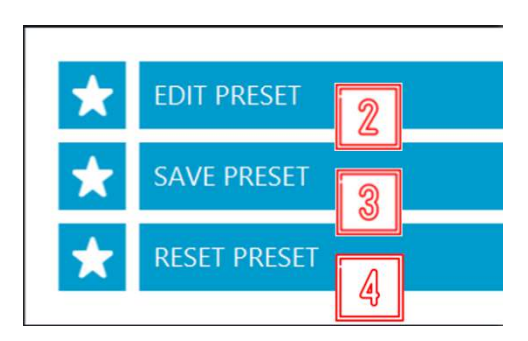

Figure 3.12 : Actions de préréglage.

### Utilisation de dispositifs intégrés

Vous pouvez à tout moment utiliser des dispositifs intégrés à votre système, à partir de l'écran d'accueil de CX-PRIME, du bureau de CX-PRIME ou dans une application spécifique. Les fonctions de commande des différents dispositifs sont décrites dans l'Annexe A.

Cliquez sur le bouton Dispositifs.  $\mathbf{1}$ 

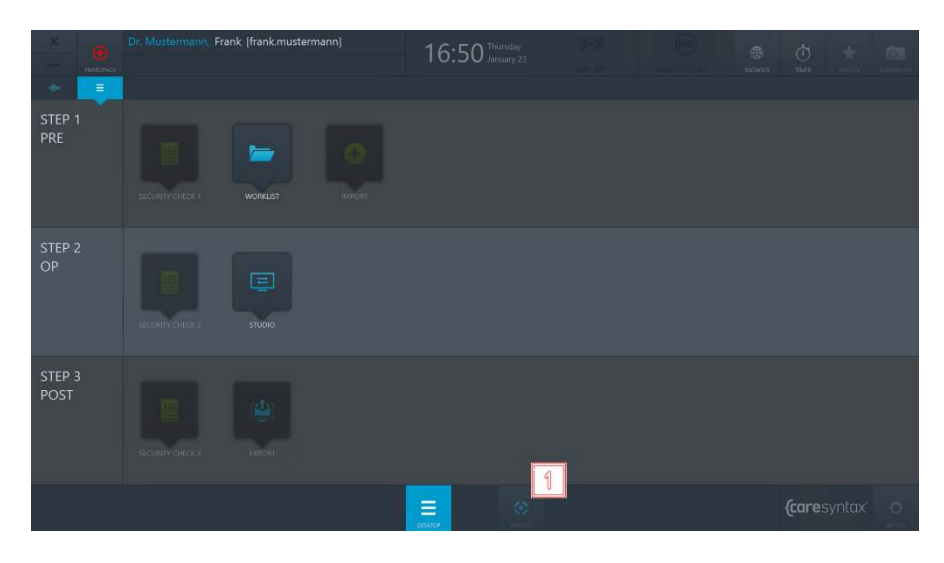

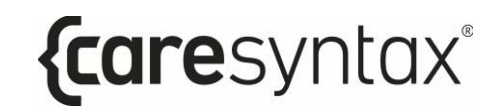

Figure 3.13 : Ouverture de la fenêtre de gestion des dispositifs.

 $\overline{2}$ Sélectionnez le dispositif à utiliser en cliquant sur l'icône correspondante.

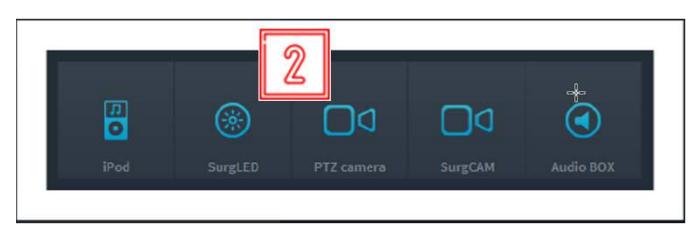

Figure 3.14 : Sélection des dispositifs à utiliser.

### **Applications tierces dans CX-PRIME**

Vous pouvez configurer un accès rapide aux applications tierces via le bureau de CX-PRIME. Dans l'exemple ci-dessous (Figure 3.15), l'accès rapide à Spotify et à DICOM Viewer est configuré. En cliquant sur une icône d'application tiers, l'application s'ouvrira dans une fenêtre séparée.

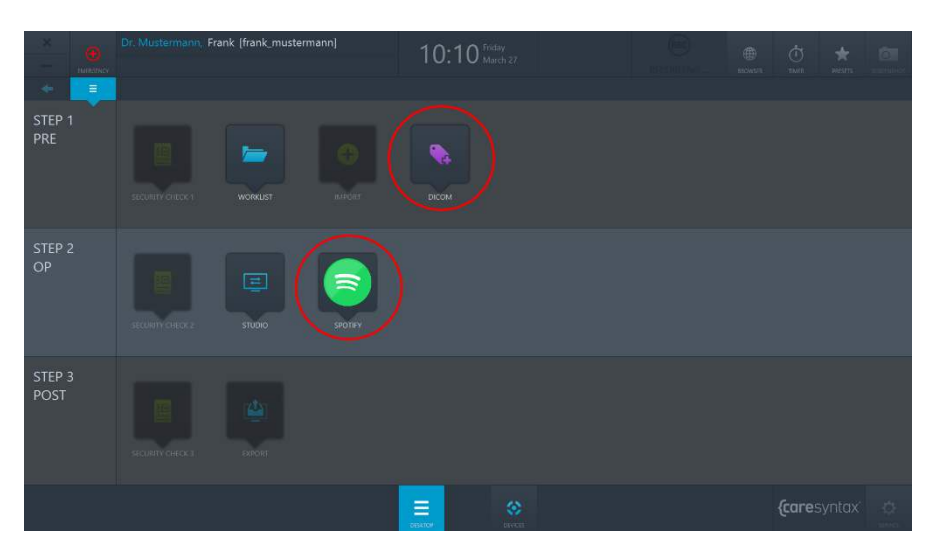

Figure 3.15 : Applications tierces (entourées en rouge) sur le bureau de CX-PRIME.

### 3.1.1 Routage de l'application

Si le système est activé pour le routage d'application. Certaines applications tierces ouvertes à partir du bureau de CX-PRIME s'afficheront en tant que source vidéo dans le menu Routage. Cela permettra à l'application spécifique d'être acheminée vers une destination telle que l'écran ou l'affichage multiple. L'application peut également être acheminée pendant qu'elle fonctionne en arrière-plan de CX-PRIME. Les applications réduites seront représentées en tant qu'image fixe.

Une fois l'application fermée, la source disparaîtra de l'application Routage jusqu'à la réouverture de l'application tierce.

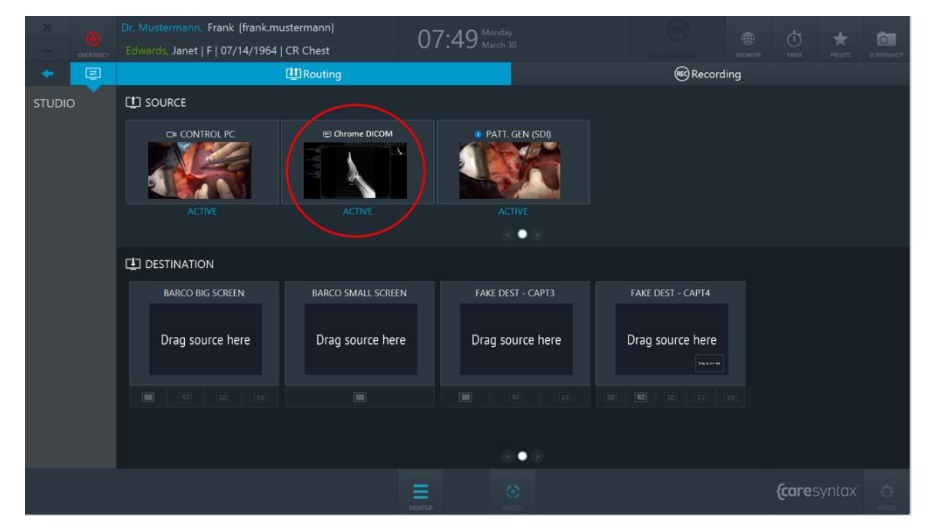

Figure 3.16 : Applications tierces pouvant être acheminées (entourées en rouge) dans l'application Routage de CX-PRIME.

# 4 Étape 1 : Phase préliminaire

La phase préopératoire précède l'intervention/la procédure médicale à proprement parler. Pendant cette phase, les données patient et d'examen sont importées à partir d'une liste de travail ou sont créées manuellement dans une liste de travail locale. Une fois le patient sélectionné, la fonction générale de capture d'écran est également disponible. Elle vous permet notamment de vérifier l'état du système. La première partie de la checklist de sécurité peut être remplie lors de cette phase. L'application Importation vous permet d'importer des photos et vidéos en lien avec les données du patient/de l'examen.

### Liste de travail

La liste de travail contient les informations démographiques concernant le patient, la description de l'examen et la modalité médicale utilisée. Les données relatives au patient et à l'examen peuvent être importées dans la liste de travail via DICOM Modality Worklist (MWL), Service Class Providers (SCP), liste de travail HL7 ou CX-ADVANCE (s'il est configuré comme fournisseur de liste de travail). Les données peuvent également être créées manuellement dans une liste de travail locale.

Cette section explique d'abord comment démarrer la liste de travail et sélectionner un examen dans la liste locale pour la procédure médicale. Dans les paragraphes suivants, vous découvrirez comment sélectionner un patient dans une liste de travail importée, créer un nouvel examen dans la liste de travail locale et supprimer un examen.

Cliquez sur l'icône Liste de travail pour ouvrir la liste de travail.  $\mathbf 1$ 

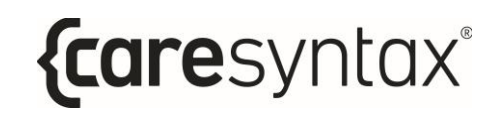

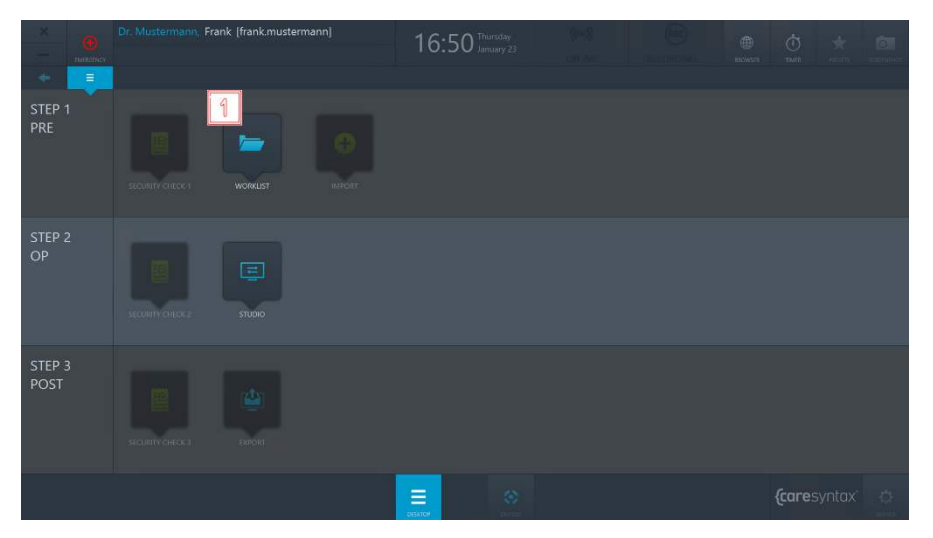

Figure 4.1 : Démarrage de l'application Liste de travail.

La dernière liste de travail utilisée s'ouvre ; son nom est alors grisé. La liste de travail ouverte est indiquée dans la barre supérieure. Dans la Figure 4.2, il s'agit de la liste de travail locale (entourée en rouge). La liste des informations relatives au patient/à l'examen est affichée sous l'onglet.

|                 |  |                          |                                             | Dr. Mustermann, Frank [frank.mustermann] |                     | 15:19 Thursday            |                       |                     |                       | 曲          | $\phi$             | िता            |
|-----------------|--|--------------------------|---------------------------------------------|------------------------------------------|---------------------|---------------------------|-----------------------|---------------------|-----------------------|------------|--------------------|----------------|
|                 |  |                          | Smith, Emma   F   06/03/1948   Left Leg DSA |                                          |                     |                           |                       |                     |                       | anomics.   | <b>TIMTI</b>       | scientist      |
| ۰               |  |                          |                                             | <b>MALL</b> IMPORT WORKLIST              | <b>NEW STUDY</b>    | <b>The County Studies</b> | <b>NO FILTER: ALL</b> |                     | <b>THE FILTER-ALL</b> |            | <b>SEARCH</b>      | Q              |
| <b>WORKLIST</b> |  | INCHESITION - FIRST NAME |                                             | LAST NAME                                | <b>LWV.OF BRITH</b> | <b>SEX</b>                | STUDY DESCRIPTL: DATE |                     | $\times$ MOBALITY     | ACC NUMBER | AET.               | <b>STATUS:</b> |
|                 |  | <b>PAT008</b>            | Sarah                                       | Thomas.                                  | 09/15/1960          | 开。                        | CT Right Hip          | 03/01/2006 200L CT  |                       | 131        | CT1                | $\bullet$      |
|                 |  | <b>PAT019</b>            | Burt                                        | Ward                                     | 10/14/1941          | M                         | <b>US Right Hand</b>  | 02/17/2006 11:3. US |                       | 743        | US1                | A              |
|                 |  | <b>PATO03</b>            | Emma                                        | Smith                                    | 06/03/1948          | Æ.                        | Left Leg DSA          | 01/01/2001.8:20 RF  |                       | 125        | Anglot             | $\bullet$      |
|                 |  |                          |                                             |                                          |                     |                           |                       |                     |                       |            |                    |                |
|                 |  |                          |                                             |                                          |                     |                           |                       |                     |                       |            |                    |                |
|                 |  |                          |                                             |                                          |                     |                           |                       |                     |                       |            |                    |                |
|                 |  |                          |                                             |                                          |                     |                           |                       |                     |                       |            |                    |                |
|                 |  |                          |                                             |                                          |                     |                           |                       |                     |                       |            |                    |                |
|                 |  |                          |                                             |                                          |                     |                           |                       |                     |                       |            |                    |                |
|                 |  |                          |                                             |                                          |                     |                           |                       |                     |                       |            |                    |                |
|                 |  |                          |                                             |                                          |                     |                           |                       |                     |                       |            |                    |                |
|                 |  |                          |                                             |                                          |                     |                           |                       |                     |                       |            |                    |                |
|                 |  |                          |                                             |                                          |                     |                           |                       |                     |                       |            |                    |                |
|                 |  |                          |                                             |                                          |                     |                           |                       |                     |                       |            |                    |                |
|                 |  |                          |                                             |                                          |                     |                           |                       |                     |                       |            |                    |                |
|                 |  |                          |                                             |                                          |                     |                           |                       |                     |                       |            |                    |                |
|                 |  |                          |                                             |                                          |                     |                           | 金                     |                     |                       |            | <i>{caresyntax</i> |                |

Figure 4.2 : Liste de travail locale : la liste de travail ouverte est entourée en rouge. La liste des informations relatives au patient et à l'examen est affichée en dessous.

La liste de travail contient les éléments suivants :

- *ID patient* : identifiant unique, valable pour tous les établissements, attribué au  $\bullet$ patient
- Nom de famille
- Prénom
- Sexe: H Homme, F Femme, A Autre
- Date de naissance
- Description de l'examen : description claire de la procédure médicale
- Modalité : dispositif utilisé pour l'examen (voir le Tableau 4.1)
- *Date*: date de création ou d'importation du patient dans la liste de travail.
- *État* : statut actuel de l'examen (les icônes correspondantes sont définies dans le Tableau 4.2)
- Numéro d'ordre : numéro d'ordre selon la norme DICOM, permettant d'associer des images à une procédure dans le SIR/PACS.
- *AET*: nom du dispositif CX-PRIME ou de la salle d'opération.

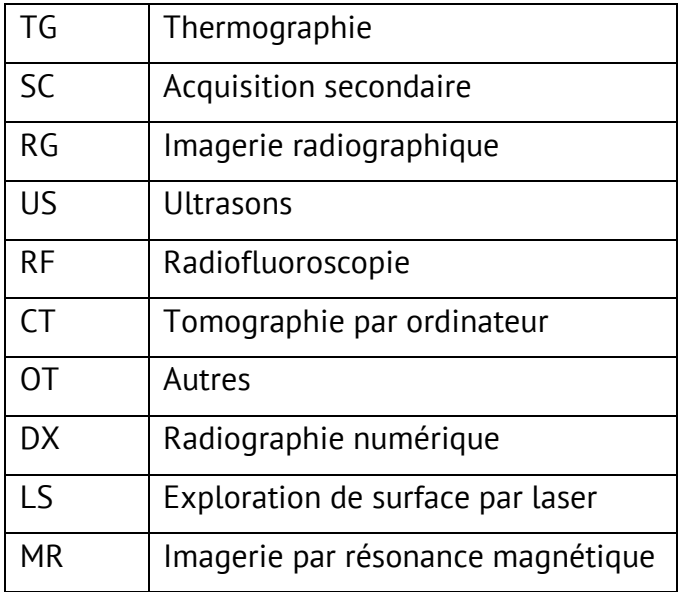

Tableau 4.1 : Modalités de la liste de travail : explication des abréviations.

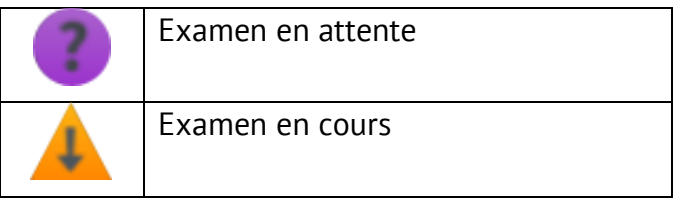

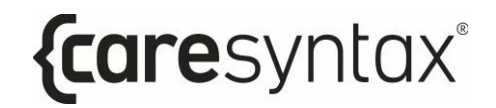

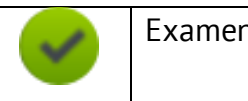

Examen terminé

Tableau 4.2 : Explication des icônes d'état de la liste de travail.

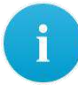

Vous pouvez personnaliser les éléments de la liste de travail en fonction de vos besoins. Pour déplacer un élément de la liste de travail, cliquez sur l'élément en maintenant le bouton droit de la souris enfoncé et déplacezle à l'endroit souhaité.

Pour redimensionner les colonnes des éléments de la liste de travail. placez le curseur de la souris au-dessus de la limite entre deux éléments jusqu'à l'apparition d'une flèche double. Appuyez ensuite sur le bouton droit de la souris en le maintenant enfoncé et déplacez la limite à l'endroit souhaité. Vous pouvez ainsi masquer des éléments de la liste de travail, à l'exception des éléments d'identification du patient ou de la procédure (par exemple un ID patient).

Double-cliquez sur un patient pour le sélectionner.  $\overline{2}$ 

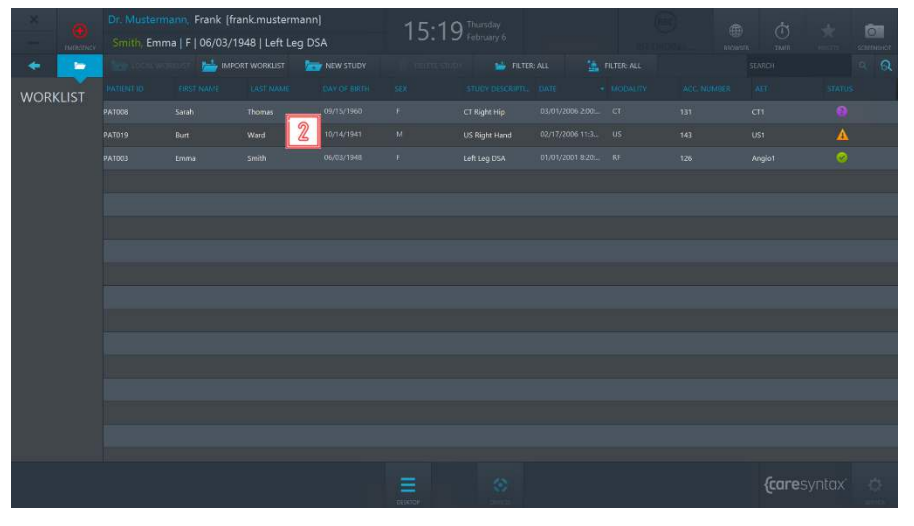

Figure 4.3 : Sélection d'un patient/d'un examen.

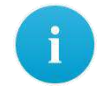

Si votre liste de travail est très longue et que vous recherchez une entrée précise (le nom Dupont, par exemple), cliquez sur l'élément correspondant de la liste de travail (ici, « Nom ») pour trier la liste par rapport à cet

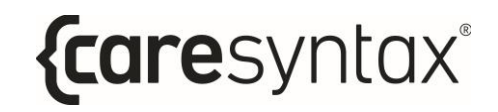

élément. Vous pourrez ainsi trouver plus facilement les informations recherchées

Vous serez alors redirigé automatiquement vers le bureau de CX-PRIME, où le patient sélectionné apparaîtra sous le nom de l'utilisateur connecté. Vous pouvez à présent utiliser les autres applications de la phase préopératoire ou passer à la phase opératoire.

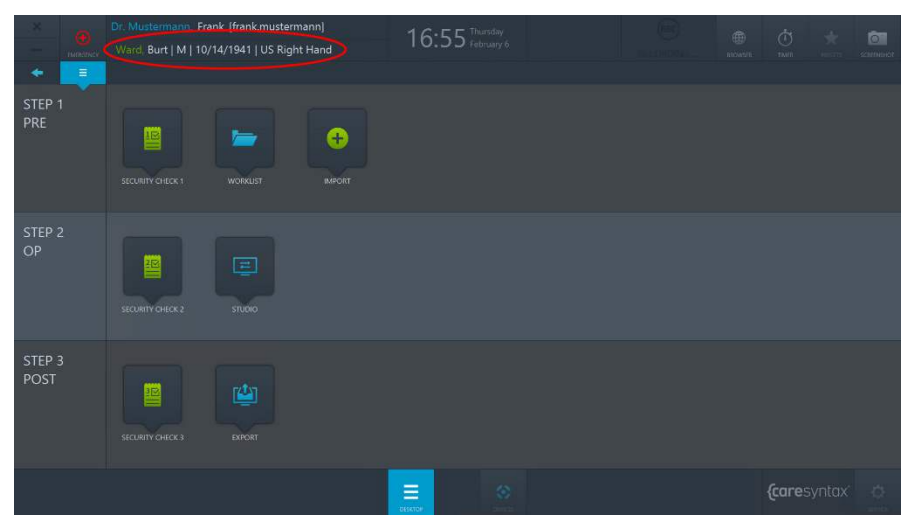

Figure 4.4 : Bureau de CX-PRIME après la sélection du patient. Le patient sélectionné apparaît sous l'utilisateur connecté (entouré en rouge)..

Si un patient a été sélectionné, que vous travaillez dans une autre application ou que vous vous trouvez sur le bureau de CX-PRIME, vous pouvez cliquer sur le nom de ce patient pour accéder directement à la liste de travail correspondante.

### 4.1.1 Liste de travail importée

La fonction **Importer liste de travail** vous permet d'ouvrir la liste de travail du système PACS/SIH, de sélectionner différentes entrées de cette liste et de les importer dans la liste de travail locale.

- Si une liste de travail DICOM Modality Worklist issue d'un système PACS  $1a$ est configurée pour votre installation, cliquez sur l'onglet Importer liste de travail pour afficher les dernières entrées de la liste de travail. La liste de travail sera actualisée toutes les 60 secondes, sauf configuration contraire dans la zone Service par un utilisateur admin.
- $1<sub>b</sub>$ Si une liste de travail HL7 issue d'un SIH est configurée pour votre installation, cliquez sur l'onglet Recharger pour importer la dernière liste de travail. La liste de travail sera actualisée toutes les 60 secondes, sauf configuration contraire dans la zone Service par un utilisateur admin.
- Dans l'onglet de **filtre de date**, choisissez d'afficher toutes les entrées de  $\overline{2}$ la liste de travail ou uniquement celles du jour, de la veille/du lendemain ou des deux jours précédents/suivants (voir la Figure 4.6). Il est aussi possible d'ajouter un intervalle de temps spécifique couramment utilisé par votre équipe. Demandez à votre équipe d'installation de CX comment procéder.
- $\overline{\mathbf{3}}$ Dans l'onglet de filtre de salle d'opération, choisissez d'afficher toutes les entrées de la liste de travail ou uniquement celles correspondant à une salle d'opération spécifique (par exemple, si CX-PRIME est installé sur un dispositif mobile) (voir la Figure 4.7).
- Utilisez le champ de recherche pour rechercher un nom de patient, un ID, 4 une description d'examen ou un numéro d'ordre. Sélectionnez le champ de recherche comme indiqué à la Figure 4.8
- Double-cliquez sur un patient pour le sélectionner. 5

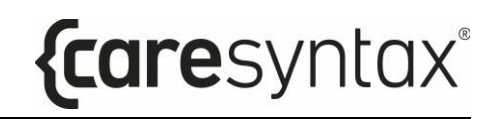

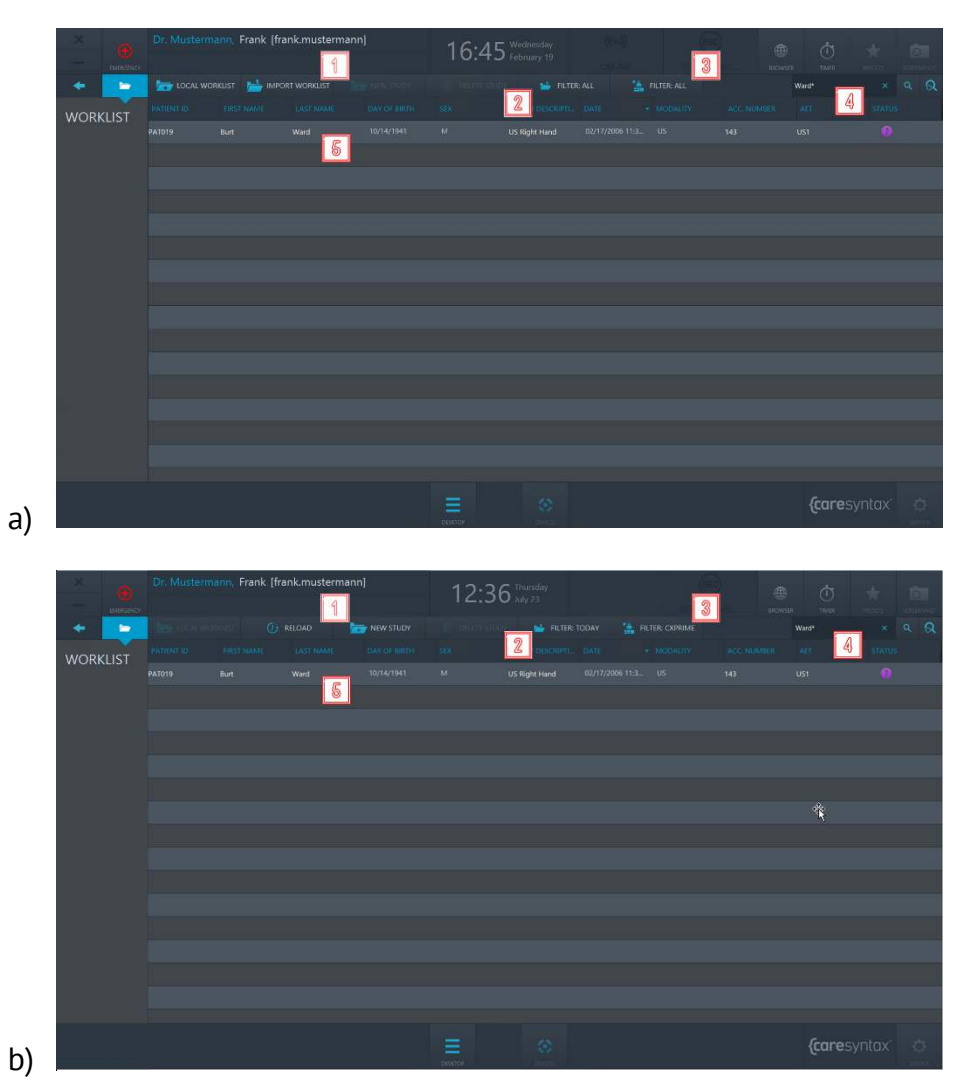

Figure 4.5 : Onglet Importer liste de travail et entrée de la liste à importer depuis a) le système PACS, b) le système SIH.

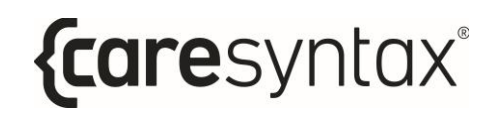

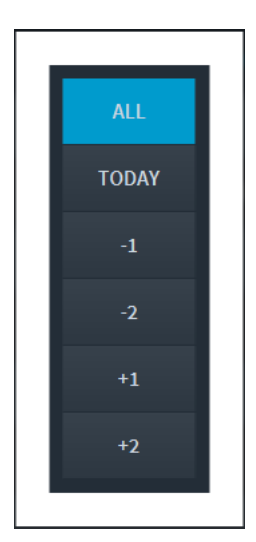

Figure 4.6 : Sélection des options de date pour l'affichage des entrées de liste de travail envoyées depuis le système PACS/SIH.

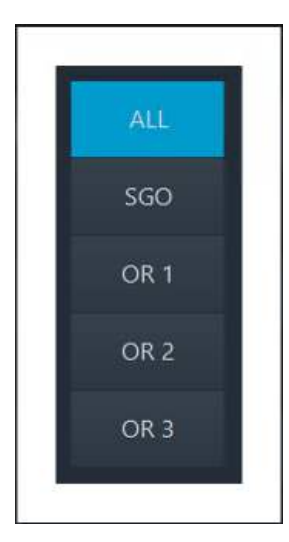

Figure 4.7 : Sélection des options de salle d'opération pour l'affichage des entrées de liste de travail envoyées depuis le système PACS/SIH.

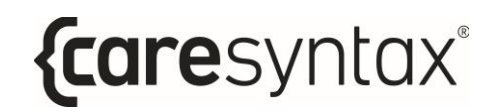

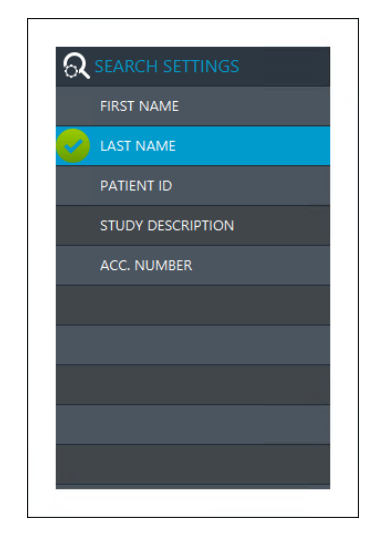

Figure 4.8 : Sélection des options de recherche de texte libre.

Vous êtes ensuite redirigé directement sur le bureau de CX-PRIME, où le patient sélectionné est de nouveau affiché sous le nom de l'utilisateur (voir la Figure 4.9). Le patient et ses informations ont été importés simultanément dans la liste de travail locale. Pour consulter l'entrée de la liste de travail importée dans la liste locale, cliquez sur l'application Liste de travail du bureau de CX-PRIME.

| mineries        |                                                |            | Dr. Mustermann, Frank Ifrank.mustermann)<br>Ward, Burt   M   10/14/1941   US Right Hand |                      | 17:15 Wednesday    |                       |                     |                        | 画<br><b>RIOASTE</b>  | $\phi$<br><b>TAVIT</b> | ा<br>SCREDIUM    |
|-----------------|------------------------------------------------|------------|-----------------------------------------------------------------------------------------|----------------------|--------------------|-----------------------|---------------------|------------------------|----------------------|------------------------|------------------|
| <b>To</b>       | <b>NEW STUDY</b><br><b>ALL IMPORT WORKLIST</b> |            |                                                                                         |                      | <b>CERTIFICATE</b> | <b>No</b> FILTER: ALL |                     | <b>THE FILTER-ALL</b>  |                      | <b>SEARCH</b>          | $\circ$ $\alpha$ |
| <b>WORKLIST</b> | <b>PATIENT 10</b>                              | EIRST NAME | LAST MAME                                                                               | <b>LAVIOR BRIBLE</b> | 500                | STUDY DESCRIPTLY DATE |                     | $\bullet$ MOBALITY     | ACC NUMBER           | AE                     | <b>STATUS:</b>   |
|                 | em200219121109                                 |            | <b>Emergency Patient</b>                                                                |                      | $\sigma$           |                       | 02/19/2020 12:1.    | O1                     | 8T8HCH2002199        | 560                    | A                |
|                 | em200219114738                                 |            | <b>Emergency Patient</b>                                                                |                      | $\alpha$           |                       | 02/19/2020 11:4.    | OT.                    | 8TBHQH2002198        | SGO <sub></sub>        | Δ                |
|                 | em200219112950                                 |            | <b>Emergency Patient</b>                                                                |                      | o                  |                       | 02/19/2020 11:2.    | $-0$                   | BT8HQH2002197        | SGO                    | A                |
|                 | em200219111021                                 |            | <b>Emergency Patient</b>                                                                |                      | $\circ$            |                       | 02/19/2020 11:1.    | or.                    | BTBHQH2002196        | \$60                   |                  |
|                 | em200219093757                                 |            | <b>Emergency Patient</b>                                                                |                      | $\overline{O}$     |                       | 02/19/2020 9:37:    | or.                    | BTBHQH2002195        | \$GO                   | Ā                |
|                 | em200218170048                                 |            | <b>Emergency Patient</b>                                                                |                      | $\Omega$           |                       | 02/18/2020 5:00:    | $\overline{\text{OT}}$ | BTRHQH2002184        | SGO.                   | Δ                |
|                 | em200216165044                                 |            | <b>Emergency Patient</b>                                                                |                      | $\circ$            |                       | 02/18/2020 4:50:    | <b>OT</b>              | STBHCH2002183        | \$60                   | A                |
|                 | em200218151053                                 |            | <b>Emergency Patient</b>                                                                |                      | $\alpha$           |                       | 02/18/2020 3:10:    | OT                     | <b>STBHCH2002182</b> | SGO <sub>1</sub>       | A                |
|                 | em200218150955                                 |            | <b>Emergency Patient</b>                                                                |                      | n                  |                       | 02/18/2020 3:09: 0T |                        | BTBHQH2002181        | \$60                   | $\Delta$         |
|                 | <b>PAT019</b>                                  | Burt       | <b>Ward</b>                                                                             | 10/14/1941           | M                  | US Right Hand         | 02/17/2006 11:3. US |                        | 143                  | US1                    | െ                |
|                 |                                                |            |                                                                                         |                      |                    |                       |                     |                        |                      |                        |                  |
|                 |                                                |            |                                                                                         |                      |                    |                       |                     |                        |                      |                        |                  |
|                 |                                                |            |                                                                                         |                      |                    |                       |                     |                        |                      |                        |                  |
|                 |                                                |            |                                                                                         |                      |                    |                       |                     |                        |                      |                        |                  |
|                 |                                                |            |                                                                                         |                      |                    |                       |                     |                        |                      |                        |                  |
|                 |                                                |            |                                                                                         |                      |                    |                       |                     |                        |                      |                        |                  |
|                 |                                                |            |                                                                                         |                      |                    | 分                     |                     |                        |                      | <i>{caresyntax</i>     |                  |

Figure 4.9 : Le patient sélectionné est affiché sous l'utilisateur (petit cercle rouge). L'entrée de la liste de travail importée apparaît également dans la liste locale.

### 4.1.2 Création d'une nouvelle entrée de liste de travail

Vous pouvez également créer un nouveau patient ou un nouvel examen dans la liste de travail locale.

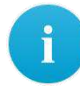

1

Dans la liste de travail importée, l'onglet **Nouvel examen** est grisé et par conséquent indisponible. Vous devez alors cliquer sur l'onglet de liste de travail locale.

Cliquez sur l'onglet Nouvel examen.

| mineries   |                   |            | Dr. Mustermann, Frank Jfrank.mustermann)    | Wednesday             |                |                        |                     |                       | 市<br>庙               |                                 | ि                        |           |
|------------|-------------------|------------|---------------------------------------------|-----------------------|----------------|------------------------|---------------------|-----------------------|----------------------|---------------------------------|--------------------------|-----------|
|            |                   |            | Ward, Burt   M   10/14/1941   US Right Hand |                       |                | February 19            |                     |                       |                      | <b>TAVIT</b><br><b>ATOMSTER</b> |                          | SCREDULED |
| <b>Sep</b> |                   |            | <b>MADE:</b> IMPORT WORKLIST                | NEW STUDY             |                | <b>THE FILTER: ALL</b> |                     | <b>THE FILTER-ALL</b> |                      | SEARCH                          |                          | Q         |
| WORKLIST   | <b>PATIENT 10</b> | EIRST NAME | <b>LAST NAME:</b>                           | <b>LOAY OF BRITEL</b> | <b>SEX</b>     | STUDY DESCRIPTL DATE   |                     | - MOBALITY            | ACC NUMBER           | AFT.                            | <b>STATUS:</b>           |           |
|            | em200219121109    |            | <b>Emergency Patient</b>                    |                       | $\sigma$       |                        | 02/19/2020 12:1.    | O1                    | 8TBHCH2002199        | 560                             | A                        |           |
|            | em200219114738    |            | <b>Emergency Patient</b>                    |                       | $\alpha$       |                        | 02/19/2020 11:4.    | OT.                   | 8TBHQH2002198        | \$60                            | $\Delta$                 |           |
|            | em200219112950    |            | <b>Emergency Patient</b>                    |                       | $\Omega$       |                        | 02/19/2020 11:2.    | <b>OT</b>             | BT8HQH2002197        | SGO                             | A                        |           |
|            | em200219111021    |            | <b>Emergency Patient</b>                    |                       | $\circ$        |                        | 02/19/2020 11:1. OT |                       | 8T8HQH2002196        | \$60                            | A                        |           |
|            | em200219093757    |            | <b>Emergency Patient</b>                    |                       | $\overline{O}$ |                        | 02/19/2020 9:37     | or                    | BTBHQH2002195        | \$60                            | $\mathbf{A}$             |           |
|            | em200218170048    |            | <b>Emergency Patient</b>                    |                       | $\Omega$       |                        | 02/18/2020 5:00:    | OT                    | BTRHQH2002184        | 560                             | Δ                        |           |
|            | em200216165044    |            | <b>Emergency Patient</b>                    |                       | $\circ$        |                        | 02/18/2020 4:50:    | <b>OT</b>             | STBHCH2002183        | \$60                            | A                        |           |
|            | em200218151053    |            | <b>Emergency Patient</b>                    |                       | $\alpha$       |                        | 02/18/2020 3:10:    | OT                    | <b>STBHQH2002182</b> | SGO.                            | $\mathbf{A}$             |           |
|            | em200218150955    |            | <b>Emergency Patient</b>                    |                       | $\alpha$       |                        | 02/18/2020 3:09:    | OT                    | 818HQH2002181        | 560                             | $\mathbf A$              |           |
|            | PAT019            | Bort       | Ward.                                       | 10/14/1941            | M              | US Right Hand          | 02/17/2006 11:3.    | US:                   | 143                  | <b>US1</b>                      | $\bullet$                |           |
|            |                   |            |                                             |                       |                |                        |                     |                       |                      |                                 |                          |           |
|            |                   |            |                                             |                       |                |                        |                     |                       |                      |                                 |                          |           |
|            |                   |            |                                             |                       |                |                        |                     |                       |                      |                                 |                          |           |
|            |                   |            |                                             |                       |                |                        |                     |                       |                      |                                 |                          |           |
|            |                   |            |                                             |                       |                |                        |                     |                       |                      |                                 |                          |           |
|            |                   |            |                                             |                       |                |                        |                     |                       |                      |                                 |                          |           |
|            |                   |            |                                             |                       |                | 參                      |                     |                       |                      |                                 | <i><b>caresyntax</b></i> | 点         |

Figure 4.10 : Onglet Nouvel examen.

Veillez à remplir tous les champs de la fenêtre contextuelle.

Ces données ne pourront plus être modifiées.

3

 $\overline{2}$ 

L'ID patient est un champ obligatoire.

- Cliquez sur le bouton de génération d'ID patient pour générer automatiquement un ID patient.
- Cliquez sur le bouton vert pour confirmer les informations relatives à 4 l'examen et au patient.

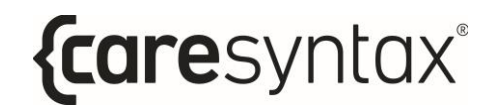

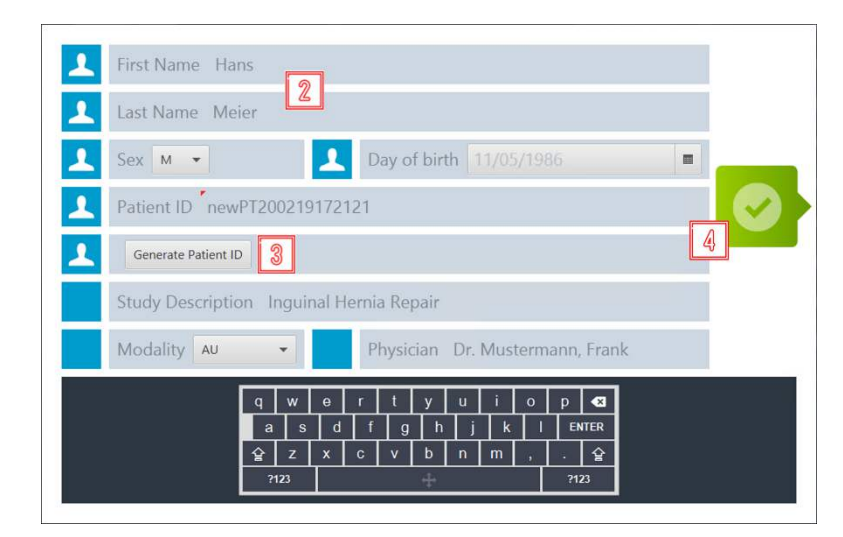

Figure 4.11 : Création d'un nouvel examen avec les informations appropriées.

Le nouvel examen apparaît désormais dans la liste de travail locale.

|                 |                        |             | Dr. Mustermann, Frank [frank.mustermann] |                                             | 17:26 Wednesday   |                                        |                      |                       | 画                    |                   |                         | ा          |
|-----------------|------------------------|-------------|------------------------------------------|---------------------------------------------|-------------------|----------------------------------------|----------------------|-----------------------|----------------------|-------------------|-------------------------|------------|
| numerick        |                        |             |                                          | Ward, Burt   M   10/14/1941   US Right Hand |                   |                                        |                      |                       | <b>BRANCH</b>        | 高<br><b>TAVIT</b> |                         | commission |
| <b>To</b>       |                        |             | <b>MPORT WORKLIST</b>                    | NEW STUDY                                   | <b>CONTRACTOR</b> | <b>THE FILTER: ALL</b>                 |                      | <b>THE FILTER-ALL</b> |                      | <b>SEARCH</b>     |                         | Q          |
| <b>WORKLIST</b> | <b>PASIBAT 10</b>      | EIRST NAME  | <b>LAST MAME</b>                         | <b>LOW OF BRIST</b>                         |                   | STUDY DISCRIPTI: DATE                  |                      | + DOBALITY            | ACL NUMBER           | AFT.              | <b>STATUS:</b>          |            |
|                 | newP1200219172121 Hans |             | Meler                                    | 11/05/1986                                  | M.                | Inguinal Hernia Rep., 02/19/2020 5:26: |                      | AU.                   | 8TBHQH200219131 SGO  |                   | െ                       |            |
|                 | em200219121109         |             | <b>Emergency Patient</b>                 |                                             | <b>U</b>          |                                        | <b>WINGWORST: OT</b> |                       | 8TBHC +2002199       | \$60              | Δ                       |            |
|                 | em200219114738         |             | <b>Emergency Patient</b>                 |                                             | o                 |                                        | 02/19/2020 11:4.     | <b>OT</b>             | BT8HQH2002198        | SGO               | A                       |            |
|                 | em200219112950         |             | <b>Emergency Patient</b>                 |                                             | $\circ$           |                                        | 02/19/2020 11:2. OT  |                       | BT8HQH2002197        | \$60              | Δ                       |            |
|                 | em200219111021         |             | <b>Emergency Patient</b>                 |                                             | $\hbox{\bf 0}$    |                                        | 02/19/2020 11:1.     | or.                   | BTBHQH2002196        | \$60              | $\overline{\mathbf{A}}$ |            |
|                 | em200219093757         |             | <b>Emergency Patient</b>                 |                                             | $\Omega$          |                                        | 02/19/2020 9:37:     | OT                    | BTRHQH2002195        | SGO.              | Δ                       |            |
|                 | em200216170048         |             | <b>Emergency Patient</b>                 |                                             | $\circ$           |                                        | 02/18/2020 5:00:     | <b>OT</b>             | STSHCH2002184        | \$60              | A                       |            |
|                 | em200218165044         |             | <b>Emergency Patient</b>                 |                                             | $\alpha$          |                                        | 02/18/2020 450:      | OT                    | <b>STBHCH2002183</b> | SGO.              | A                       |            |
|                 | em200218151053         |             | <b>Emergency Patient</b>                 |                                             | $\sigma$          |                                        | 02/18/2020 3:10:     | OT                    | 818HQH2002182        | 530               | A                       |            |
|                 | em200218150955         |             | <b>Emergency Patient</b>                 |                                             | $\circ$           |                                        | 02/18/2020 3:09:     | <b>OT</b>             | BTBHQH2002181        | \$60              | A                       |            |
|                 | PA1019                 | <b>Burt</b> | Ward                                     | 10/14/1941                                  | M                 | US Right Hand                          | 02/17/2006 12:3.     | US:                   | 143                  | 051               | $\bullet$               |            |
|                 |                        |             |                                          |                                             |                   |                                        |                      |                       |                      |                   |                         |            |
|                 |                        |             |                                          |                                             |                   |                                        |                      |                       |                      |                   |                         |            |
|                 |                        |             |                                          |                                             |                   |                                        |                      |                       |                      |                   |                         |            |
|                 |                        |             |                                          |                                             |                   |                                        |                      |                       |                      |                   |                         |            |
|                 |                        |             |                                          |                                             |                   |                                        |                      |                       |                      |                   |                         |            |
|                 |                        |             |                                          |                                             |                   | 伀                                      |                      |                       |                      |                   | <i>fcaresyntax</i>      | 点          |
|                 |                        |             |                                          |                                             | DESCRIPTION       |                                        |                      |                       |                      |                   |                         |            |

Figure 4.12 : Le nouvel examen est entouré en rouge dans la liste de travail locale.

### 4.1.3 Suppression d'une entrée de liste de travail

Vous pouvez supprimer des entrées dans la liste de travail locale.

Vous devez cependant faire très attention en utilisant cette fonction : même si l'entrée n'est supprimée que localement dans CX-PRIME, aucun moyen rapide ne permet de recréer un examen supprimé.

Sélectionnez l'entrée à supprimer dans la liste de travail locale.

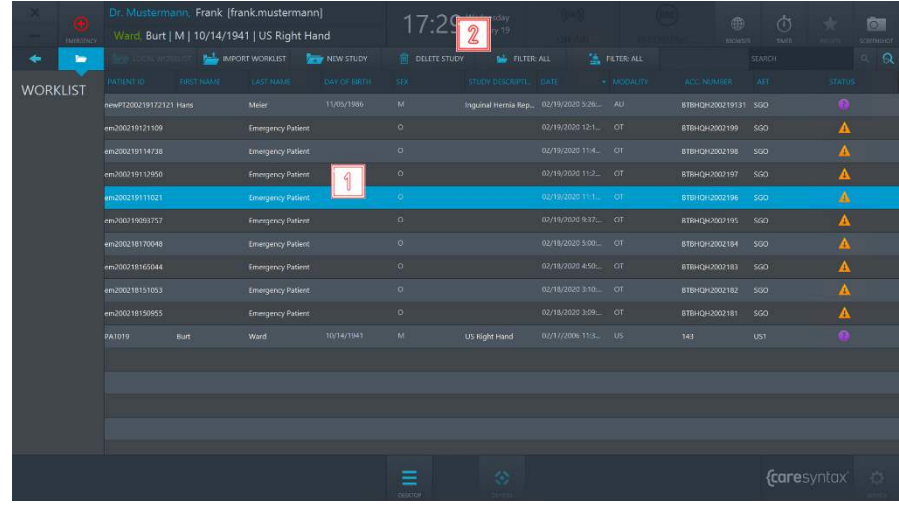

Cliquez sur le bouton Effacer Examen.

Figure 4.13 : Suppression d'un examen dans la liste de travail locale.

Cliquez sur le bouton vert de la fenêtre contextuelle pour confirmer la suppression de l'examen sélectionné.

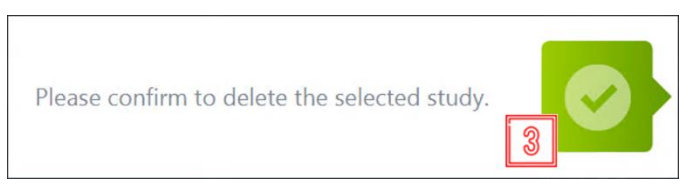

Figure 4.14 : Confirmation de la suppression d'un examen.

 $\overline{\mathbf{3}}$ 

 $\overline{2}$ 

# Capture d'écran

La fonction de capture d'écran est disponible juste après la sélection d'un patient dans la liste de travail. Cette fonction vous permet, entre autres, de déterminer l'état du système.

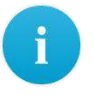

Les captures d'écran sont enregistrées dans CX-PRIME, dans le dossier du patient sélectionné, et affichées dans l'application Exportation (section 6). Pensez-y lors de la sélection des images à exporter.

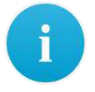

 $\mathbf 1$ 

L'écran de CX-PRIME ne peut être capturé que dans son intégralité et il est impossible d'en sélectionner uniquement certaines zones.

Pour effectuer une capture d'écran de CX-PRIME, cliquez sur le bouton de capture d'écran. L'écran s'éclaire brièvement.

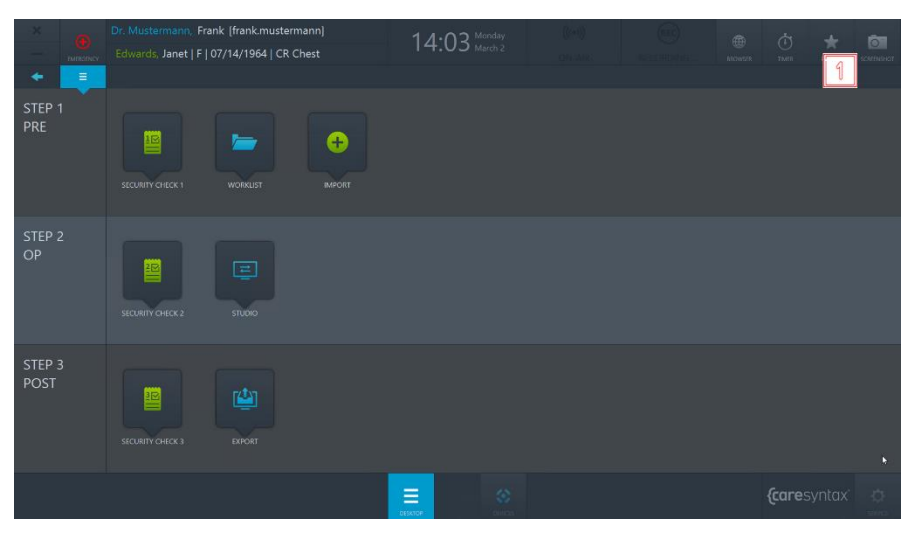

Figure 4.15 : Fonction de capture d'écran sur le bureau de CX-PRIME.

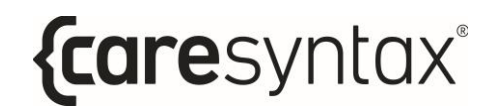

Le résultat de la capture d'écran s'affiche dans les applications Studio et Exportation (voir la Figure 4.16).

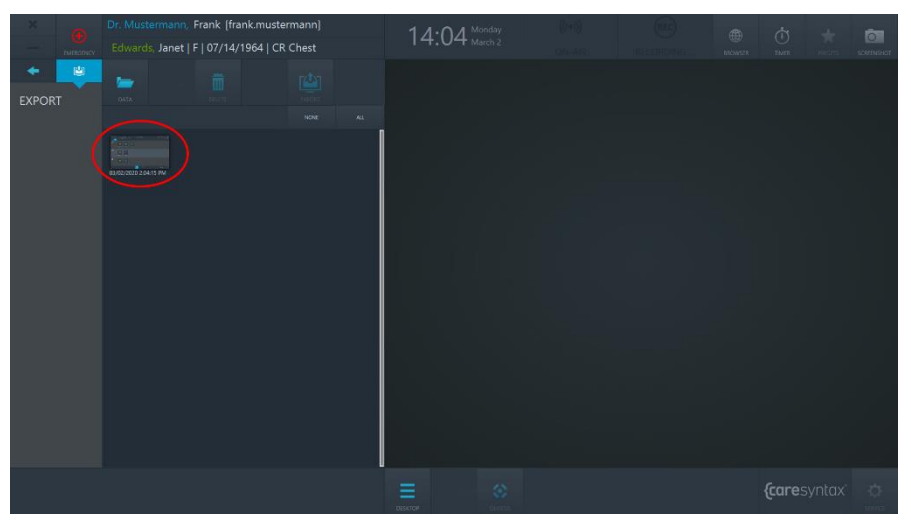

Figure 4.16 : Capture d'écran dans l'application Exportation.

### Importation

Cette application permet d'ajouter des images et vidéos non-DICOM à un patient ou à un examen. Ces données d'images peuvent être importées à partir de répertoires réseau intégrés, de répertoires locaux, de CD/DVD et de supports amovibles, tels que des périphériques USB.

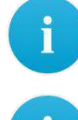

Les images non-DICOM au format JPEG, TIFF, PNG et BMP ainsi que les vidéos non-DICOM au format MP4 peuvent toutes être importées.

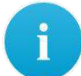

Pour utiliser l'application Importation, vous devez d'abord sélectionner un examen dans la liste de travail

(voir la section 4).

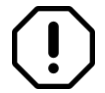

Sélectionnez soigneusement les images à importer, car elles ne pourront plus être retirées de l'examen.

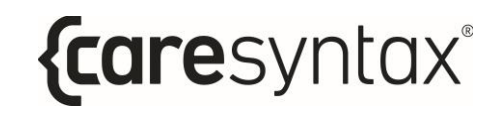

Cliquez sur l'icône d'importation sur le bureau de CX-PRIME pour démarrer  $\mathbf 1$ l'application.

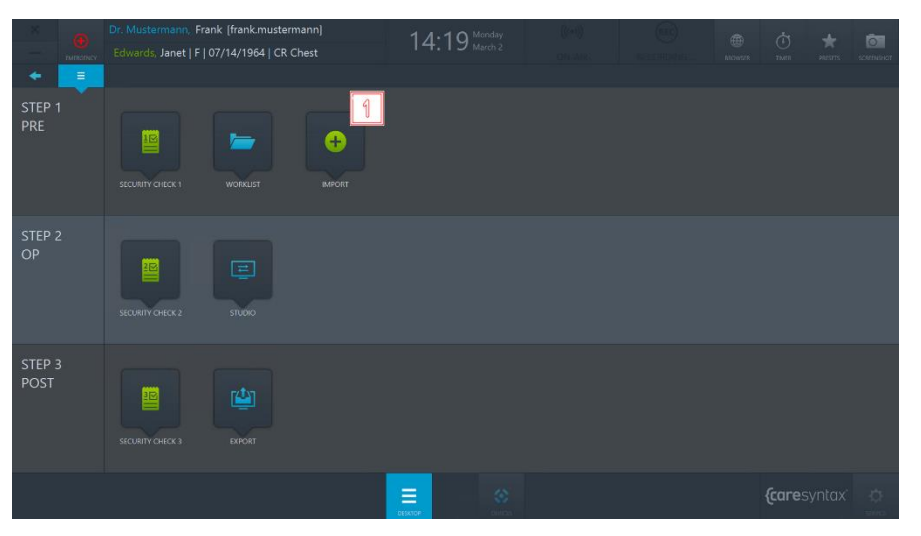

Figure 4.17 : Application Importation sur le bureau de CX-PRIME.

- La liste de répertoires intégrés est affichée en haut à gauche de  $\overline{2}$ l'application Importation. Sélectionnez le répertoire contenant les images de l'examen sélectionné. Le répertoire sélectionné apparaît alors sur fond bleu.
- Les dossiers du répertoire sélectionné sont affichés sous les noms de 3 répertoire. Double-cliquez pour sélectionner le dossier contenant les images à ajouter à l'examen.

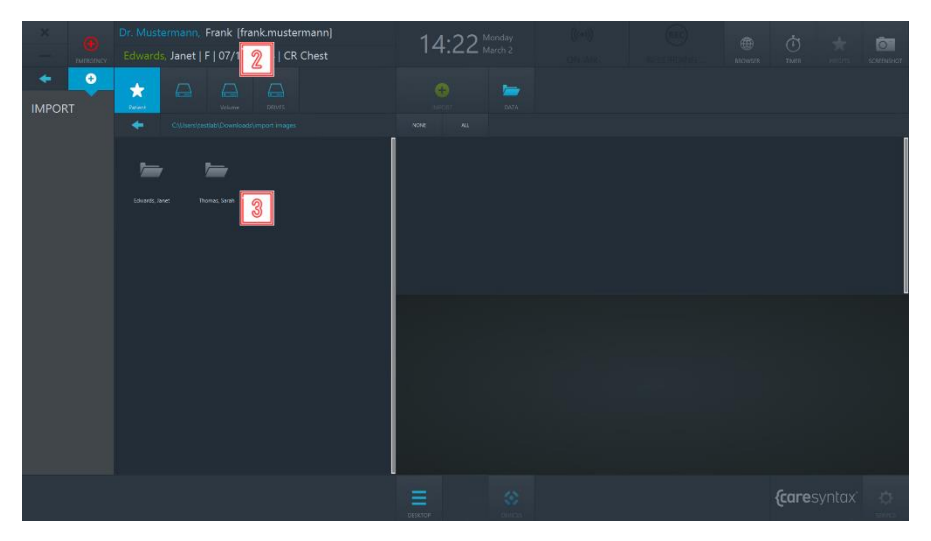

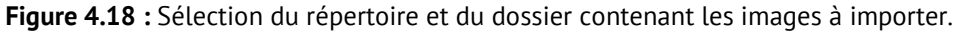

{caresyntax®

Une fois le dossier contenant les images à importer sélectionné, celles-ci s'affichent dans la partie droite de l'application Importation (voir la Figure 4.20).

4

Ť

 $\mathbf{I}$ 

Vous pouvez choisir d'afficher Toutes les données, uniquement les Images ou uniquement les Vidéos.

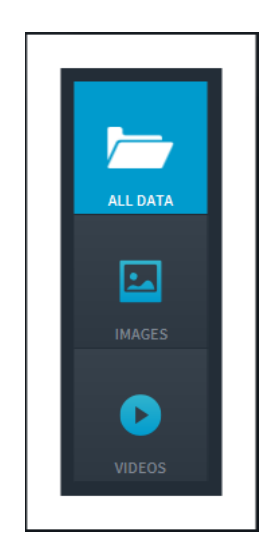

Figure 4.19 : Sélection des données d'images à afficher.

- 5 Sélectionnez à présent les images à importer. Vous pouvez pour cela cliquer sur chaque image à exporter. Les images sélectionnées apparaissent alors sur fond bleu.
	- Vous pouvez également sélectionner toutes les images du dossier actif. Pour cela, cliquez sur le bouton Toutes au-dessus des images (entouré en rouge dans la Figure 4.20). Cliquez sur le bouton **Aucune** pour annuler la sélection.
	- Double-cliquez sur une image ou sur une vidéo pour la visionner dans le lecteur intégré, dans la partie inférieure de l'application d'importation. Le lecteur permet également de lire les vidéos (voir la Figure 4.20, image du bas entourée en rouge).

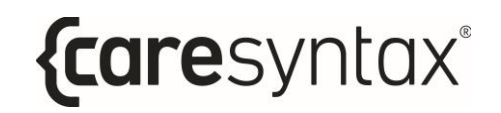

Une fois toutes les images et vidéos de votre choix sélectionnées, cliquez 6 sur le bouton Importation.

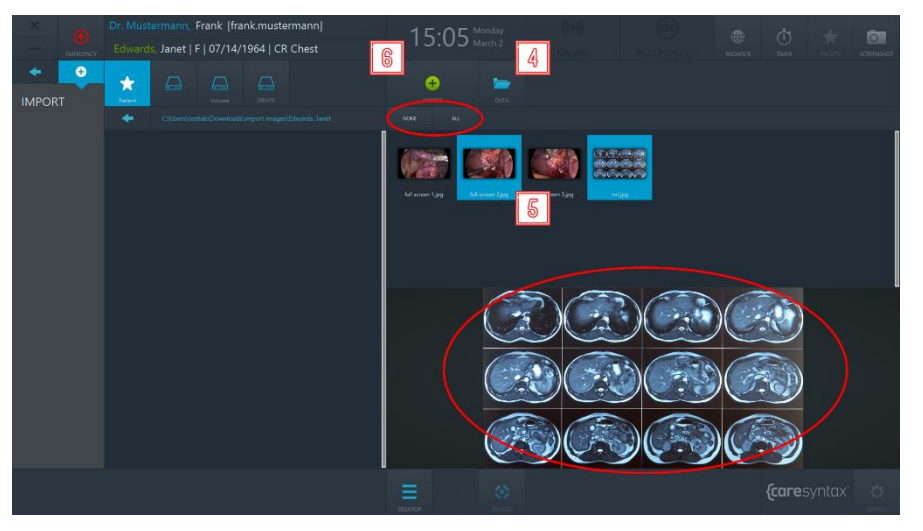

Figure 4.20 : Sélection des données d'images à importer. Le cercle rouge dans le haut de l'écran attire l'attention sur les onglets Toutes et Aucune permettant de sélectionner toutes les données d'images ou aucune d'entre elles, respectivement. Le cercle rouge en bas de l'écran attire quant à lui l'attention sur le lecteur intégré, qui permet de présenter des images/vidéos en double-cliquant dessus.

Cliquez sur le bouton vert de la fenêtre contextuelle pour confirmer l'importation des images.

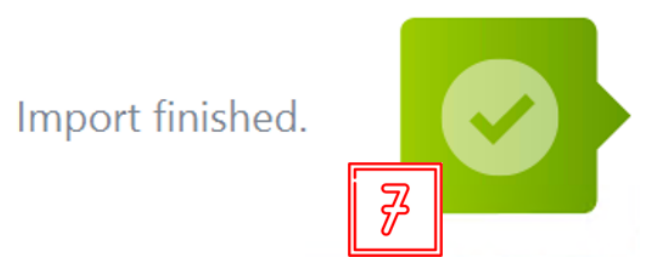

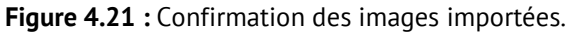

7

# 5 Étape 2 : Phase opératoire

Une fois le patient sélectionné et les données d'images importées dans un examen, la procédure médicale débute alors : il s'agit de la phase opératoire. Lors de cette phase, vous pouvez utiliser l'application Checklist pour vous assurer que toutes les étapes préventives nécessaires ont été réalisées avant le début de la procédure. L'application Studio permet d'acheminer les différentes sources vidéo vers plusieurs écrans de la salle d'opération et d'enregistrer des images, vidéos et paramètres cliniques depuis différentes sources.

# **Checklist**

L'application Checklist vous permet de centraliser et numériser la phase de temps de pause de l'équipe dans la salle d'opération. Vous pouvez utiliser la checklist préconfiqurée par défaut de l'organisation mondiale de la santé ou créer une version personnalisée propre à votre établissement. Si vous souhaitez utiliser une checklist personnalisée, veuillez nous contacter pour la configurer. Vous pouvez compléter et enregistrer la checklist dans cette application.

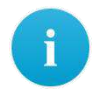

L'absence du symbole Checklist sur le bureau de CX-PRIME signifie que l'application n'est pas configurée dans votre système. Veuillez alors passer directement à la section suivante.

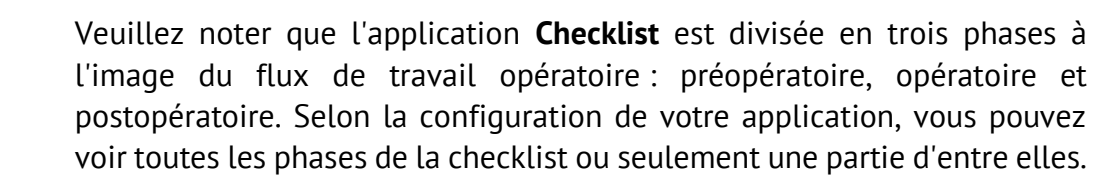

Cliquez sur l'icône Checklist sur le bureau de CX-PRIME pour démarrer  $\mathbf 1$ l'application.

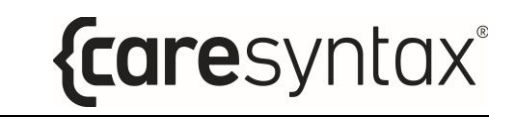

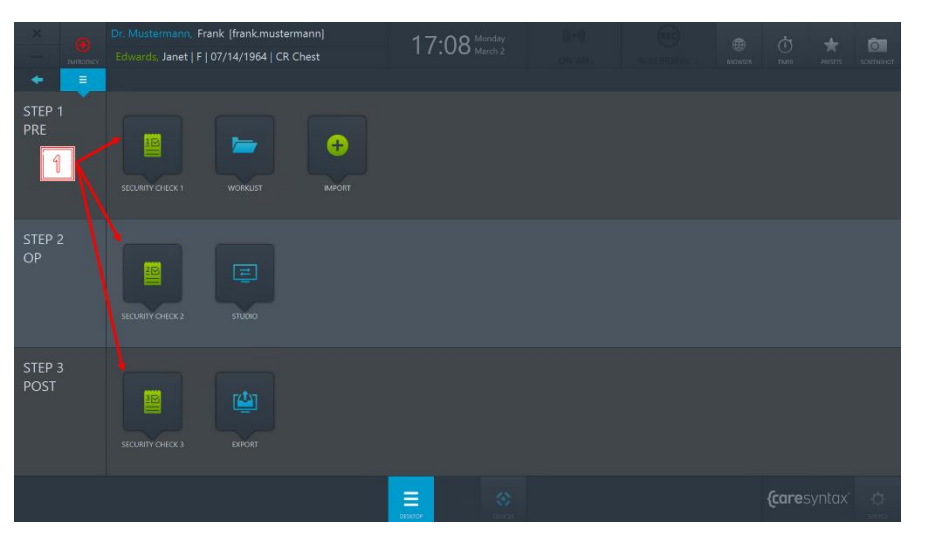

Figure 5.1 : Confirmation des images importées.

 $\overline{2}$ Pour répondre à une question, cochez la case correspondante.

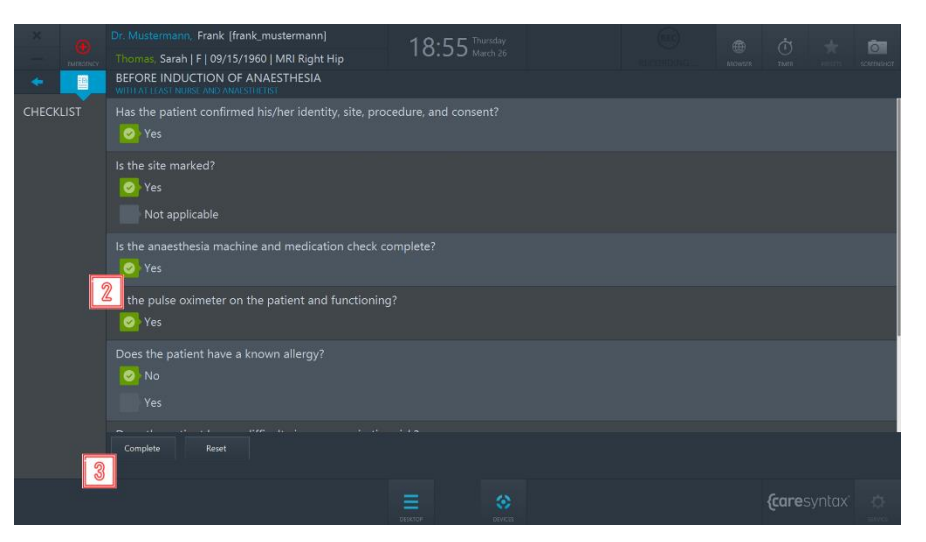

Figure 5.2 : Affichage de la checklist préopératoire.

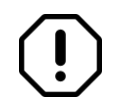

En cas d'erreur, pour désélectionner une question, cliquez à nouveau sur la case à cocher.

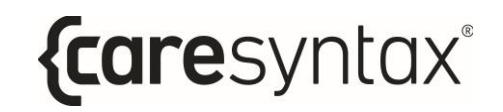

Une fois la checklist remplie, vous pouvez cliquer sur le bouton compléter  $\overline{\mathbf{3}}$ afin d'enregistrer la checklist.

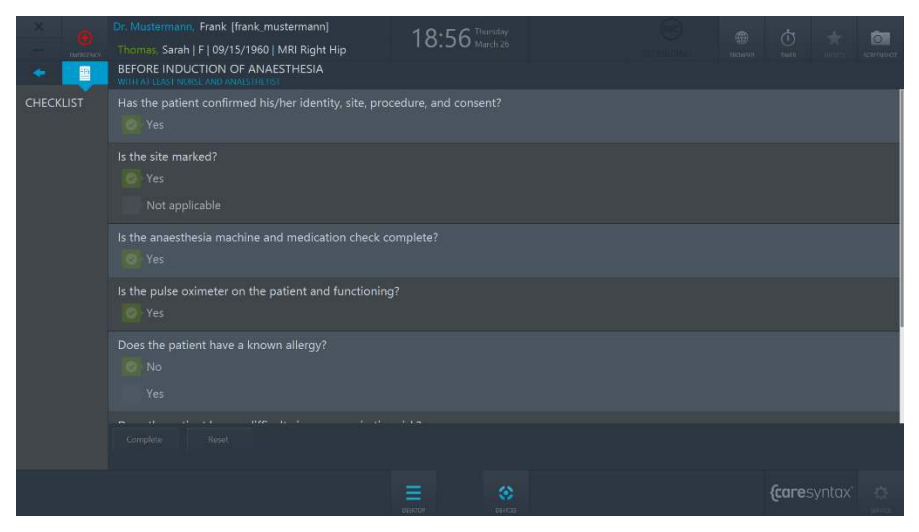

Figure 5.3 : Affichage de la checklist préopératoire remplie.

Une fois les trois parties de la checklist terminées, celle-ci est automatiquement enregistrée sous forme de fichier .pdf dans le répertoire prédéfini. Pour configurer l'emplacement d'exportation de la checklist, veuillez contacter l'équipe d'assistance de caresyntax<sup>®</sup>.

# **Studio**

L'application Studio permet d'acheminer les différentes sources vidéo vers plusieurs écrans de la salle d'opération et d'enregistrer des images, vidéos et paramètres cliniques depuis différentes sources. L'application Studio comprend ainsi deux onglets : Routage et Enregistrement.

 $\mathbf{1}$ Cliquez sur l'icône Studio sur le bureau de CX-PRIME pour démarrer l'application.

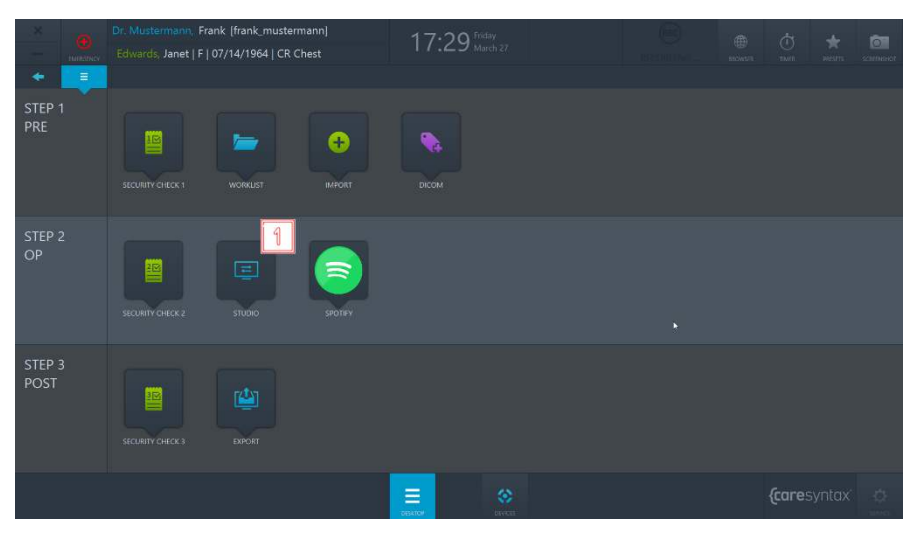

Figure 5.4 : Application Studio sur le bureau de CX-PRIME.

### 5.1.1 Routage

Afin d'accéder à l'écran Routage, accédez à l'application Studio, puis sélectionnez l'onglet **Routage** (voir la Figure 5.5).

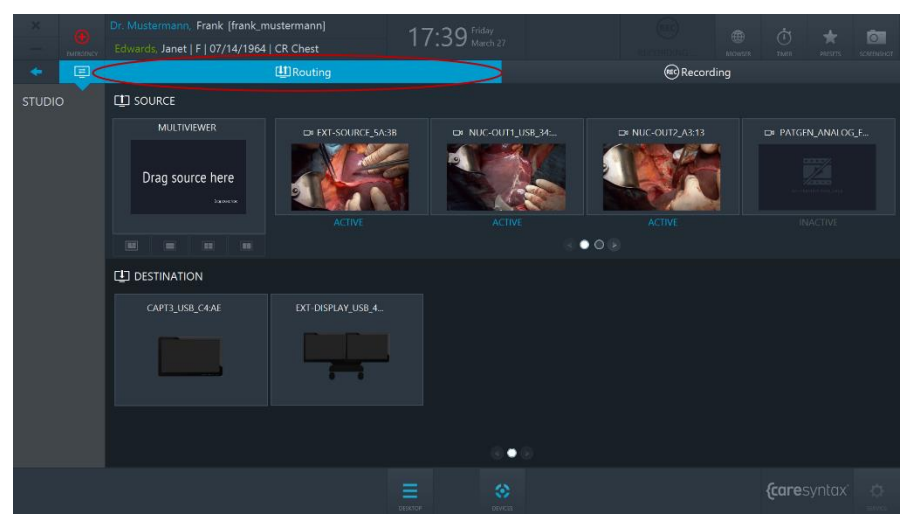

Figure 5.5 : Onglet Routage (entouré en rouge) de l'application Studio.

Il y a deux interfaces utilisateur graphiques Routage principales :

- a. Routage avec un outil d'affichage multiple (section  $5.2.1.1$ );
- b. Routage avec affichage multiple des destinations (section 5.2.1.2).

L'interface utilisateur graphique de l'application Routage dépend de la configuration matérielle spécifique de la salle d'opération. Si vous ne savez pas quelle interface correspond le mieux à votre salle d'opération, contactez l'équipe d'assistance caresyntax®. Indépendamment de l'interface utilisateur graphique particulière, vous trouverez ci-dessous des concepts généraux concernant l'application Routage.

La disposition de l'application Routage est divisée horizontalement en deux parties : la partie supérieure affiche toutes les *sources* vidéo connectées, et la partie inférieure affiche tous les écrans connectés, les *destinations*.

#### **Sources**

Les sources connectées et allumées sont marquées comme *ACTIVES*. Les sources connectées mais éteintes sont marquées comme INACTIVES.

#### **Destinations**

Chaque destination peut présenter une icône indiquant de quel type écran il s'agit :

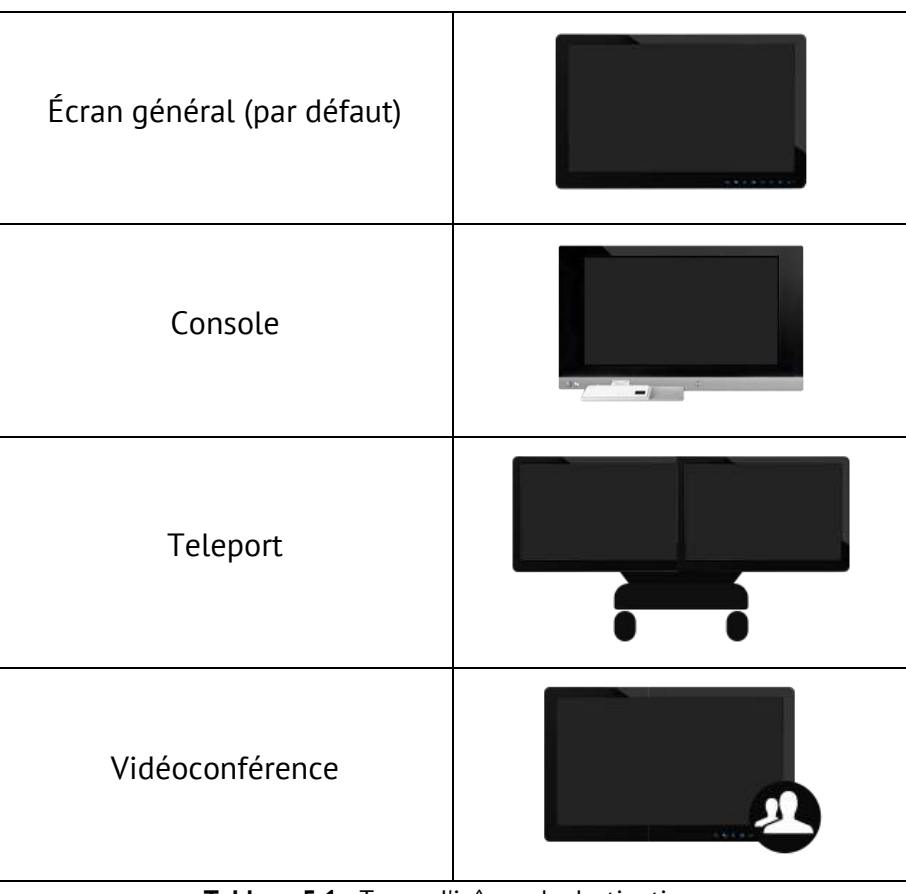

Tableau 5.1 : Types d'icônes de destination.

#### **Navigation**

Utilisez les boutons de pagination (Figure 5.6) ou faites glisser la ligne des sources avec votre doigt (Figure 5.7) pour naviguer entre les pages de sources. La même méthode s'applique pour naviguer entre les destinations.

Cliquez sur le deuxième bouton de pagination pour accéder à la deuxième  $\overline{2}$ page.

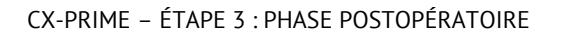

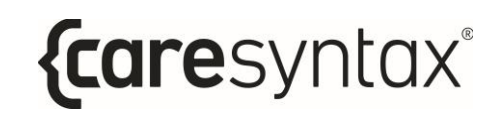

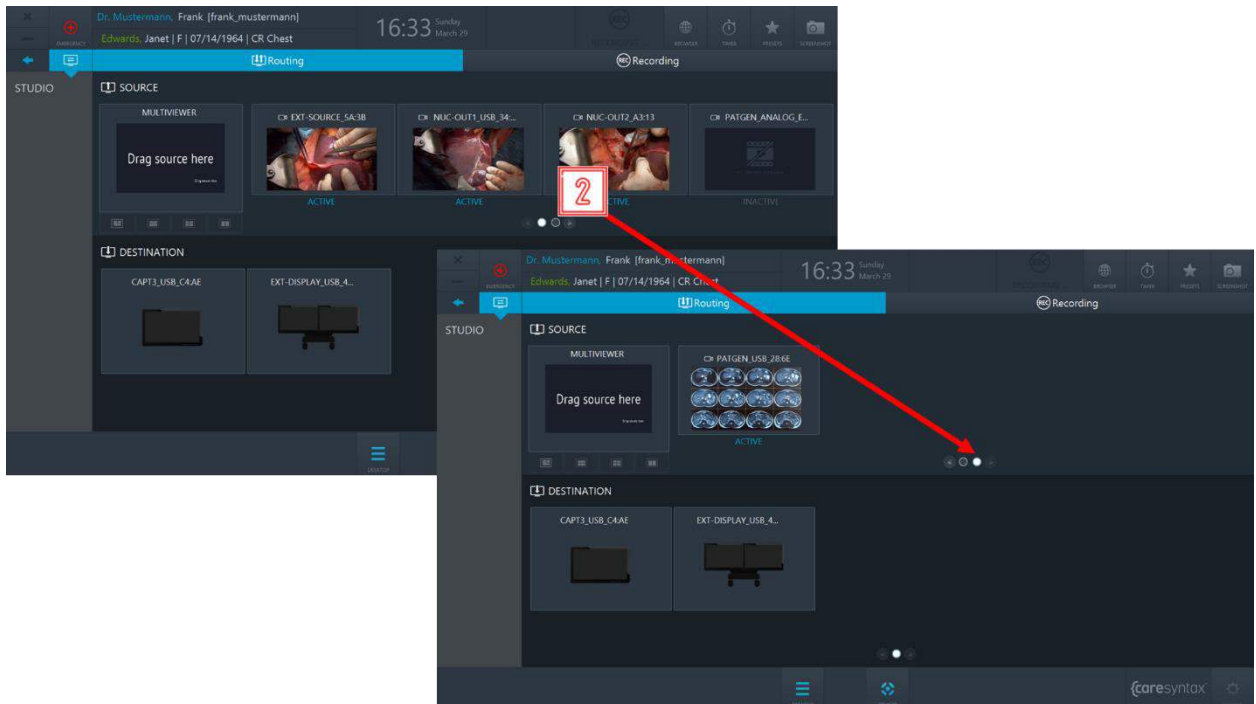

Figure 5.6 : Utilisation des boutons de pagination pour naviguer.

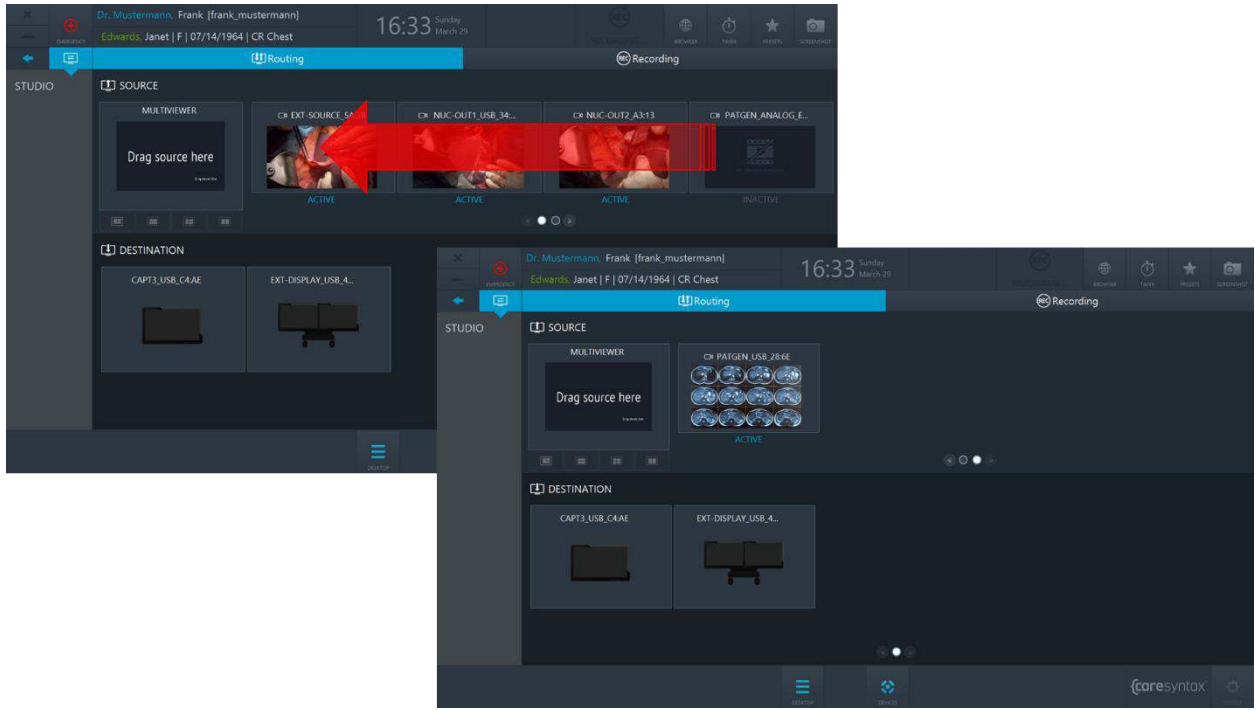

Figure 5.7 : Glissement de la ligne des sources pour accéder à la deuxième page.

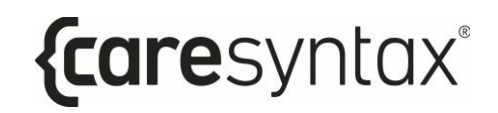

#### 5.1.1.1 Acheminement avec un outil d'affichage multiple

#### Acheminement d'une source vers une destination

Sélectionnez une source en cliquant dessus.  $\overline{\mathbf{3}}$ Cliquez sur une destination vers laquelle cette source doit être acheminée. 4 Vous pouvez également effectuer un acheminement dans le sens inverse : sélectionnez d'abord une destination et cliquez ensuite sur une source. Vous pouvez également effectuer des opérations d'acheminement à l'aide d'un glisser-déposer.

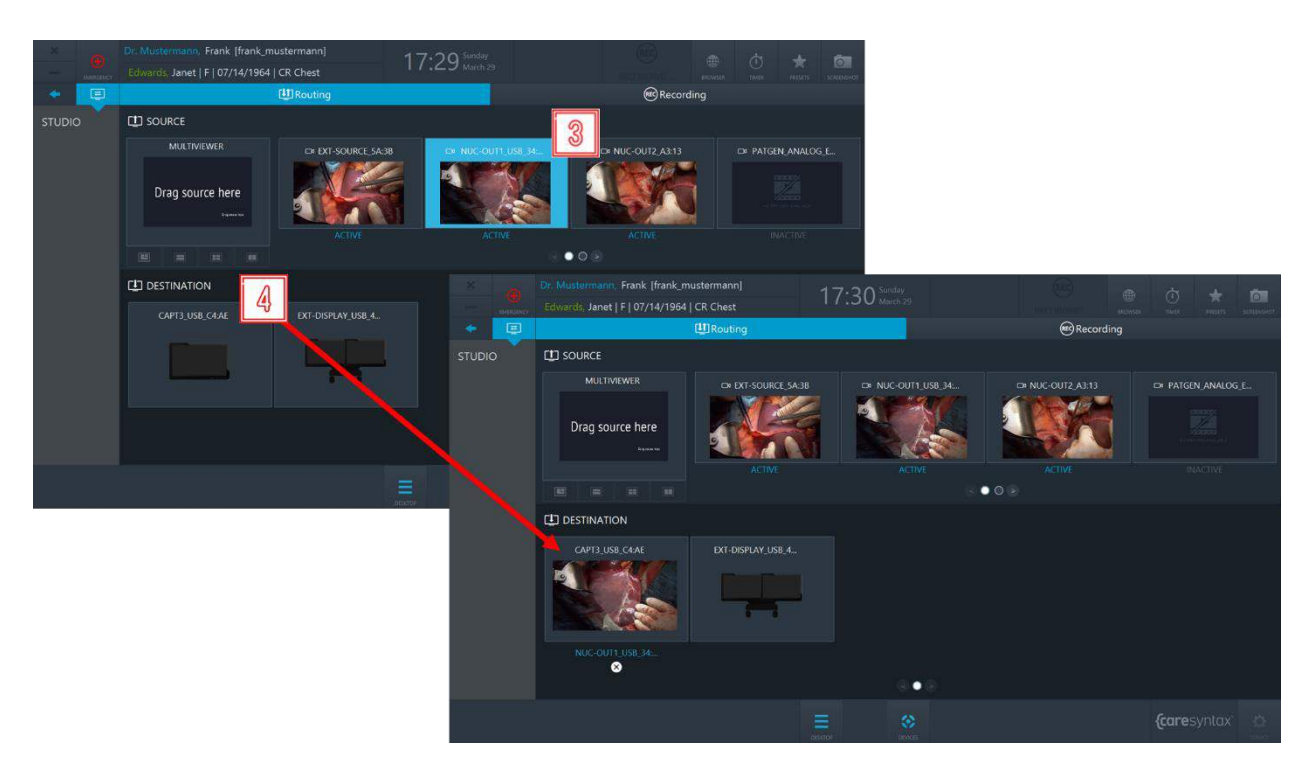

Figure 5.8 : Acheminement d'une source vers une destination.

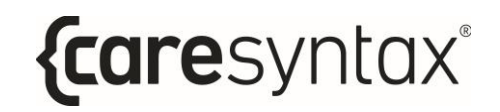

#### Annulation de l'acheminement d'une source vers une destination :

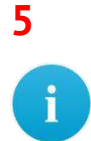

Cliquez sur le bouton X situé sous une destination pour effacer le chemin.

Il est également possible de remplacer les chemins existants sans passer par l'opération d'annulation de chemin.

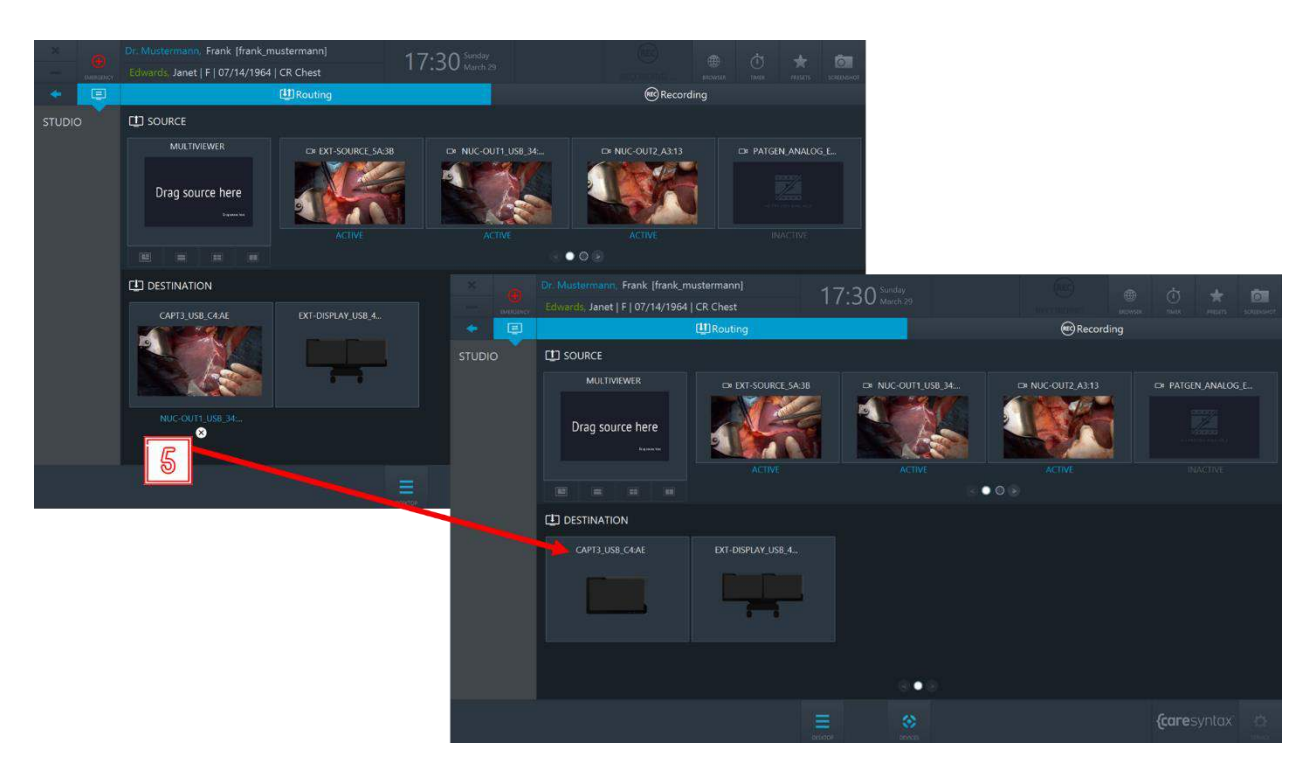

Figure 5.9 : Annulation de l'acheminement.

#### Création et acheminement d'un affichage multiple

Dans CX-PRIME, vous pouvez créer un chemin pour plusieurs sources : cette fonction est appelée Affichage multiple. Il existe 4 structures d'affichage multiple :

- PIP (Picture-in-Picture, image dans l'image)  $\bullet$
- QUAD
- POP (Picture-on-Picture, image sur image)
- SBS (Side-by-Side, côte à côte)

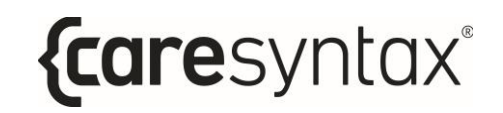

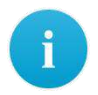

Remarque : la fonction d'affichage multiple n'est disponible que dans les configurations de vidéo sur IP.

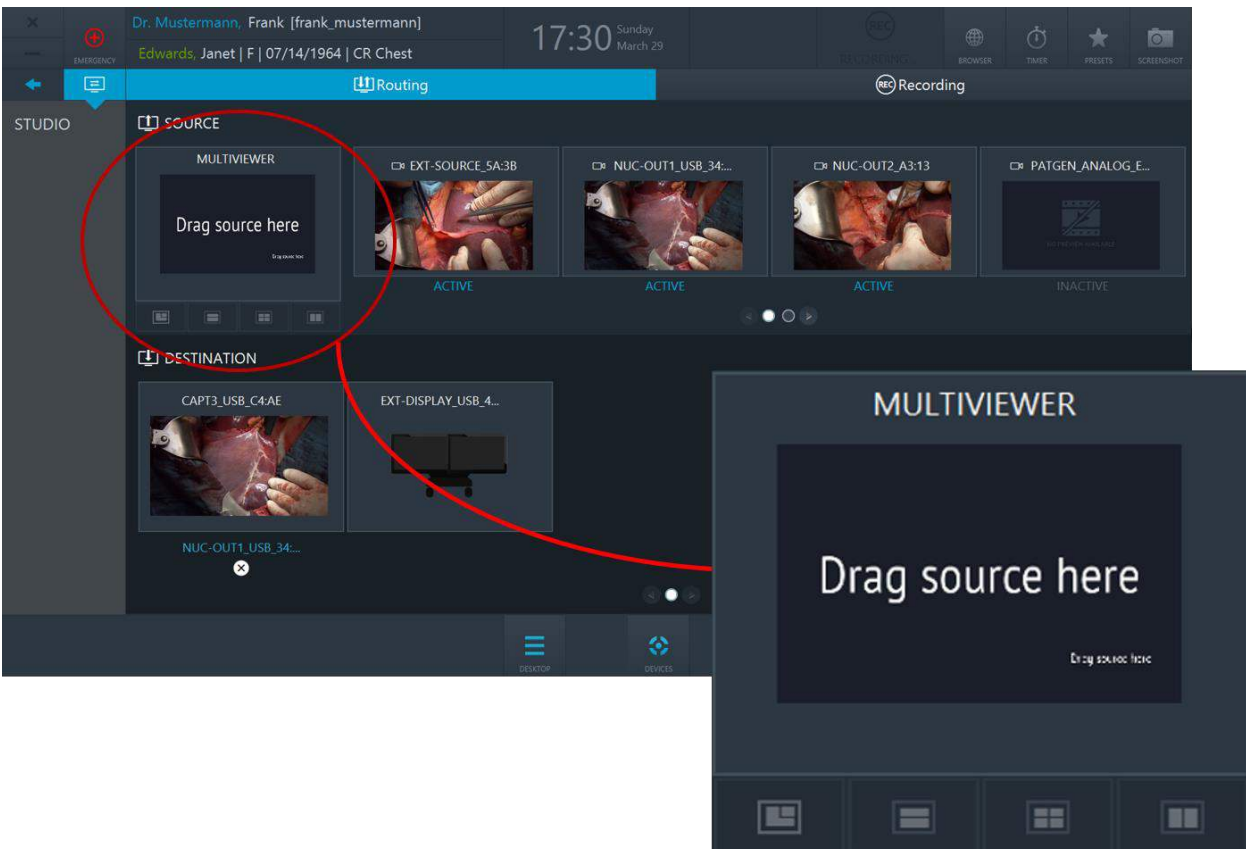

Figure 5.10 : Outil Multiviewer. Cliquez sur les onglets Multiviewer pour sélectionner une structure.

**6** Pour créer un affichage multiple, connectez les sources de votre choix aux emplacements du Multiviewer.

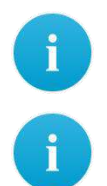

Pour déconnecter une source d'une structure d'affichage multiple, doublecliquez sur celle-ci.

Afin de déconnecter toutes les sources d'un Multiviewer, cliquez sur le bouton X situé sous l'outil Multiviewer (voir la Figure 5.12).

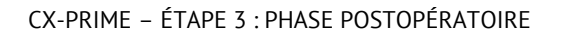

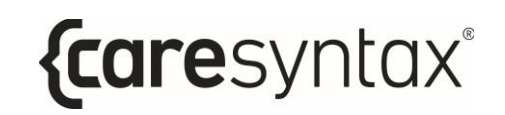

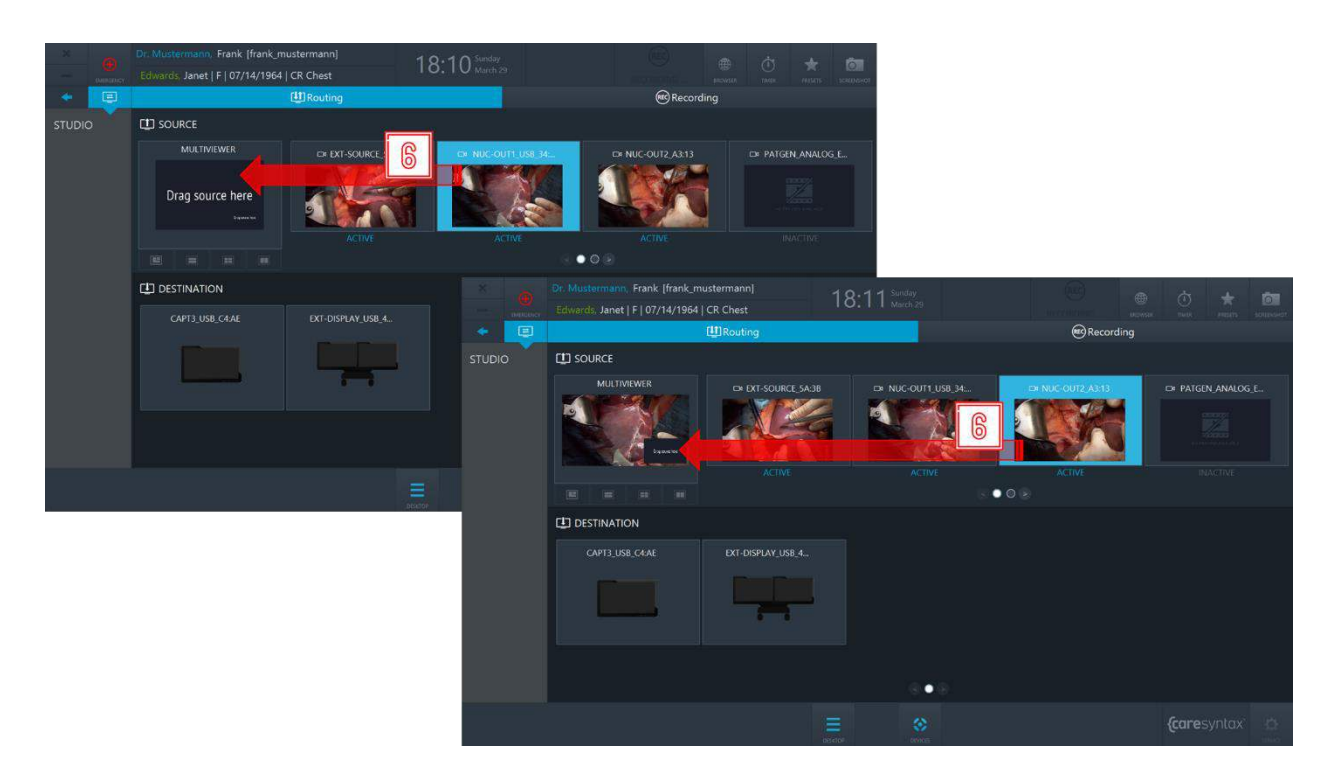

Figure 5.11 : Création d'un affichage multiple : connectez les sources aux emplacements du Multiviewer.

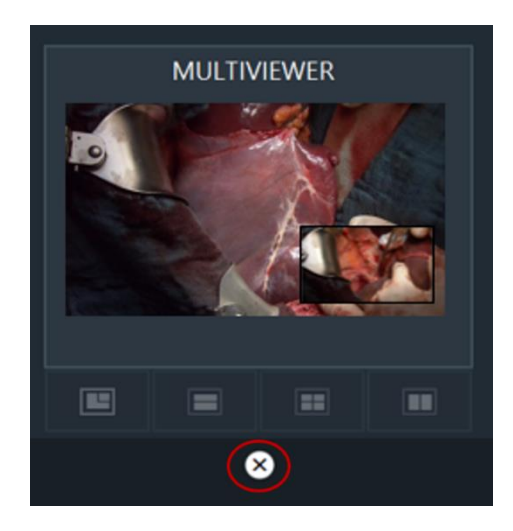

Figure 5.12 : Bouton de nettoyage du Multiviewer.

- Pour acheminer un affichage multiple, cliquez sur le Multiviewer pour le  $\overline{\mathbf{7}}$ sélectionner.
- Cliquez sur une destination vers laquelle cet affichage multiple doit être 8 acheminé.

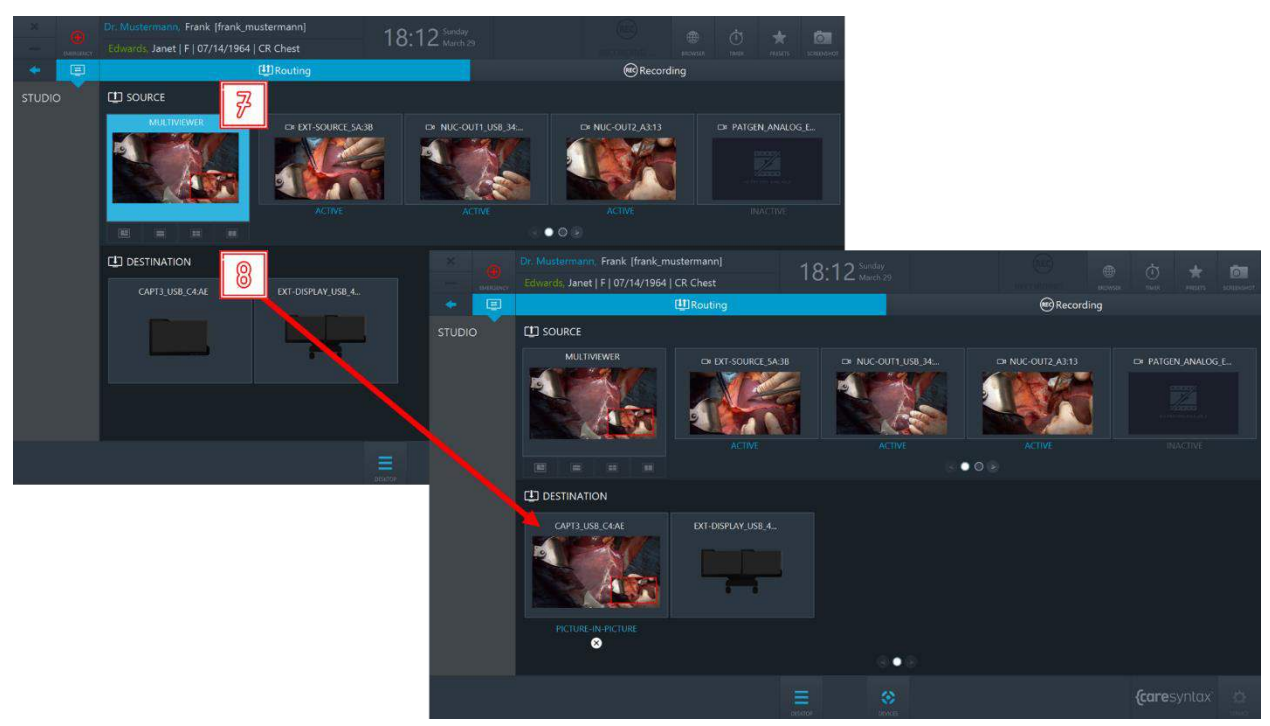

Figure 5.13 : Acheminement d'un affichage multiple.

#### Préréglages d'acheminement

Les préréglages d'acheminement permettent à l'équipe de la salle d'opération de gagner du temps lors du réglage de l'acheminement : lorsqu'un préréglage est sélectionné, l'ordre d'acheminement préconfiguré est activé.

Si vous souhaitez utiliser les préréglages d'acheminement dans vos salles d'opération, contactez l'équipe d'assistance caresyntax<sup>®</sup>.

9 Cliquez sur le bouton **Préréglages** sur le bureau de CX-PRIME pour accéder à la liste des préréglages configurés.

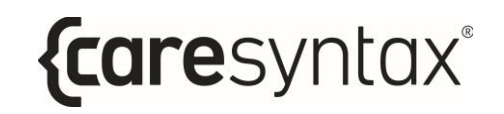

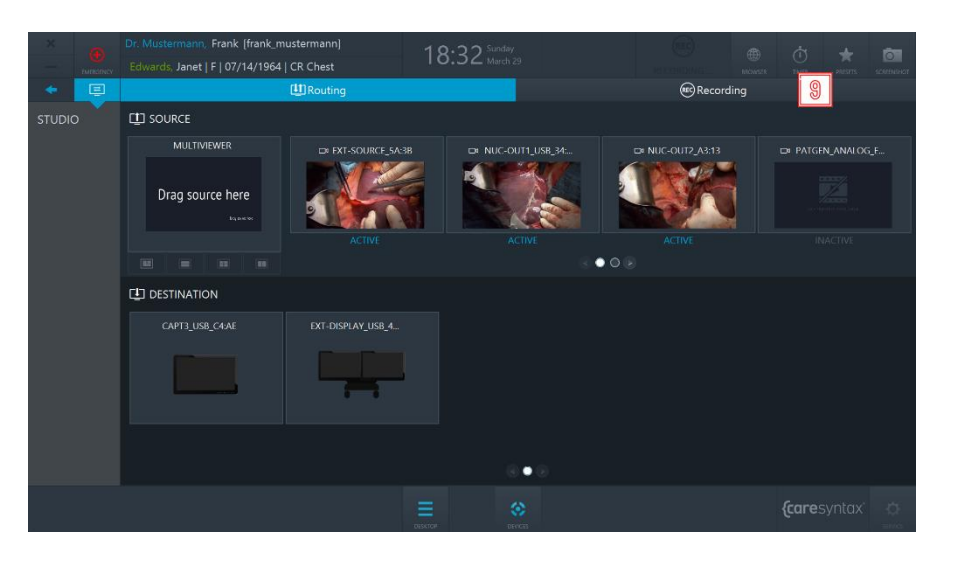

Figure 5.14 : Bouton Préréglages sur le bureau de CX-PRIME.

Sélectionnez un préréglage dans la liste  $\rightarrow$ ; le réglage d'acheminement 10 préconfiguré sera alors activé.

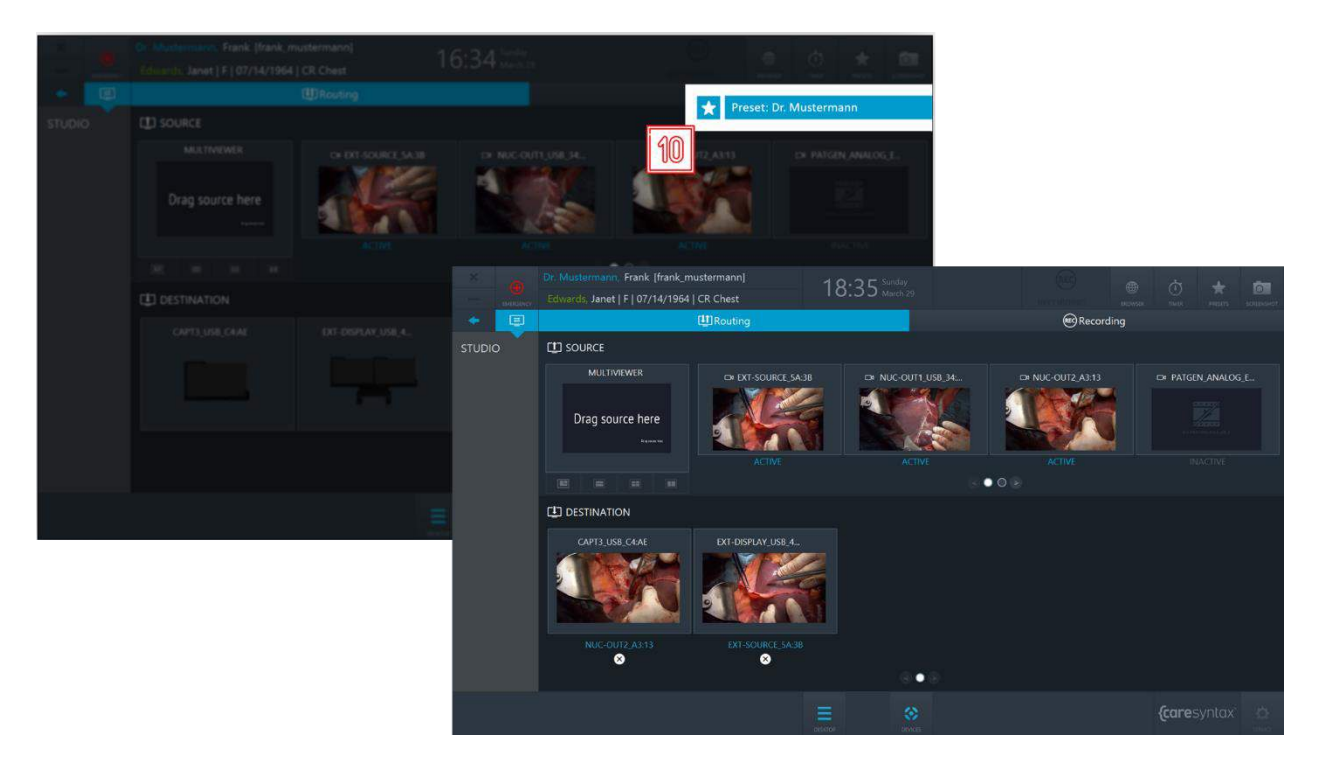

Figure 5.15 : Sélection d'un préréglage d'acheminement.

#### **5.1.1.2 Acheminement avec affichage multiple des destinations**

Dans cette version de l'application Routage, chaque destination présente des fonctions Multiviewer. Les destinations (selon leur capacité matérielle) prennent en charge les structures suivantes :

- Plein écran
- PIP (Picture-in-Picture, image dans l'image)
- QUAD
- POP (Picture-on-Picture, image sur image)
- SBS (Side-by-Side, côte à côte)

Naviguez entre les différentes structures de destination en cliquant sur les onglets correspondants.

Chaque structure de destination est composée d'un certain nombre d'**emplacements**, par ex. la structure PIP possède deux emplacements : le gros emplacement, et le petit dans le coin inférieur droit.

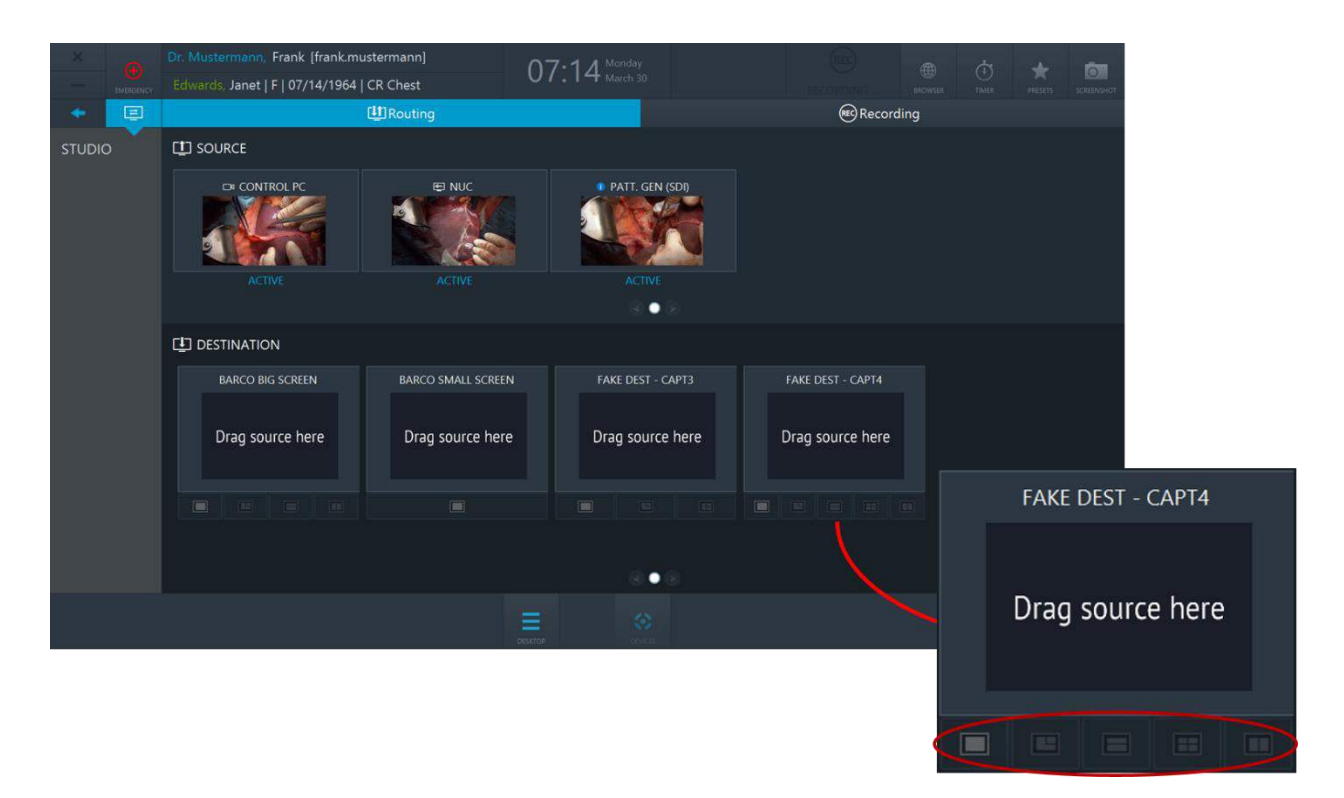

Figure 5.16 : Les destinations ont des capacités d'affichage multiple. Les structures de destination sont entourées en rouge.

# {caresyntax®

#### Acheminement d'une source vers une destination

- Sélectionnez une source en cliquant dessus.  $\mathbf 1$
- Sélectionnez une structure de destination et cliquez sur l'emplacement  $\overline{2}$ vers lequel doit être acheminée cette source. Répétez les étapes 1 et 2 pour la deuxième source.
	- Vous pouvez également effectuer un acheminement dans le sens inverse : sélectionnez d'abord un emplacement de destination et cliquez ensuite sur une source.
		- Vous pouvez également effectuer des opérations d'acheminement à l'aide d'un glisser-déposer.

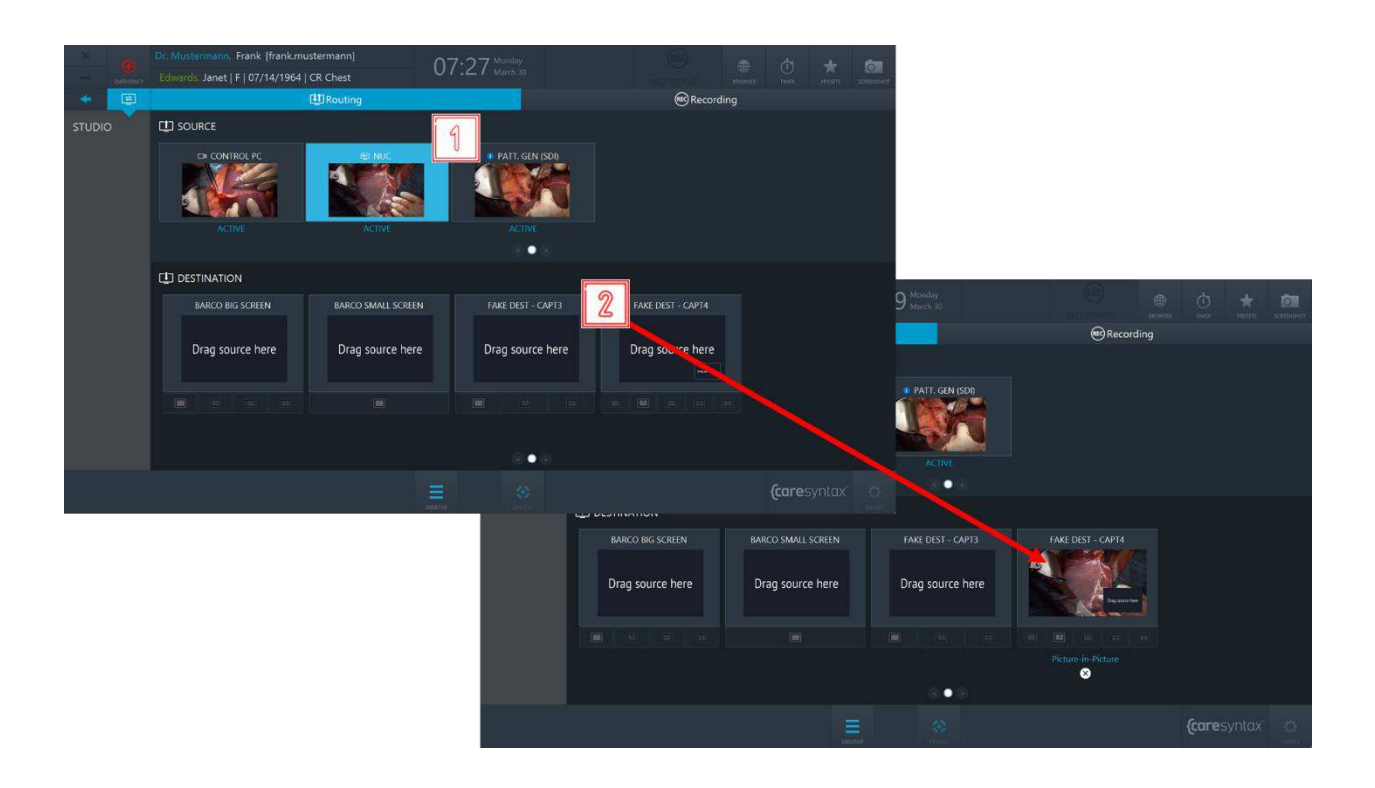

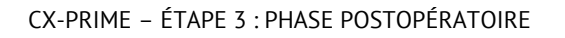

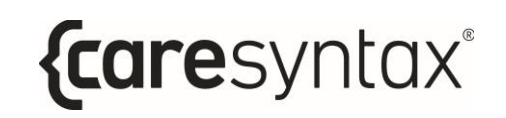

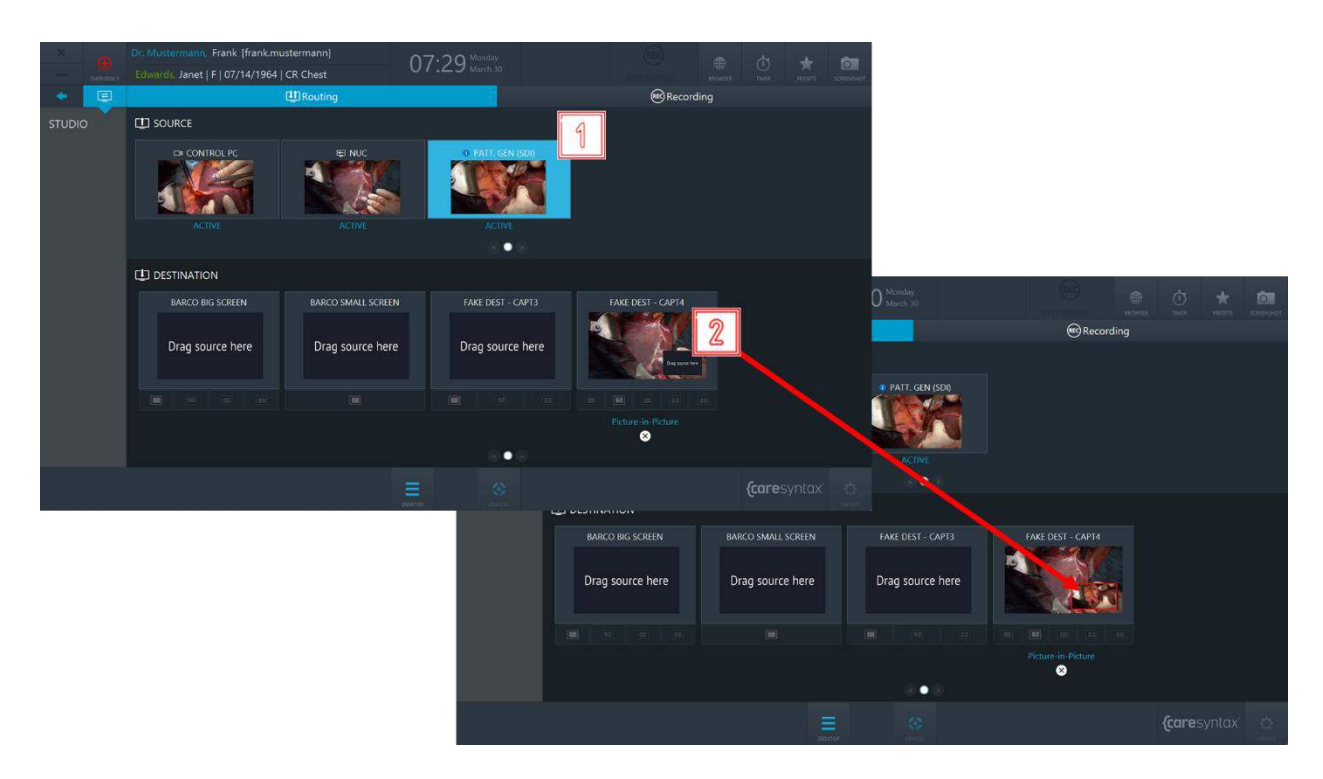

Figure 5.17 : Acheminement d'une source vers une destination.

#### Annulation de l'acheminement d'une source vers une destination :

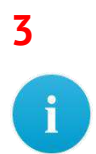

Cliquez sur le bouton X situé sous une destination pour effacer le chemin.

Il est également possible de remplacer les chemins existants sans passer par l'opération d'annulation de chemin.
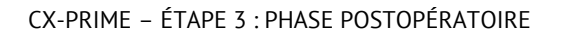

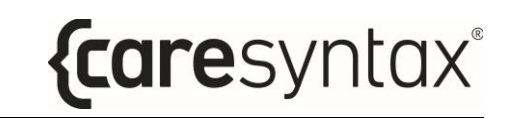

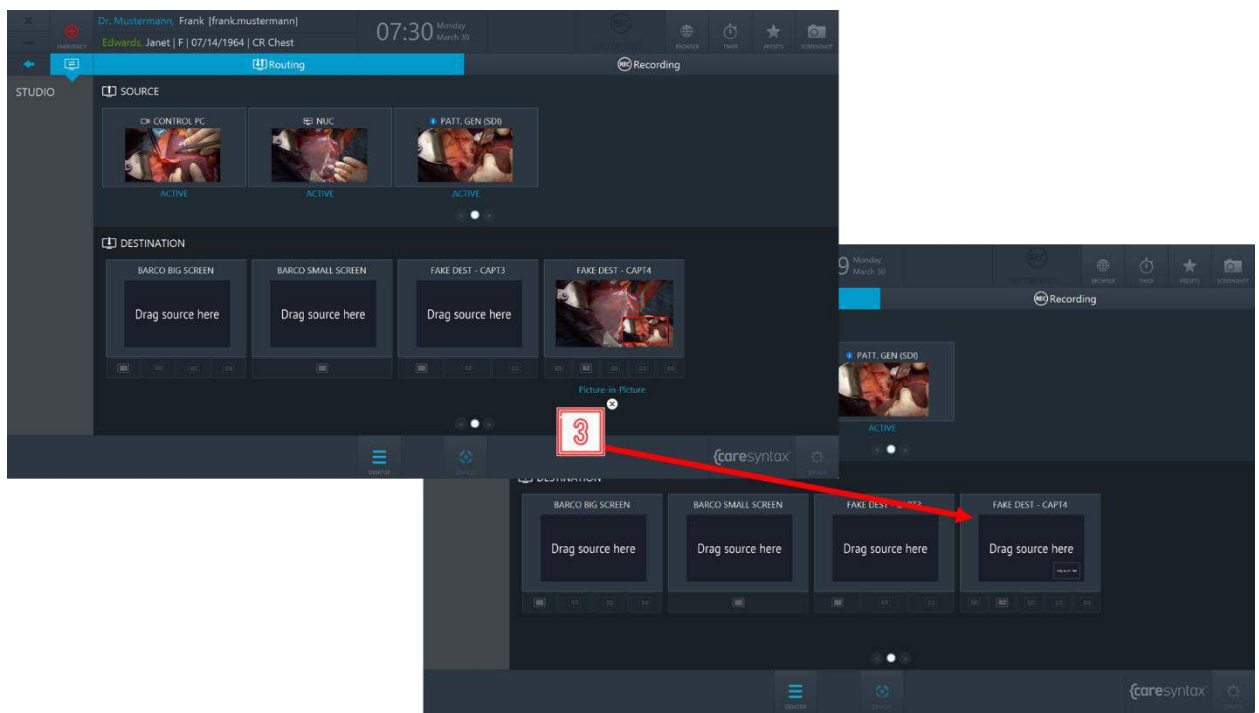

Figure 5.18 : Annulation de l'acheminement.

#### Préréglages d'acheminement

Les préréglages d'acheminement permettent à l'équipe de la salle d'opération de gagner du temps lors du réglage de l'acheminement : lorsqu'un préréglage est sélectionné, l'ordre d'acheminement préconfiguré est activé.

Si vous souhaitez utiliser les préréglages d'acheminement dans vos salles d'opération, contactez l'équipe d'assistance caresyntax®.

Cliquez sur le bouton **Préréglages** sur le bureau de CX-PRIME pour accéder 4 à la liste des préréglages configurés.

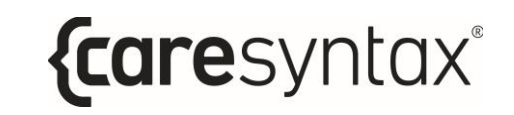

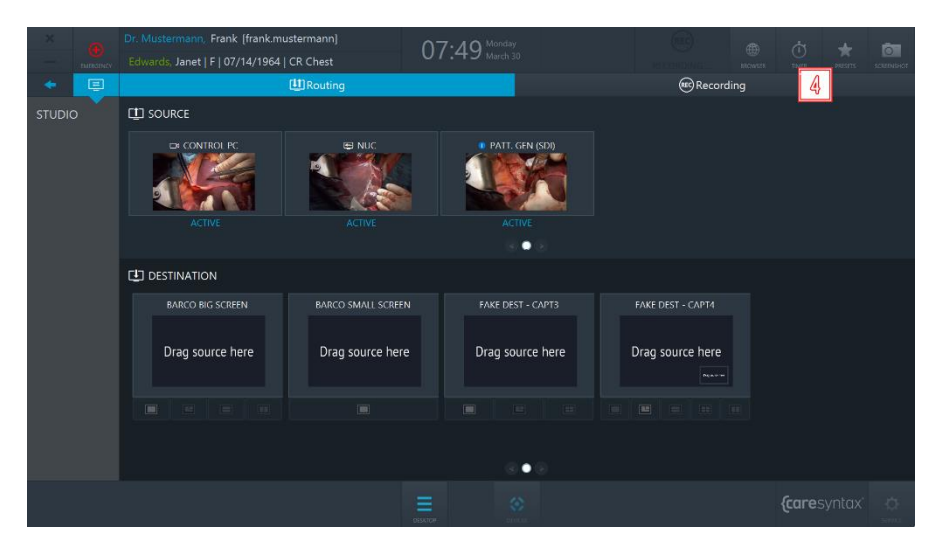

Figure 5.19 : Bouton Préréglages sur le bureau de CX-PRIME.

Sélectionnez un préréglage dans la liste  $\rightarrow$ ; le réglage d'acheminement 5 préconfiguré sera alors activé.

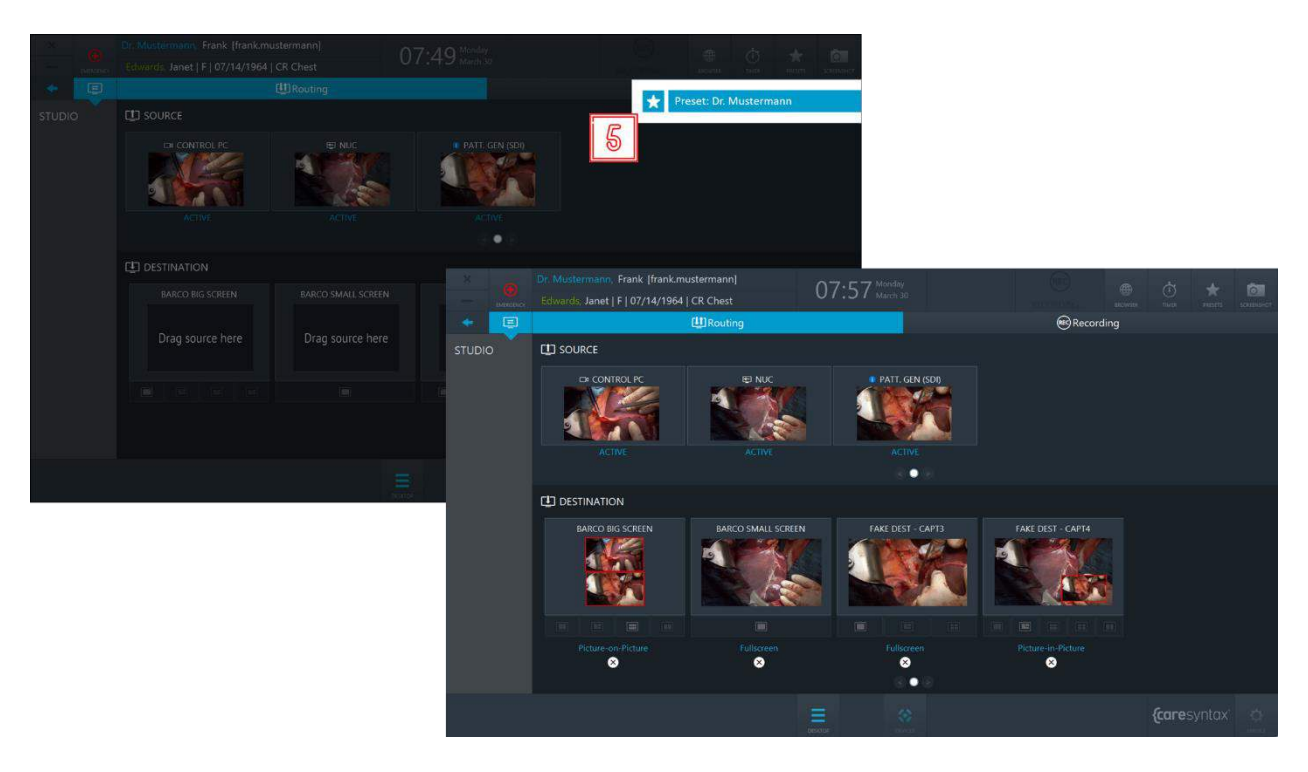

Figure 5.20 : Sélection d'un préréglage d'acheminement.

### 5.1.1.3 Déconnexion d'urgence

Si, au cours de l'enregistrement, une situation nécessite l'interruption de toutes les connexions externes à la salle d'opération, un bouton supplémentaire est disponible dans les fonctions générales une fois l'enregistrement de la source commencé pour déconnecter toutes les connexions externes au cas.

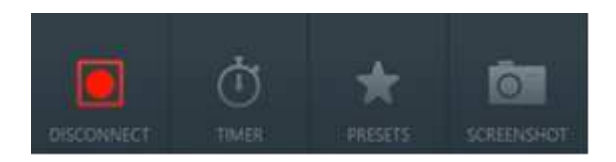

Figure 5.21 : Bouton de déconnexion d'urgence dans la barre de fonctions générales.

### 5.1.2 Enregistrement

Dans l'onglet d'enregistrement de l'application Studio, il est possible d'enregistrer des images et des séquences vidéo individuelles; des images peuvent également être obtenues à partir du signal vidéo pendant un enregistrement.

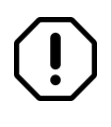

L'application d'enregistrement ne pourra être utilisée que si un utilisateur opère dans le contexte du patient, c'est-à-dire s'il sélectionne un patient dans la liste de travail ou crée un patient en urgence avant de passer à l'application d'enregistrement.

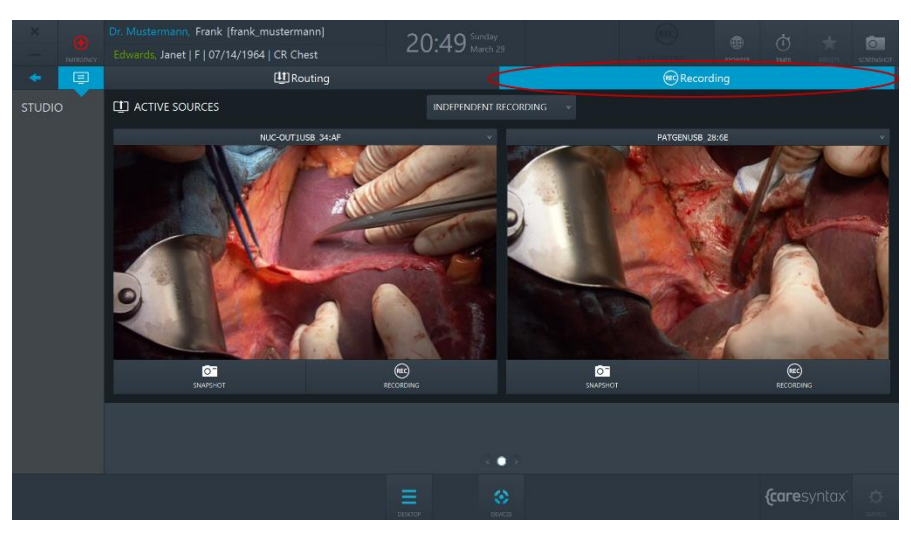

Figure 5.22 : Onglet d'enregistrement (entouré en rouge) de l'application Studio.

Cet exemple montre 2 enregistreurs dans l'application d'enregistrement. Cependant, selon la configuration matérielle, il peut y avoir jusqu'à 4 enregistreurs.

 $\mathbf{1}$ Sélectionnez la source vidéo à enregistrer en cliquant sur le bouton déroulant et en sélectionnant une source dans la liste.

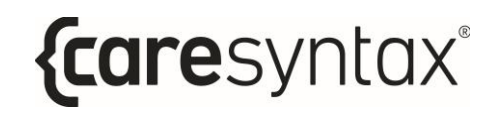

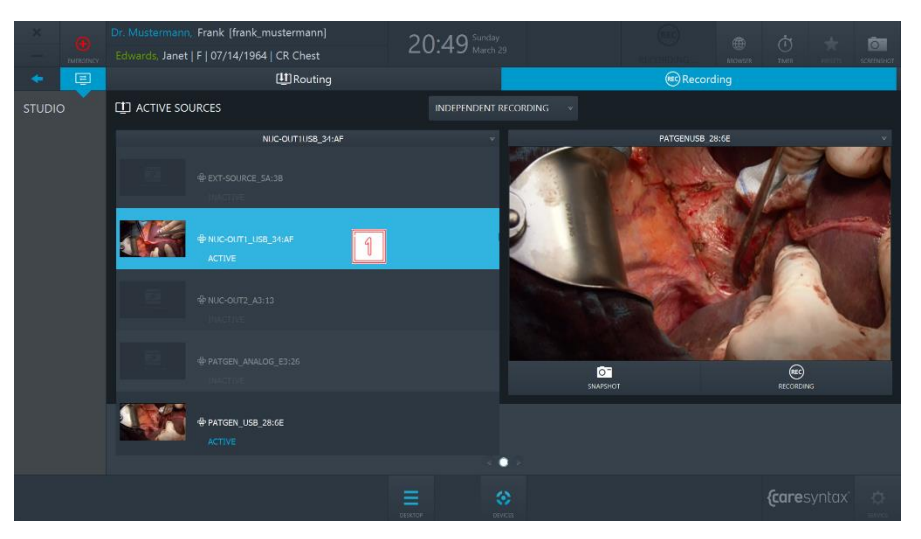

Figure 5.23 : Sélection de la source vidéo.

 $\overline{2}$ Pour créer une image de la source vidéo, cliquez sur le bouton de capture d'écran.

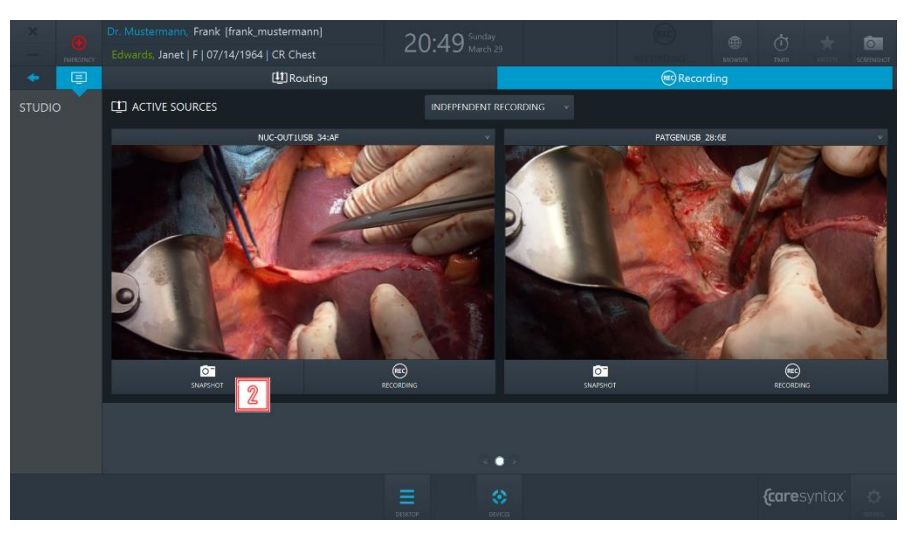

Figure 5.24 : Capture d'écran.

 $\overline{\mathbf{3}}$ Appuyez une fois sur le bouton d'enregistrement pour démarrer l'enregistrement. Ce bouton devient bleu et un cadre bleu apparaît autour de l'image. Le symbole d'enregistrement situé dans l'en-tête de CX-PRIME sera mis en surbrillance bleue pendant l'enregistrement. L'enregistrement apparaîtra à la destination acheminée (voir la section 5.1.2.2).

Appuyez à nouveau sur le bouton pour interrompre l'enregistrement.

 $\mathbf{I}$ 

 $\ddot{\mathbf{i}}$ 

Lors d'un enregistrement vidéo, vous pouvez simultanément créer des images à partir de la source vidéo. Pour ce faire, reportez-vous à l'étape 5. Les images et vidéos que vous enregistrez pendant une intervention sont affichées sous les enregistreurs.

Des images et vidéos peuvent être enregistrées à distance, par ex. à l'aide de boutons de têtes de caméra ou de pédales de commande. Pour obtenir des renseignements sur cette fonctionnalité, contactez l'équipe d'assistance caresyntax<sup>®</sup> et consultez la section 5.1.2.1 pour plus d'instructions.

Il existe une fonction de pré-enregistrement permettant l'enregistrement de manière continue sur un court laps de temps avant que l'utilisateur final ne clique sur le bouton d'enregistrement. Pour obtenir des renseignements sur cette fonctionnalité, contactez l'équipe d'assistance caresyntax<sup>®</sup>.

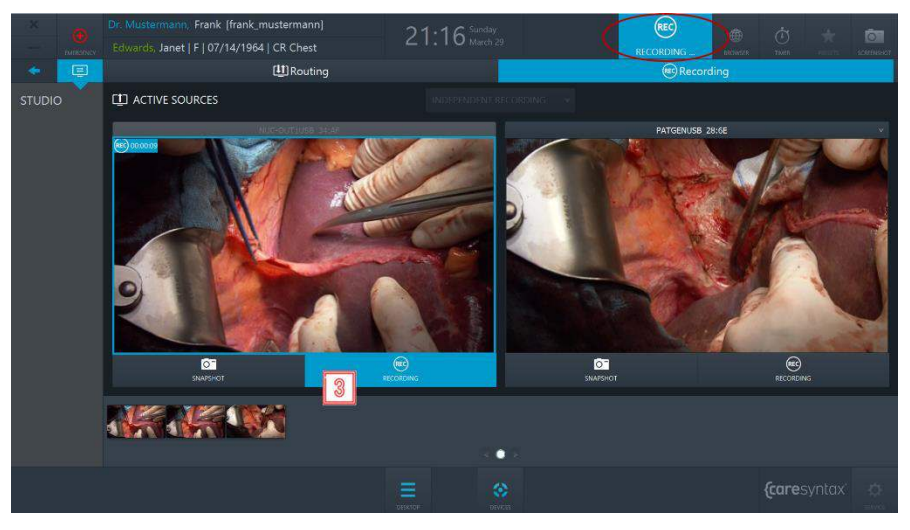

Figure 5.25 : Enregistrement d'une vidéo.

L'exemple ci-dessus montre comment effectuer des captures d'écran et enregistrer des vidéos à partir de sources indépendantes. Si vous souhaitez enregistrer les sources simultanément, vous devez passer du mode d'enregistrement indépendant au mode d'enregistrement synchronisé.

Cliquez sur la liste déroulante située au-dessus des enregistreurs et 4 sélectionnez Enregistrement synchronisé  $\rightarrow$  un ensemble de contrôles

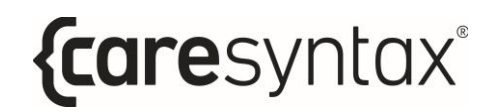

apparaîtra pour deux enregistreurs et vous pourrez effectuer des captures d'écran et enregistrer des vidéos provenant de deux sources simultanément.

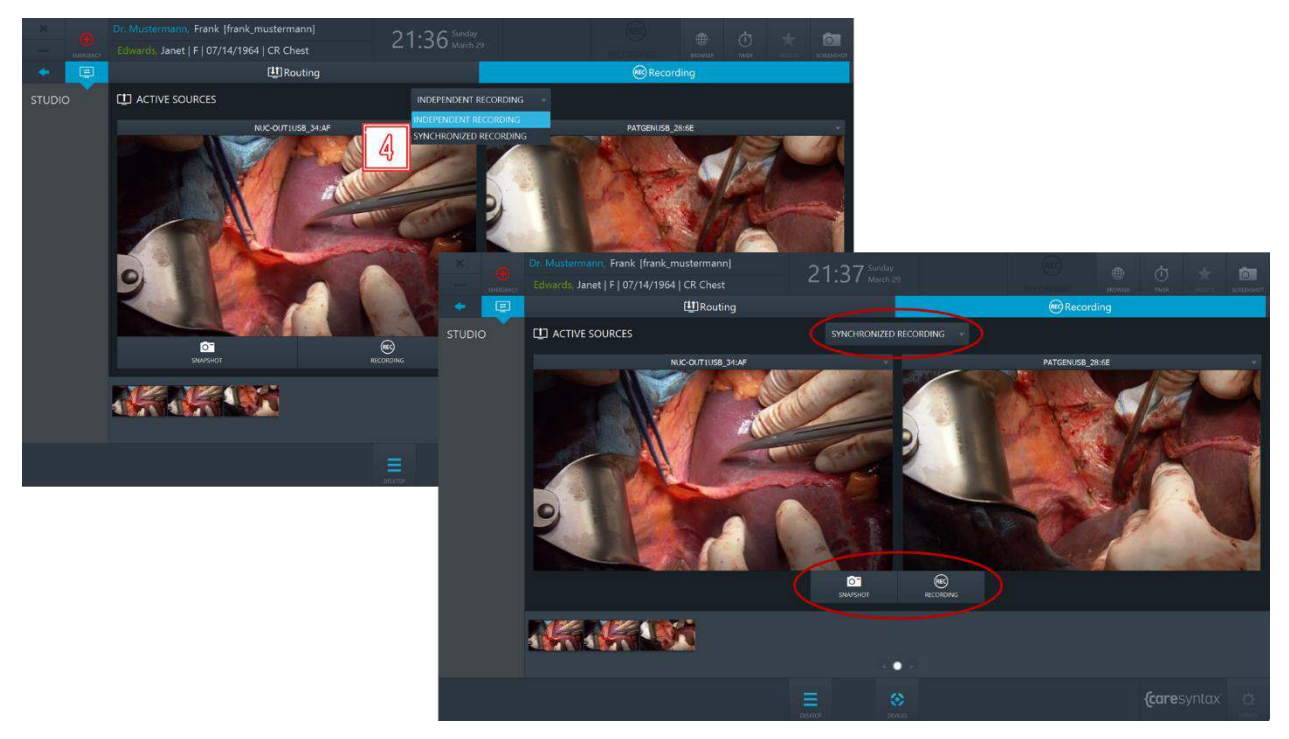

Figure 5.26 : Mode Enregistrement synchronisé.

### <span id="page-78-0"></span>5.1.2.1 Déclenchement des captures d'écran et des enregistrements à l'aide des boutons de commande à distance

Selon la configuration de votre installation, il peut être possible de déclencher des actions à distance dans CX-PRIME, comme le démarrage/l'arrêt de l'enregistrement et la création de captures d'écran, au moyen des boutons de commande à distance, tels que les pédales de commande ou boutons de têtes de caméra. Si cette fonction est activée dans votre salle d'opération, vous pourrez choisir dynamiquement, dans l'application d'enregistrement, le flux vidéo auquel les actions à distance seront appliquées.

Sélectionnez l'enregistreur auquel les actions doivent être appliquées en  $\mathbf 1$ sélectionnant le bouton de radio dans la liste déroulante de l'enregistreur. L'icône « dans l'en-tête signifie que cet enregistreur est désormais utilisé pour les actions à distance.

Sélectionnez une source à laquelle les actions doivent être appliquées en  $\overline{2}$ la sélectionnant dans la liste déroulante de l'enregistreur. L'icône regard de la source signifie que cette source est désormais utilisée pour les actions à distance.

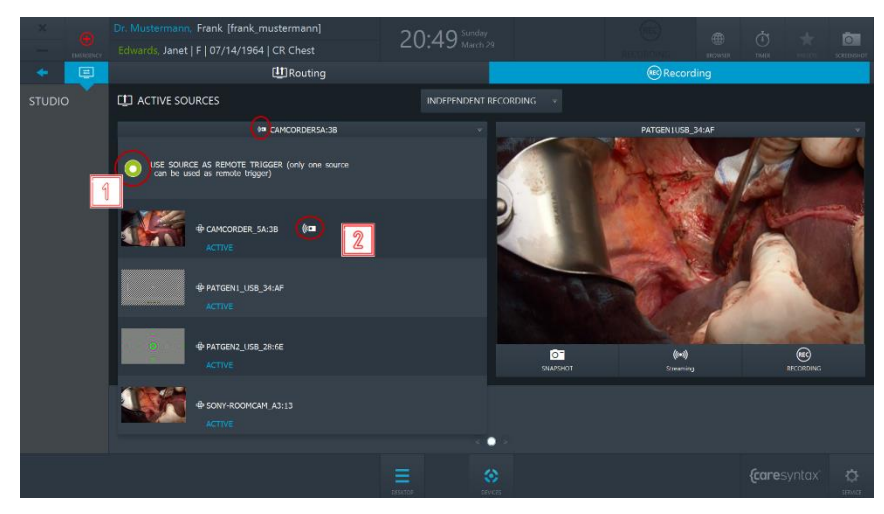

Figure 5.27 : Sélection d'un enregistreur et d'une source pour les actions à distance

Dans cet exemple, les boutons à distance déclencheront désormais la création de captures d'écran ou le démarrage/l'arrêt d'un enregistrement pour la source CAMCORDER 5A:3B de l'enregistreur n° 1.

### <span id="page-79-0"></span>5.1.2.2 Notifications à l'écran

Selon la configuration matérielle de vos salles d'opération, la fonction de notification à l'écran peut être disponible. Pour obtenir des renseignements sur cette fonctionnalité, contactez l'équipe d'assistance caresyntax<sup>®</sup>.

Les notifications à l'écran permettent à l'utilisateur d'obtenir un retour visuel sur certaines actions. Il existe deux types de notifications à l'écran :

#### a. Confirmation d'une image capturée

5 Si un utilisateur effectue une capture d'écran d'une source acheminée, une vignette apparaît dans le coin de l'écran pendant 2 secondes pour afficher l'image capturée.

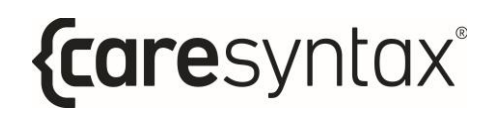

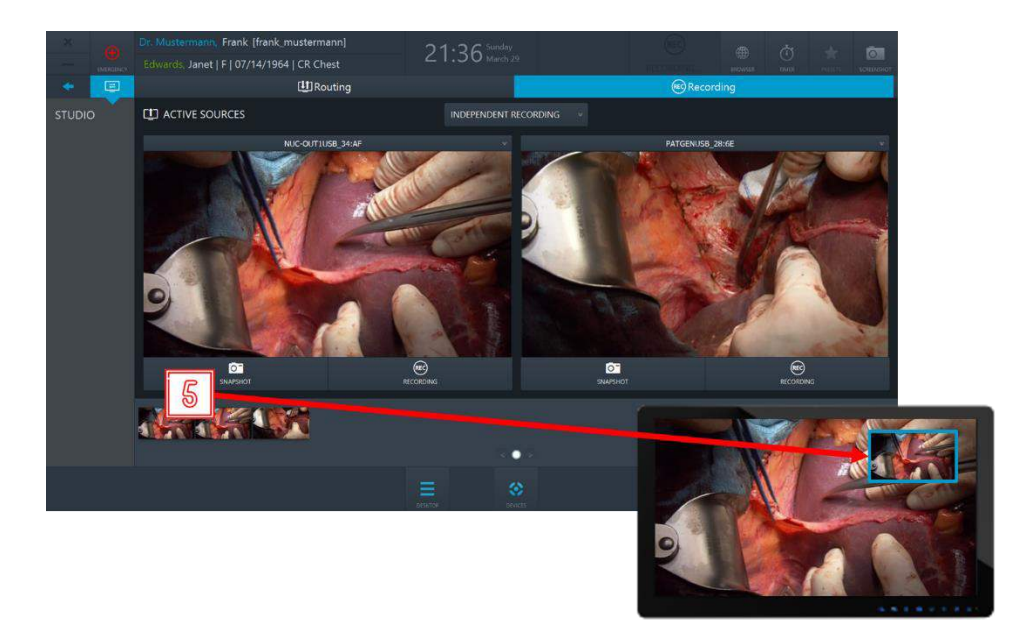

Figure 5.28 : Une notification apparaît dans le coin de l'écran pendant 2 secondes pour confirmer que la capture d'écran de la source acheminée a été effectuée.

#### b. Indication qu'un enregistrement est en cours

6

Si un utilisateur démarre l'enregistrement d'une source acheminée, un cadre bleu se trouvera sur l'écran pendant la durée de l'enregistrement et disparaîtra une fois l'enregistrement interrompu.

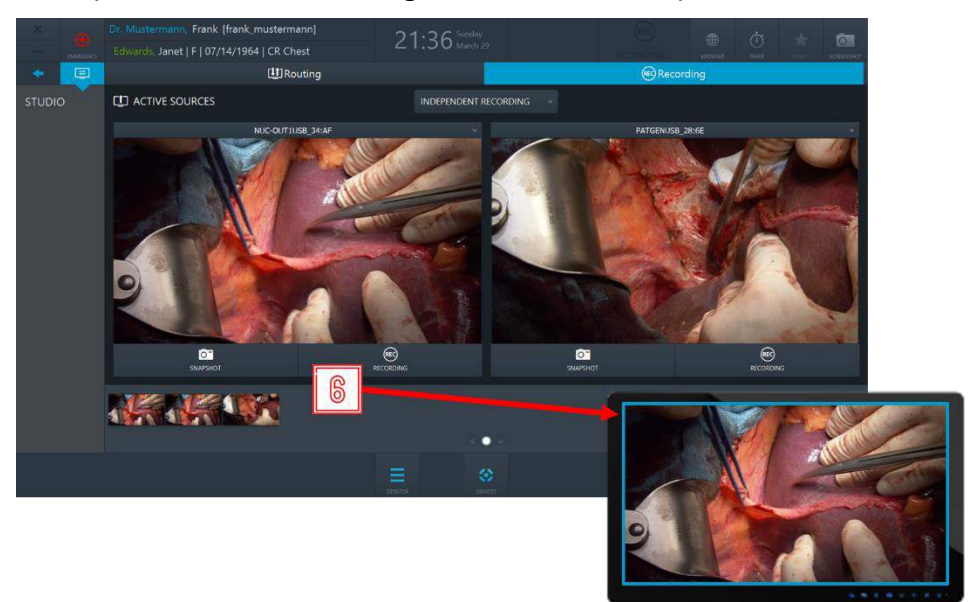

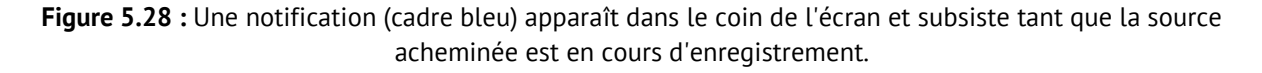

### 5.1.2.3 Enregistrement automatique lors de la sélection du patient

Si l'utilisateur admin l'a activé dans la zone Service, l'enregistrement peut être automatiquement lancé lors de la sélection du patient. Dans ce cas, un utilisateur sera porté à l'application d'enregistrement et l'enregistrement de toutes les sources disponibles sera lancé automatiquement.

En outre, si une source est connectée dynamiquement au dispositif d'acquisition, l'enregistrement de cette source démarrera également automatiquement. Si une source est déconnectée du dispositif d'acquisition, l'enregistrement sera automatiquement arrêté et un fichier d'enregistrement sera enregistré comme d'habitude.

# 6 Étape 3 : Phase postopératoire

À l'issue de la phase opératoire/procédure médicale, vous pouvez exporter les données enregistrées vers un système PACS, VNA ou un répertoire réseau (préalablement intégrés et configurés), ainsi que dans des répertoires locaux ou supports amovibles de type périphérique USB ou CD/DVD, dans le cadre de la phase postopératoire.

# **Exportation**

Cette application permet d'enregistrer l'ensemble ou une partie des données importées ou enregistrées dans un emplacement cible de votre choix au format DICOM ou Non-DICOM. Les données exportées peuvent être placées dans des archives PACS intégrée à votre configuration, le cas échéant, répertoires locaux, répertoires réseau, CD/DVD ou supports amovibles (USB).

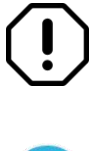

Le logiciel CX-PRIME ne dispose d'aucune fonction de traitement d'images, d'analyse des données ou de compression/décompression des données brutes enregistrées sur d'autres dispositifs.

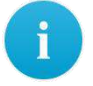

1

L'absence du symbole **Exportation** sur le bureau de CX-PRIME signifie que l'application n'est pas configurée dans votre système. Veuillez alors passer directement à la section suivante.

Cliquez sur l'icône Exportation du bureau de CX-PRIME pour démarrer l'application.

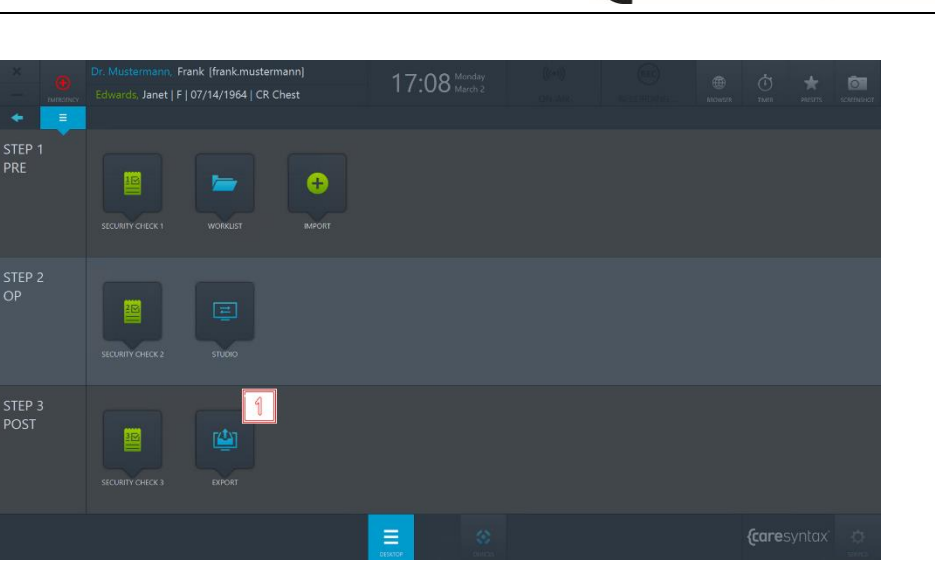

{caresyntax®

Figure 6.1 : Application Exportation sur le bureau de CX-PRIME.

Toutes les données importées ou enregistrées sont désormais affichées dans l'application Exportation (voir la Figure 6.3).

Vous pouvez choisir d'afficher à la fois les images et les vidéos (DONNÉES),  $\overline{2}$ ou uniquement les Images ou uniquement les Vidéos.

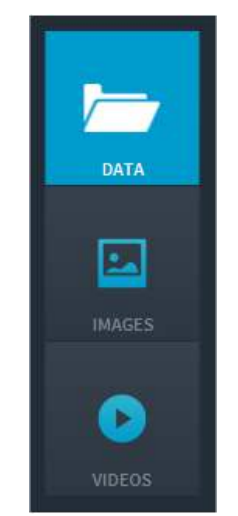

Figure 6.2 : Sélection des données d'images à afficher.

 $\overline{\mathbf{3}}$ Sélectionnez à présent les images à exporter. Vous pouvez pour cela cliquer sur chacune de ces images. Les images sélectionnées apparaissent alors sur fond bleu.

Vous pouvez également sélectionner toutes les images du dossier actif. Pour ce faire, cliquez sur le bouton **Toutes** au-dessus des images (entourÈ en rouge dans la Figure 6.3). Cliquez sur le bouton **Aucune** pour annuler la sélection.

Double-cliquez sur une image ou sur une vidéo pour la visionner dans le lecteur intÈgrÈ, dans la partie droite de l'application Exportation. Le lecteur permet également de lire les vidéos (voir la Figure 6.3, image de droite entourée en rouge).

Une fois que vous avez sélectionné toutes les images et vidéos de votre choix, vous pouvez les exportez. Le bouton **Exportation rapide** est uniquement affichÈ lorsque les chemins de destination des images et vidéos sont préconfigurés dans les réglages. Lorsque vous cliquez sur le bouton **Exportation rapide**, un cercle rotatif apparaît immédiatement à l'écran, indiquant que les données sont en cours d'exportation. Si vous souhaitez choisir le chemin de destination ou si seul le bouton **Exportation** est disponible, cliquez sur ce bouton et suivez les instructions ci-dessous.

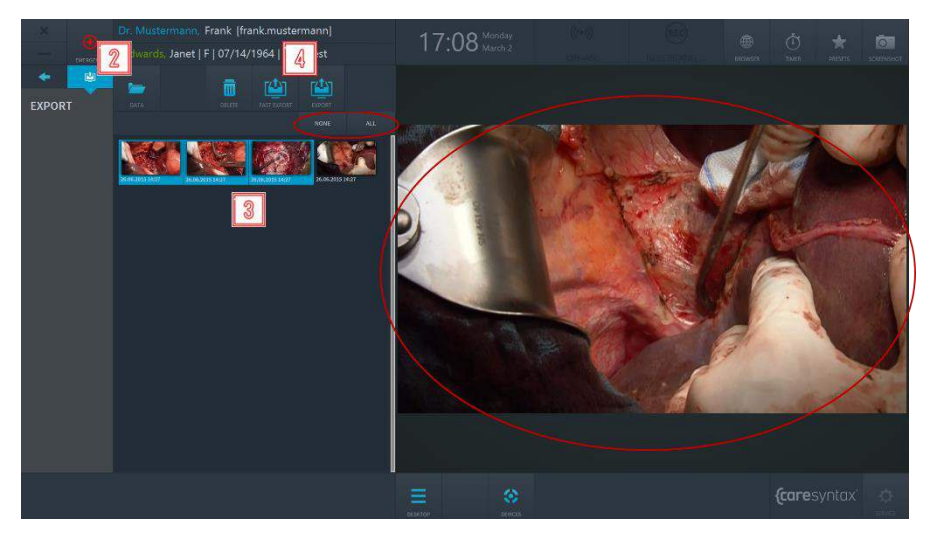

Figure 6.3 : Sélection des données d'images à exporter. Le cercle rouge dans le haut de l'écran attire l'attention sur les onglets Toutes et Aucune permettant de sÈlectionner toutes les donnÈes ou aucune d'entre elles, respectivement. Double-cliquez sur une image ou sur une vidéo pour l'afficher/la lire dans le lecteur (cercle rouge à droite).

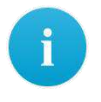

L'apparition d'une fenêtre contextuelle pour la saisie d'un nom d'utilisateur et d'un mot de passe après avoir cliqué sur le bouton **Exportation** signifie que vous ne disposez pas des autorisations requises pour exporter des images et vidéos. Suivez les étapes ci-dessous pour

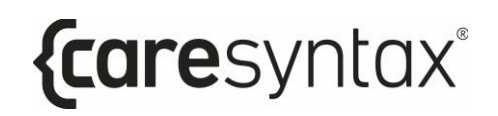

sélectionner un utilisateur autorisé à exporter des images et vidéos. Si cette fenêtre contextuelle n'apparaît pas, passez directement à l'étape  $\overline{J}$ .

- Sélectionnez un utilisateur disposant des droits d'exportation et saisissez 5 son mot de passe.
- Confirmez les données saisies. 6

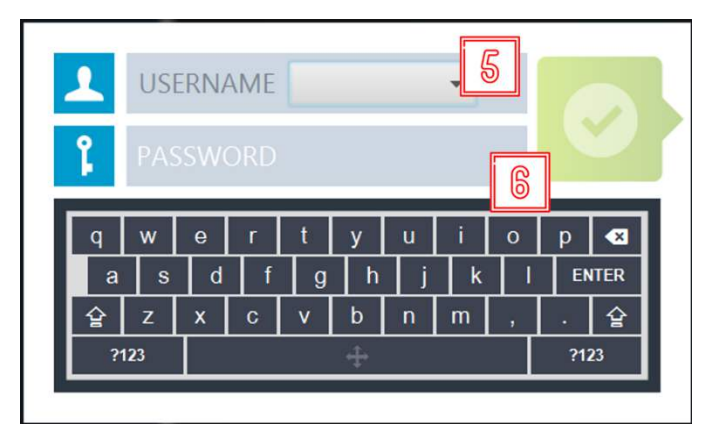

Figure 6.4 : Sélection d'un utilisateur disposant des droits d'exportation.

Une fenêtre contextuelle s'ouvre alors pour la sélection du format 7 d'exportation. Cliquez sur le bouton DICOM pour exporter les images/vidéos au format DICOM ou sur le bouton NON-DICOM pour les exporter au format non-DICOM par défaut.

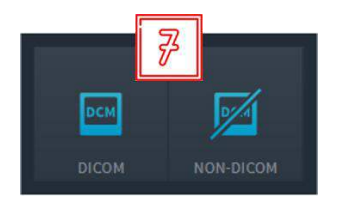

Figure 6.5 : Sélection du format d'exportation (DICOM ou NON-DICOM).

Sélectionnez l'emplacement cible dans lequel vous souhaitez enregistrer 8 les données. Les étapes suivantes diffèrent selon l'emplacement cible sélectionné et les chemins d'accès par défaut éventuellement préconfigurés. Ces étapes sont présentées ci-dessous :

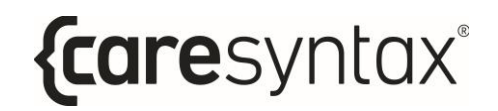

Les noms des emplacements cibles ne seront peut-être pas les mêmes que dans votre système. Repérez-vous aux icônes pour les identifier, le cas échéant.

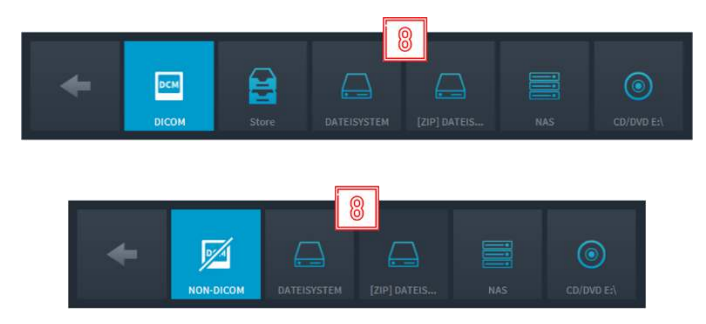

Figure 6.6 : Exportation : sélection de la cible. Le schéma du haut illustre l'exportation au format DICOM et celui du bas au format non-DICOM.

#### Enregistrez les données DICOM dans une archive PACS.

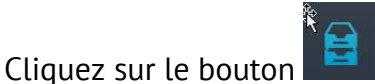

|<br>| (voir la Figure 6.6, appelé ici « Store »).

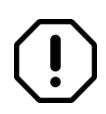

Le bouton « Store » ne peut être utilisé pour enregistrer des données que si une archive PACS ou un système VNA a été préconfiquré et activé. En l'absence d'archive PACS, le bouton Store n'est pas proposé lors de la sélection des emplacements cibles au format DICOM.

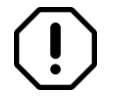

Si une instance a été exportée avec succès vers le PACS, la vignette de l'instance est marquée d'une icône verte représentant un cadenas :

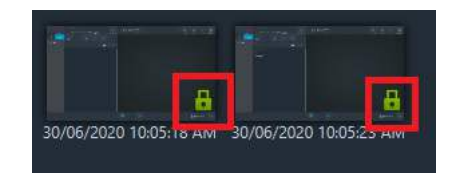

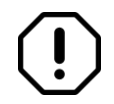

Si l'archive PACS est désactivée, le message d'erreur suivant apparaît : « Échec de l'exportation vers XXX : XXX est inaccessible. »

Enregistrez les données DICOM/non-DICOM au format d'exportation prédéfini ou dans un fichier ZIP, dans le répertoire local ou sur un support amovible.

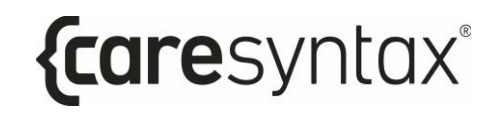

(voir la Figure 6.6, appelé ici « File system »). Cliquez sur le bouton

Deux possibilités s'offrent alors à vous :

- a. Si un répertoire d'exportation par défaut a été prévu dans la configuration de CX-PRIME, un cercle en rotation apparaît à l'écran pendant l'exportation des données.
- b. Si aucun répertoire par défaut n'a été créé dans la configuration de CX-PRIME, Windows Explorer s'ouvre.

9

Veuillez sélectionner le répertoire et le dossier dans lesquels vous souhaitez enregistrer les données. Cliquez ensuite sur le bouton Sélectionner un dossier. Un cercle en rotation apparaît alors à l'écran pendant l'exportation des données.

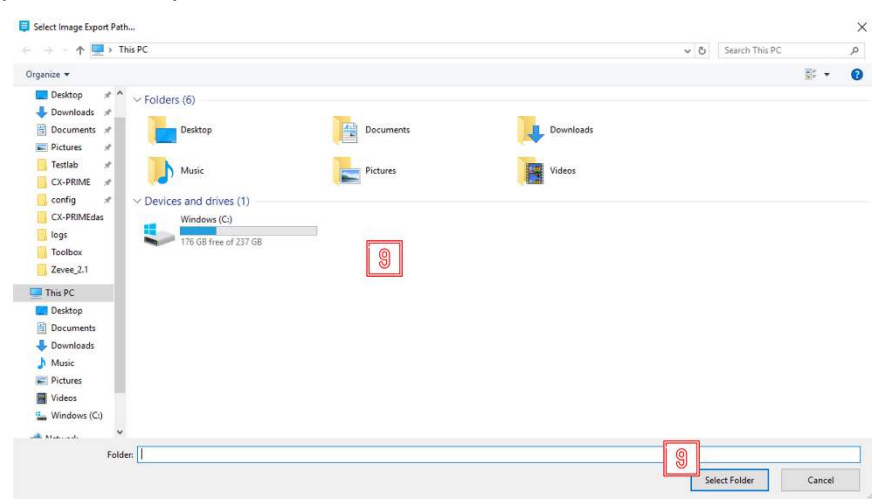

Figure 6.7 : Exportation : sélection du répertoire local pour l'exportation.

Dans le cas d'une exportation réussie, une notification similaire apparaît :

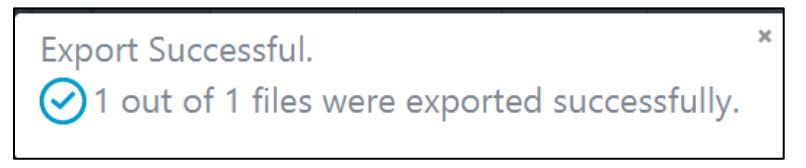

Figure 6.8 : Notification indiquant une exportation réussie (exemple).

Dans certains cas, l'exportation vers un répertoire peut échouer. L'utilisateur sera notifié de cet échec d'exportation et de sa raison par le biais de l'une des notifications suivantes (Figures 6.9 à 6.11) :

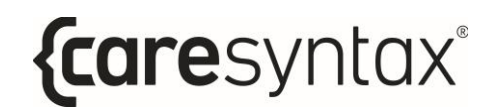

 $\overline{\mathbf{x}}$ 

 $\overline{\mathbf{x}}$ 

**Export Not Successful** Not enough space in the export folder D:\.

Figure 6.9 : Notification indiquant l'échec d'une exportation en raison d'un manque d'espace dans le répertoire d'exportation (exemple).

**Export Not Successful**  $\big(\right)$  File:635beb56-9b61-4e9b-9604-79cabee2252f already exists in the export folder.

Figure 6.10 : Notification indiquant l'échec d'une exportation en raison d'un doublon (exemple).

**Export Not Successful** 1) The folder C:\Users\satyam.vaidya\Downloads\test does not exist.

Figure 6.11 : Notification indiquant l'échec d'une exportation en raison de l'inexistence du répertoire d'exportation (exemple).

#### Enregistrer les données DICOM/non-DICOM dans un répertoire réseau

 $\mathsf I$  (voir la Figure 6.6, appelé ici « NAS »). Cliquez sur le bouton

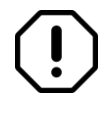

Le répertoire réseau ne peut pas être sélectionné indépendamment, conformément aux paramètres par défaut de CX-PRIME. Dans le cas contraire, un message d'erreur apparaît.

Un cercle en rotation apparaît alors dans l'application d'exportation et un écran Windows s'ouvre.

10 Pour supprimer des éléments de l'application Exportation, sélectionnez les éléments et cliquez sur le bouton de suppression.

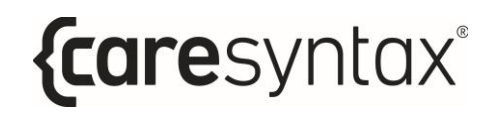

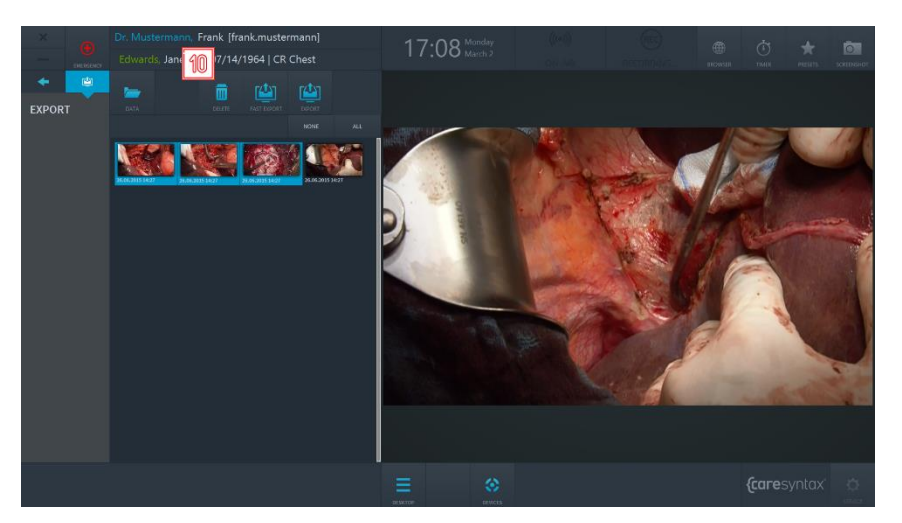

Figure 6.12 : Suppression d'éléments de l'application Exportation.

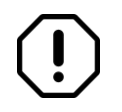

La suppression de plusieurs instances à la fois (50 et plus) de l'application d'exportation peut ralentir ou empêcher le fonctionnement de CX-PRIME.

### Impression

Vous pouvez imprimer des images chirurgicales directement à partir de l'application d'exportation de CX-PRIME.

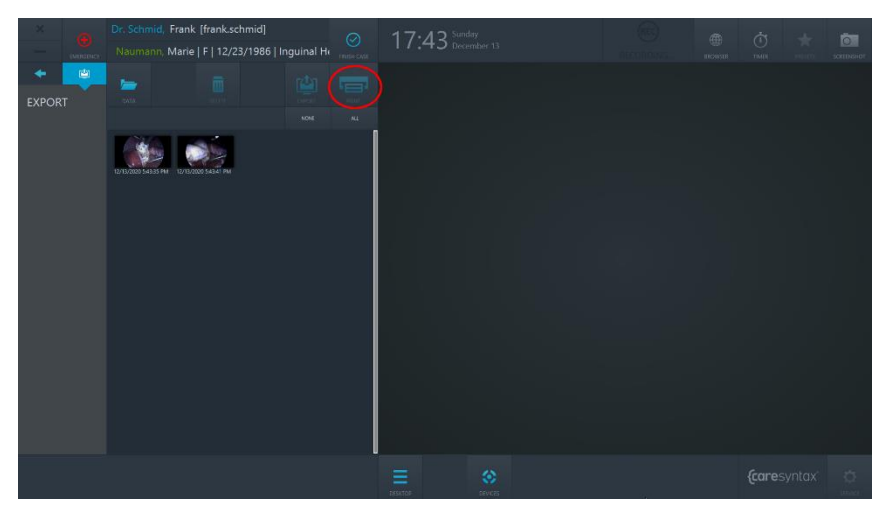

Figure 6.13 : Bouton Imprimer de l'application d'exportation. Le bouton Imprimer est inactif et devient actif lorsqu'un utilisateur sélectionne des images à imprimer.

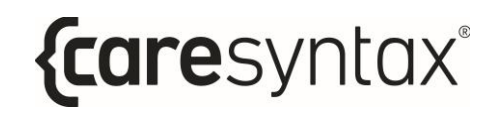

- **1** Sélectionnez les images que vous souhaitez imprimer. Vous pouvez pour cela cliquer sur chacune de ces images. Les images sélectionnées apparaissent alors sur fond bleu.
- **2** Cliquez sur le bouton Imprimer : la boîte de dialogue Impression s'affiche.

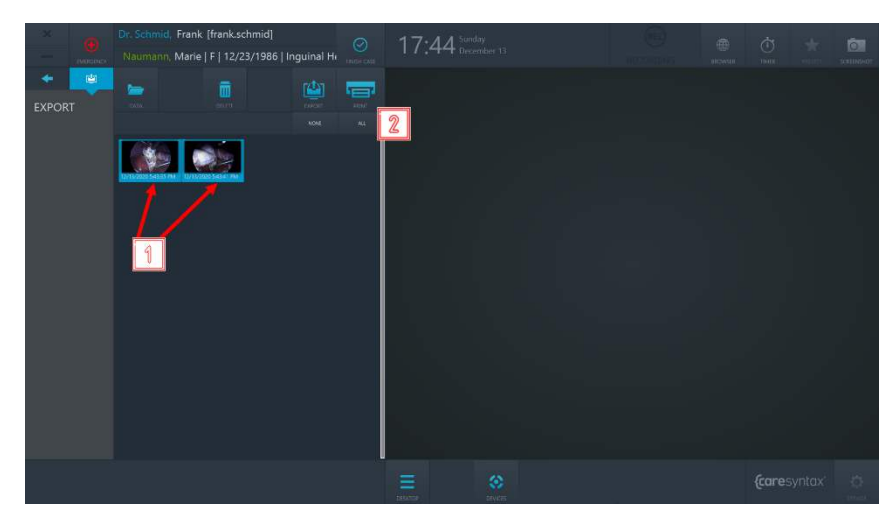

Figure 6.14 : Sélection d'images à imprimer et apparition de la boîte de dialogue Impression.

- **3** Sélectionnez l'imprimante dans la liste déroulante des dispositifs disponibles.
- **4** Choisissez le nombre d'images par page.
- **5** Choisissez l'orientation de la page.
- **6** Choisissez le nombre de copies d'impression.
- **7** Choisissez le format de page pour l'impression.
- **8** Un aperçu de votre rapport se trouve sur la droite. Vous pouvez parcourir l'aperçu à l'aide des actions tactiles ou des boutons de la souris.
- **9** Il est possible d'ajuster le zoom de l'aperçu en cliquant sur les boutons « + » ou « - » ou en sélectionnant l'une des options de zoom dans la liste déroulante prévue à cet effet.
- **10** Pour lancer l'impression, cliquez sur le bouton « IMPRIMER ». La tâche d'impression démarrera et vous recevrez une notification dans le coin supérieur droit de l'écran.

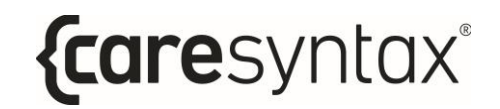

11 Pour annuler l'impression, cliquez sur le bouton « ANNULER ».

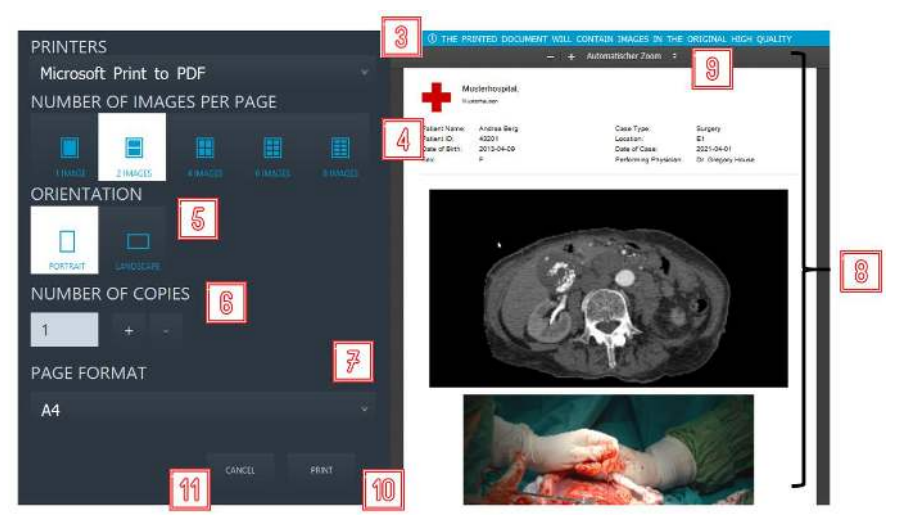

Figure 6.15 : Actions de la boîte de dialogue Impression.

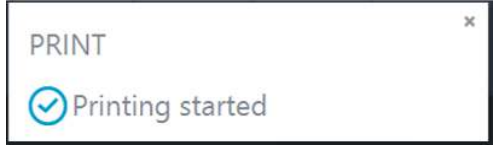

Figure 6.16 : Notification du lancement de l'impression.

En plus des images sélectionnées, le rapport imprimé comportera, au niveau de son en-tête, les informations relatives au patient et à l'hôpital.

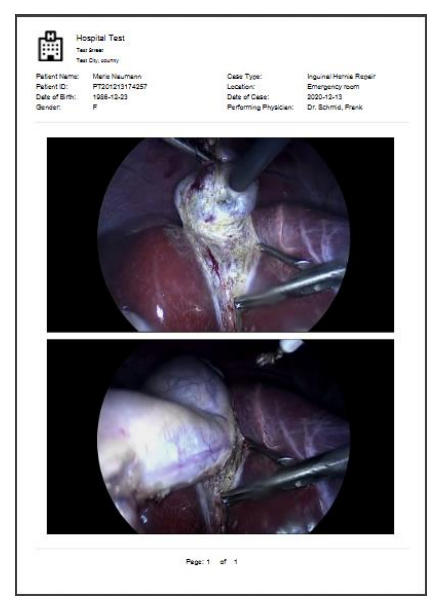

Figure 6.17 : Exemple de rapport imprimé.

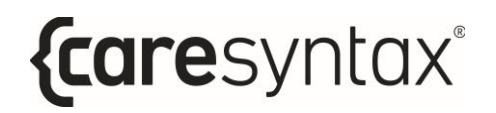

# **Clôture d'un cas**

16:55 STEP 1<br>PRE  $\bullet$ STEP 2<br>OP STEP 3<br>POST {care

La clôture d'un cas dans CX-PRIME peut être effectuée à l'aide du bouton Clore le cas.

**Figure 6.18 :** Bouton Clore le cas sur le bureau de CX-PRIME.

Le bouton Clore le cas s'active lorsqu'un utilisateur saisit le contexte d'un patient, c'est-àdire qu'il sÈlectionne un patient dans la liste de travail. Pour clore le cas et tous les processus associés (tous les enregistrements en cours), cliquez sur le bouton Clore le cas et confirmez que c'est bien votre choix. Une fois cette confirmation faite, tous les processus en cours sont arrêtés, vous quittez le contexte du patient et vous revenez au Routage des listes de travail.

# **A. Utilisation des dispositifs intégrés**

## **A.1 Commande des Èclairages chirurgicaux**

Différents éclairages chirurgicaux peuvent être commandés via CX-PRIME. L'exemple cidessous est basé sur les éclairages chirurgicaux SurgLED.

Vous pouvez allumer ou éteindre la lampe et régler l'éclairement, le diamètre du champ lumineux, la température chromatique ainsi que les préréglages. La section ci-dessous décrit les différents boutons de commande de la lampe chirurgicale.

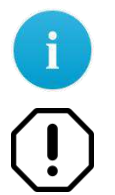

Veuillez noter que les boutons de commande peuvent être différents selon le dispositif intégré et ses fonctionnalités.

En cas de dysfonctionnement empêchant la commande du dispositif via l'interface utilisateur CX-PRIME, assurez-vous d'avoir un accès de secours aux commandes du dispositif.

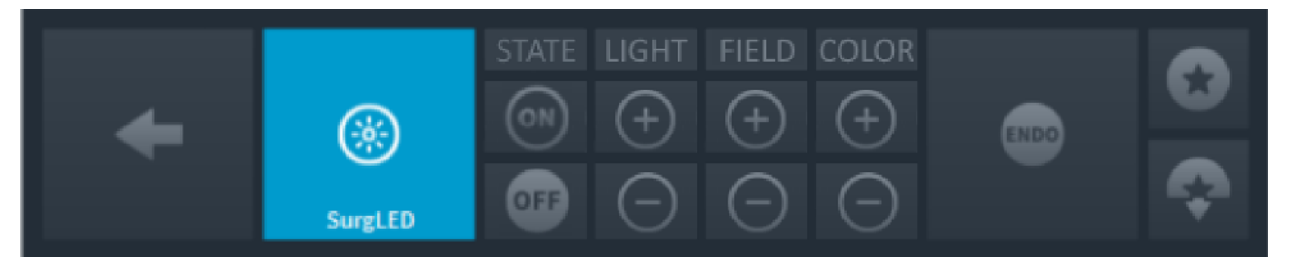

Figure A.1 : Commandes des éclairages de la salle d'opération.

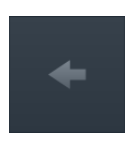

#### **Retour**

Permet de revenir à la liste de dispositifs à gérer (Figure 3.14).

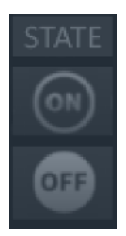

#### **Allumer/Èteindre**

pour l'éteindre.

Appuyez sur le bouton  $\boxed{\circ}$  pour allumer la lampe ou sur le bouton  $\boxed{\circ}$ 

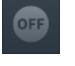

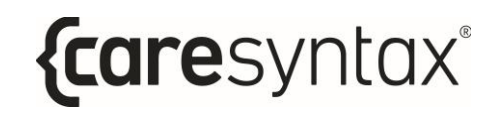

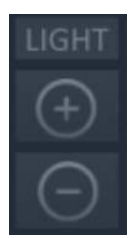

#### **Réglage de l'éclairement**

Pour augmenter l'intensité, appuyez plusieurs fois sur le bouton jusqu'au niveau d'intensité souhaité. Appuyez sur le bouton réduire l'intensité.

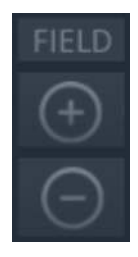

#### **RÈglage du champ lumineux**

Vous avez le choix entre 5 niveaux de réglage du champ lumineux. Cliquez sur le bouton  $\circled{2}$  pour agrandir le champ lumineux jusqu'à la taille souhaitée. Appuyez sur le bouton **pour réduire la taille du champ** lumineux.

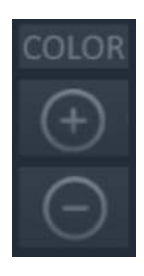

#### **RÈglage de la tempÈrature chromatique**

La température chromatique se règle en 5 paliers. Appuyez plusieurs fois ou maintenez le bouton enfoncé afin d'augmenter la température chromatique jusqu'au niveau souhaité. Pour réduire la température chromatique, appuyez plusieurs fois ou maintenez le bouton  $\Box$  enfoncé.

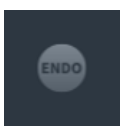

#### **RÈtroÈclairage pour endoscopie**

Rétroéclairage diffus utilisé pendant les endoscopies pour réduire l'Èclairement. Appuyez une fois sur ce bouton pour activer le rétroéclairage. Réappuyez sur ce bouton pour revenir au niveau d'éclairement précédent.

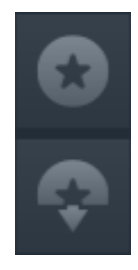

#### **Enregistrement des paramËtres de la lampe**

Pour enregistrer les réglages définis pour le champ lumineux, l'intensité et

la température chromatique, appuyez sur le bouton . Pour restaurer les

paramètres lumineux enregistrés, appuyez sur le bouton

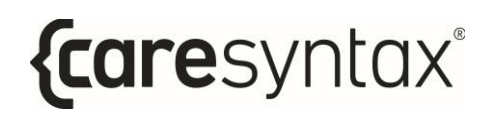

# A.2 Commande d'une caméra de salle d'opération

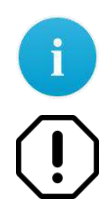

Veuillez noter que les boutons de commande peuvent être différents selon le dispositif intégré et ses fonctionnalités.

En cas de dysfonctionnement empêchant la commande du dispositif via l'interface utilisateur CX-PRIME, assurez-vous d'avoir un accès de secours aux commandes du dispositif.

Les fonctions suivantes permettent d'intégrer une caméra de bloc opératoire PTZ pouvant effectuer des opérations de vision panoramique, d'inclinaison et de zoom :

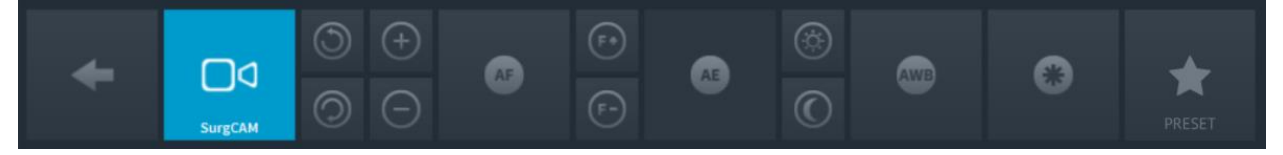

Figure A.2 : Commandes de caméra de bloc opératoire.

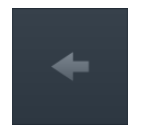

#### **Retour**

Permet de revenir à la liste de dispositifs à gérer (Figure 3.14).

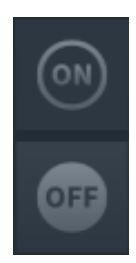

#### Allumer/éteindre la caméra

Appuyez sur le bouton  $\blacksquare$  pour allumer la caméra ou sur le bouton  $\mathsf I$ pour l'éteindre.

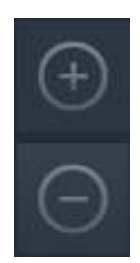

#### **Zoom**

Appuyez sur le bouton **UD** pour agrandir l'image de la caméra ou sur le

bouton  $\Box$  pour la réduire. Appuyez plusieurs fois ou de manière prolongée sur l'un de ces boutons jusqu'à obtenir la taille souhaitée.

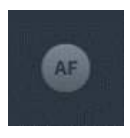

#### **Mise au point automatique**

La caméra prend en charge la fonction de mise au point automatique. Appuyez sur ce bouton pour activer cette fonction.

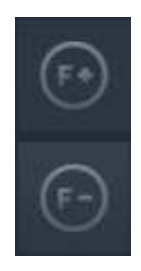

#### **Mise au point manuelle**

Appuyez plusieurs fois ou maintenez le bouton **EU** enfoncé pour régler la mise au point d'un plan d'ensemble. Pour les plans rapprochés, appuyez

plusieurs fois ou maintenez le bouton **et la plusieur de la plusqu'à obtenir la** netteté d'image souhaitée.

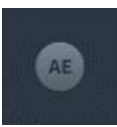

#### **RÈglage automatique de la luminositÈ**

Cette fonction permet de rÈgler automatiquement l'ouverture et d'obtenir ainsi une luminosité optimale. Cliquez sur ce bouton pour activer cette fonction.

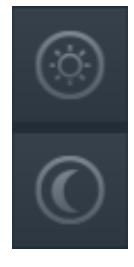

#### **RÈglage manuel de la luminositÈ**

Appuyez plusieurs fois sur le bouton  $\mathbb{R}$  pour agrandir le diamètre d'ouverture et accentuer la luminosité de l'image. Pour réduire le diamètre d'ouverture et obtenir une image plus sombre, appuyez plusieurs fois sur

le bouton .

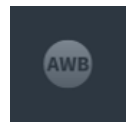

#### **Balance des blancs automatique**

La fonction de balance des blancs automatique permet à la caméra de régler la couleur par rapport à l'éclairage de la pièce. Appuyez sur ce bouton pour activer la fonction de balance des blancs.

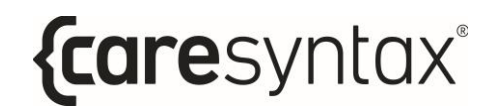

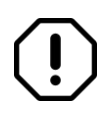

Les paramètres par défaut définis par le fabricant permettent d'éviter le réglage de la balance des blancs, sauf exigence particulière.

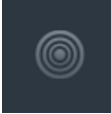

#### **Filtre infrarouge**

Le filtre infrarouge peut être retiré de l'image en cas de sensibilité accrue, par faible luminosité. La caméra fonctionne ainsi efficacement de jour comme de nuit. Le mode infrarouge est activé par faible luminosité. Le filtre est alors retiré, ce qui augmente la sensibilité à la lumière infrarouge et rend l'image monochrome.

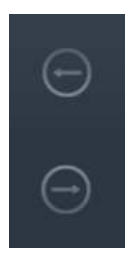

#### **Mouvement horizontal**

Appuyez plusieurs fois ou de manière prolongée sur l'une de ces flèches pour déplacer la caméra vers la gauche ou vers la droite jusqu'à la position souhaitée.

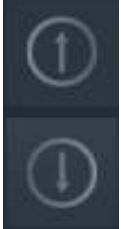

#### **Mouvement vertical**

Appuyez plusieurs fois ou de manière prolongée sur l'une de ces flèches pour déplacer la caméra vers le haut ou vers le bas jusqu'à la position souhaitée.

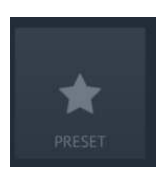

#### Enregistrement et rappel d'un préréglage

Appuyez sur ce bouton pour enregistrer les nouveaux préréglages de position de la caméra ou pour rappeler des préréglages de caméra existants. Les préréglages consistent en une position de vision panoramique, d'inclinaison et de zoom définie de la caméra qui peut être facilement rappelée.

### **A.2.1 Enregistrement des préréglages**

Les étapes ci-dessous vous permettent d'enregistrer la position de vision panoramique, d'inclinaison et de zoom actuelle de la caméra en tant que nouveau préréglage. Le préréglage sera disponible uniquement pour l'utilisateur CX-PRIME actuellement connecté.

**1** Cliquez sur l'icône **Préréglages**.

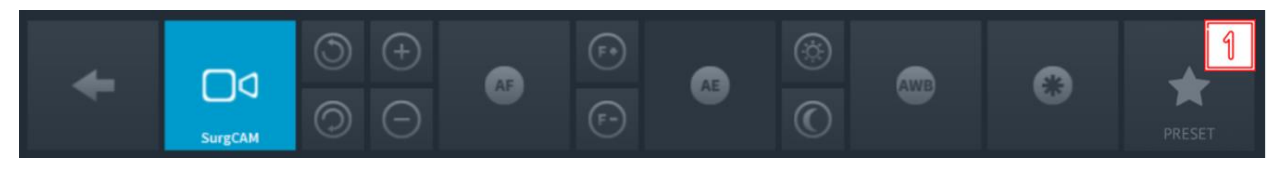

Figure A.3 : Commandes de caméra de bloc opératoire.

**2** Cliquez **ENREG. COMME NOUVEAU** dans la fenêtre contextuelle.

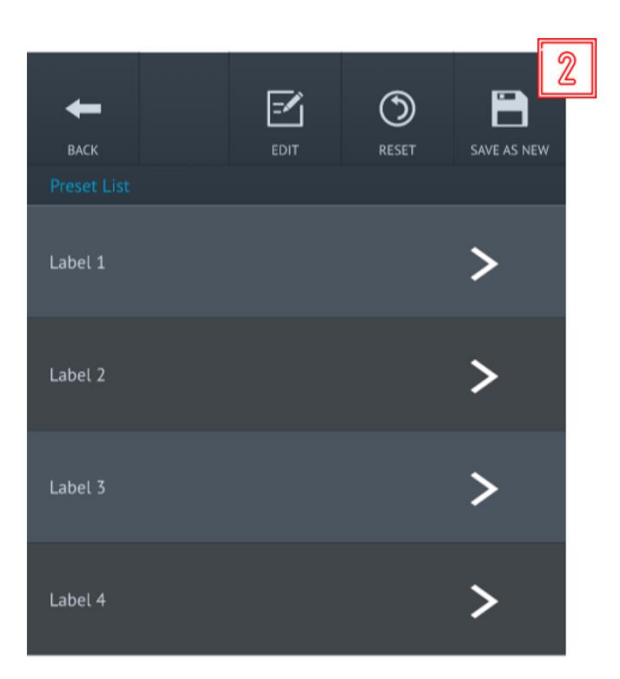

Figure A.4 : Enregistrement d'un nouveau préréglage

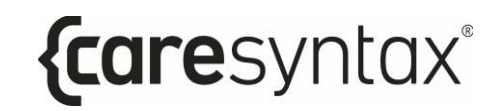

 $\overline{\mathbf{3}}$ Une nouvelle fenêtre contextuelle s'ouvre alors. Saisissez un nom pour le préréglage en utilisant un clavier connecté ou le clavier à l'écran.

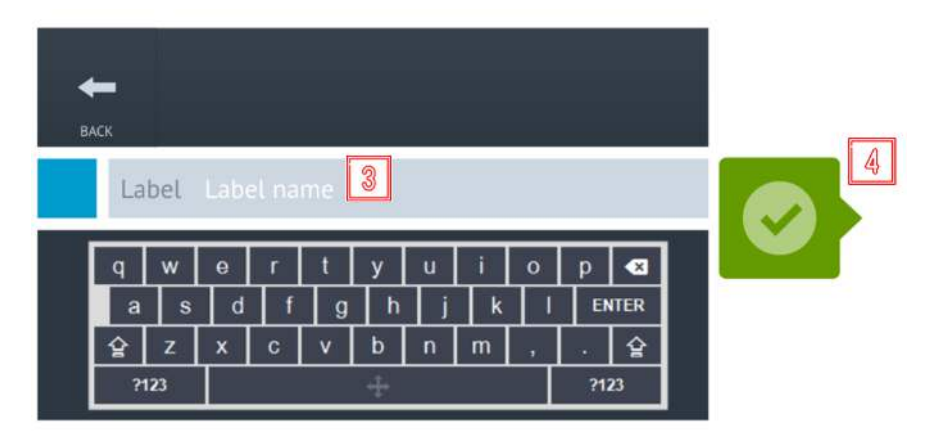

Figure A.5 : Enregistrement d'un nouveau préréglage

Cliquez sur le bouton vert pour confirmer les données saisies. Le  $\overline{\mathbf{A}}$ préréglage sera enregistré dans le prochain emplacement de préréglage disponible.

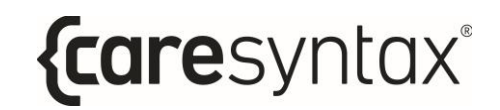

### A.2.2 Modification/suppression d'un préréglage

Les étapes ci-dessous vous permettent de modifier le nom des préréglages de caméra ou de les supprimer.

**1** Cliquez sur l'icône **Préréglages**.

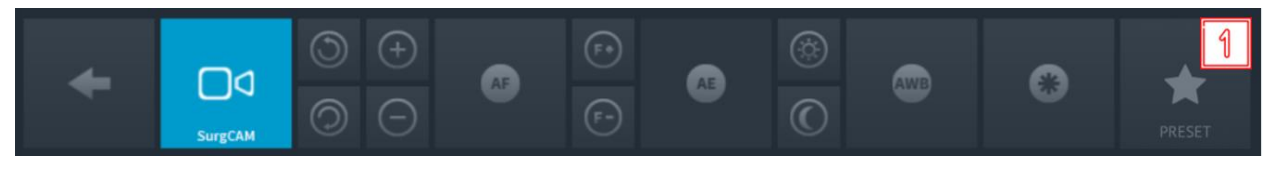

Figure A.6 : Commandes de caméra de bloc opératoire.

**2** Cliquez sur **MODIFIER** dans la fenêtre contextuelle.

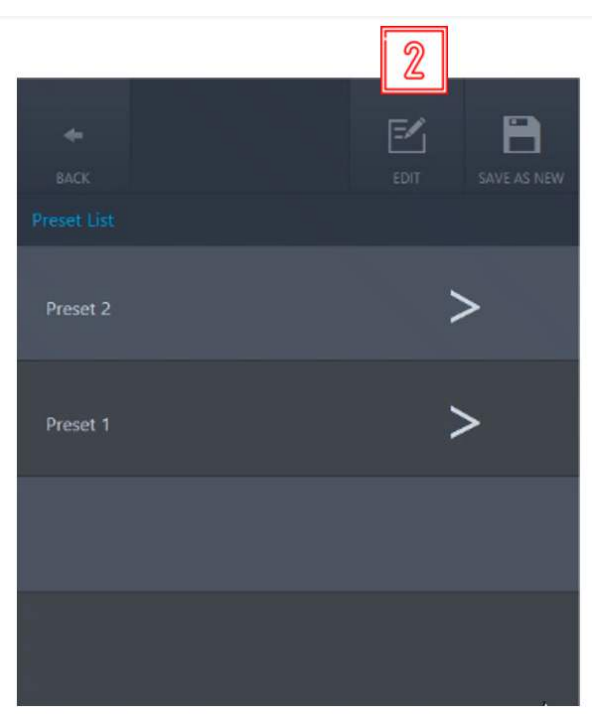

Figure A.7 : Modification d'un préréglage existant

**3** Une nouvelle fenêtre contextuelle s'ouvre alors. Cliquez sur le bouton Supprimer pour supprimer un préréglage existant.

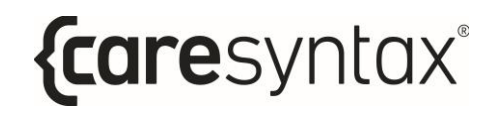

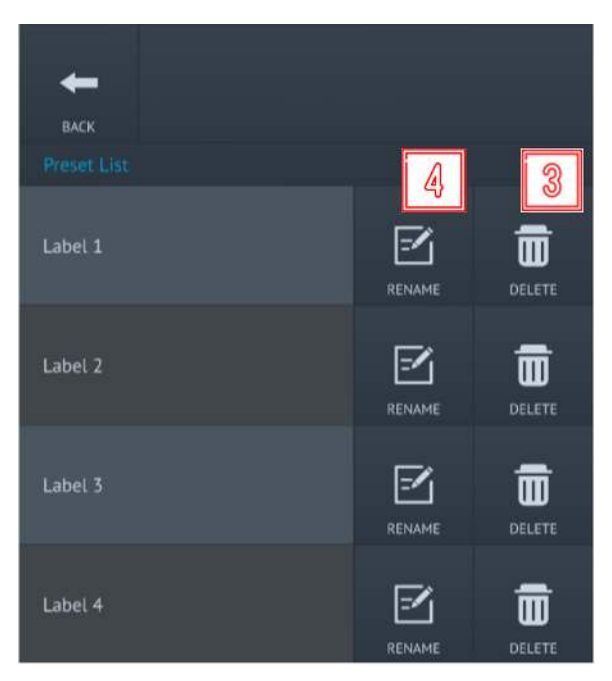

Figure A.8 : Suppression ou changement de nom d'un préréglage

- Cliquez sur le bouton Renommer pour renommer un préréglage existant.  $\overline{\mathbf{4}}$
- Dans la fenêtre contextuelle suivante, saisissez un nouveau nom pour le 5 préréglage en utilisant un clavier connecté ou le clavier à l'écran.

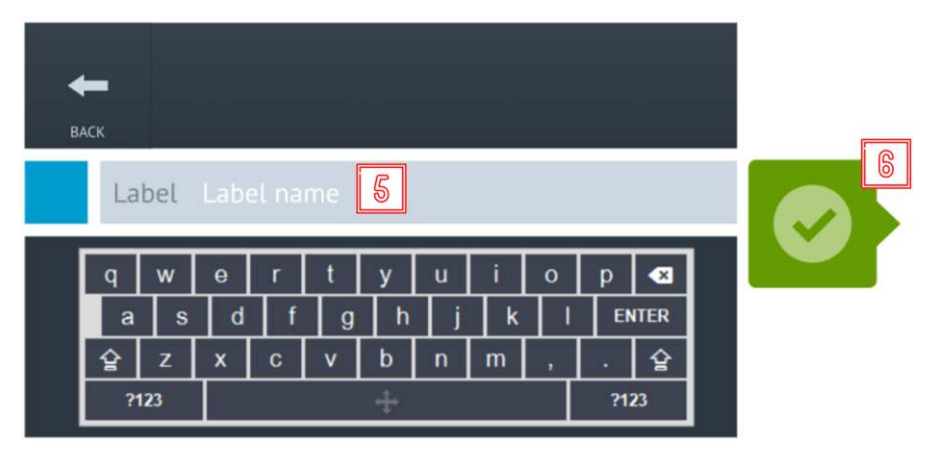

Figure A.9 : Changement du nom d'un préréglage

Cliquez sur le bouton vert pour confirmer les données saisies. Le 6 préréglage sera enregistré dans l'emplacement existant sous un nouveau nom.

## A.2.3 Rappel d'un préréglage

Les étapes ci-dessous vous permettent de rappeler une position de vision panoramique, d'inclinaison et de zoom précédemment enregistrée de la caméra.

 $\mathbf{1}$ Cliquez sur l'icône Préréglages.

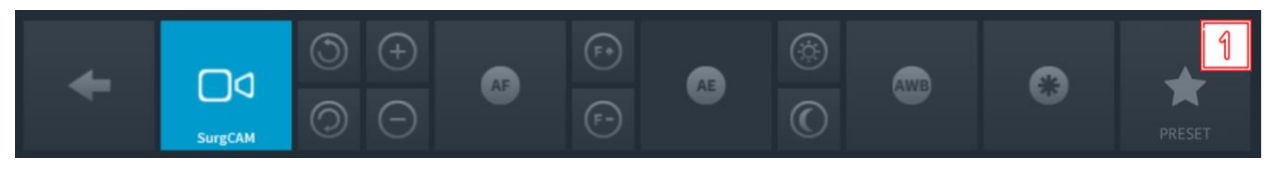

Figure A.10 : Commandes de caméra de bloc opératoire.

 $\overline{2}$ Appliquez le préréglage en cliquant sur la flèche correspondant au préréglage que vous souhaitez rappeler.

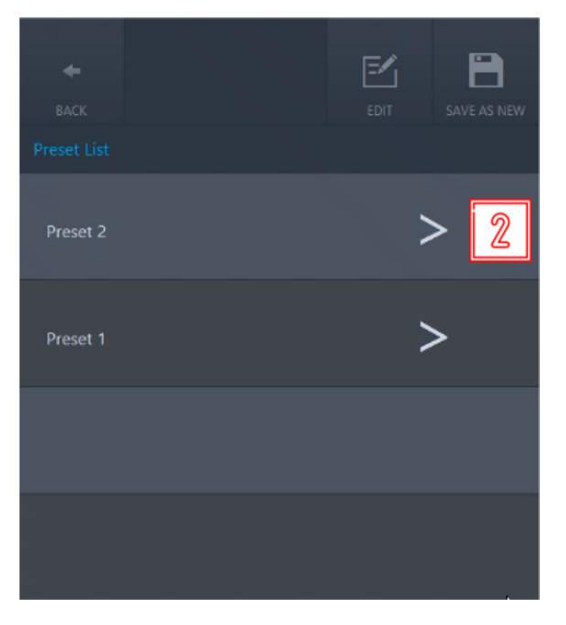

Figure A.11 : Rappel d'un préréglage

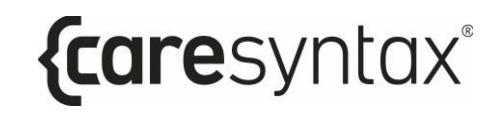

## A.3 Commande d'une caméra d'éclairage de salle d'opération

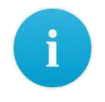

Veuillez noter que les boutons de commande peuvent être différents selon le dispositif intégré et ses fonctionnalités.

Différentes caméras intégrées à une lampe chirurgicale peuvent être commandées via CX-PRIME. L'exemple ci-dessous est basé sur la caméra SurgCAM, intégrée à une lampe chirurgicale.

et dispose des fonctions suivantes :

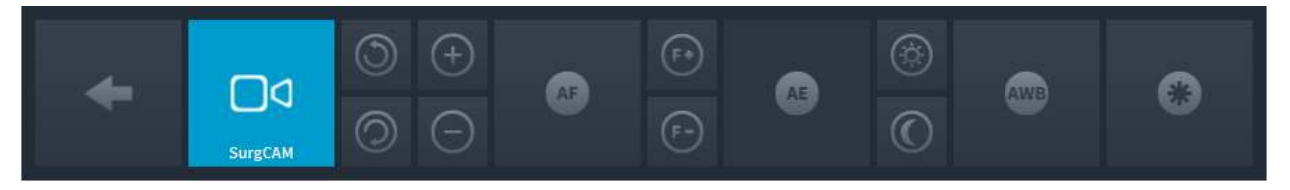

Figure A.12 : Commandes de caméra intégrée à la lampe chirurgicale.

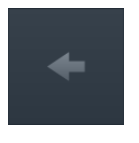

#### **Retour**

Permet de revenir à la liste de dispositifs à gérer (Figure 3.14).

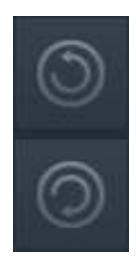

### Rotation de la caméra

Appuyez sur le bouton **O** pour faire pivoter la caméra dans le sens des

aiquilles d'une montre ou sur le bouton  $\bigcirc$  pour la faire pivoter dans le sens inverse. Appuyez de manière prolongée sur l'un de ces boutons jusqu'à obtenir l'orientation d'image souhaitée.

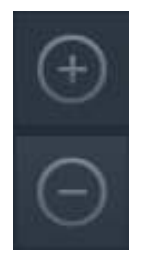

#### Zoom

Appuyez sur le bouton

pour agrandir l'image de la caméra ou sur le

pour la réduire. Appuyez plusieurs fois ou de manière bouton prolongée sur l'un de ces boutons jusqu'à obtenir la taille souhaitée. La caméra permet d'agrandir l'image 10 fois (zoom optique 10x).

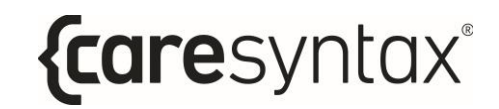

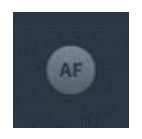

#### **Mise au point automatique**

La caméra prend en charge la fonction de mise au point automatique. Appuyez sur ce bouton pour activer cette fonction.

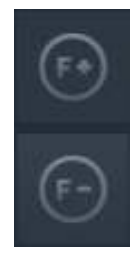

#### **Mise au point manuelle**

Appuyez plusieurs fois ou maintenez le bouton mise au point d'un plan d'ensemble. Pour les plans rapprochés, appuyez

plusieurs fois ou maintenez le bouton **et la plusieurs de la plusqu'à obtenir la** netteté d'image souhaitée.

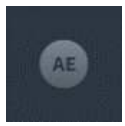

#### **RÈglage automatique de la luminositÈ**

Cette fonction permet de régler automatiquement l'ouverture et d'obtenir ainsi une luminosité optimale. Cliquez sur ce bouton pour activer cette fonction.

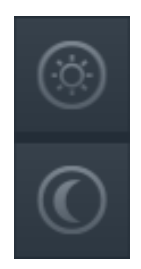

#### **RÈglage manuel de la luminositÈ**

Appuyez plusieurs fois sur le bouton  $\mathbb{R}$  pour agrandir le diamètre d'ouverture et accentuer la luminosité de l'image. Pour réduire le diamètre d'ouverture et obtenir une image plus sombre, appuyez plusieurs fois sur

le bouton

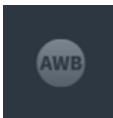

#### **Balance des blancs automatique**

La fonction de balance des blancs automatique permet à la caméra de régler la couleur par rapport à l'éclairage de la pièce. Appuyez sur ce bouton pour activer la fonction de balance des blancs.

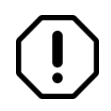

Les paramètres par défaut définis par le fabricant permettent d'éviter le réglage de la balance des blancs, sauf exigence particulière.

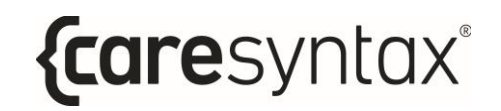

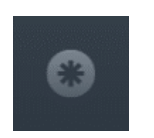

#### Plan figé

Appuyez sur ce bouton pour créer un plan figé.

## A.4 Commande d'un système audio

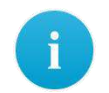

Veuillez noter que les boutons de commande peuvent être différents selon le dispositif intégré et ses fonctionnalités.

Un système audio permet de choisir des réglages prédéfinis pour une qualité de lecture optimale des signaux audio pour différentes applications. La présentation de ce module s'appuie sur des exemples, que vous ne retrouverez peut être pas dans votre système. Un utilisateur peut commander le volume des haut-parleurs et des microphones connectés au système audio via CX-PRIME.

## A.4.1 Contrôle du volume

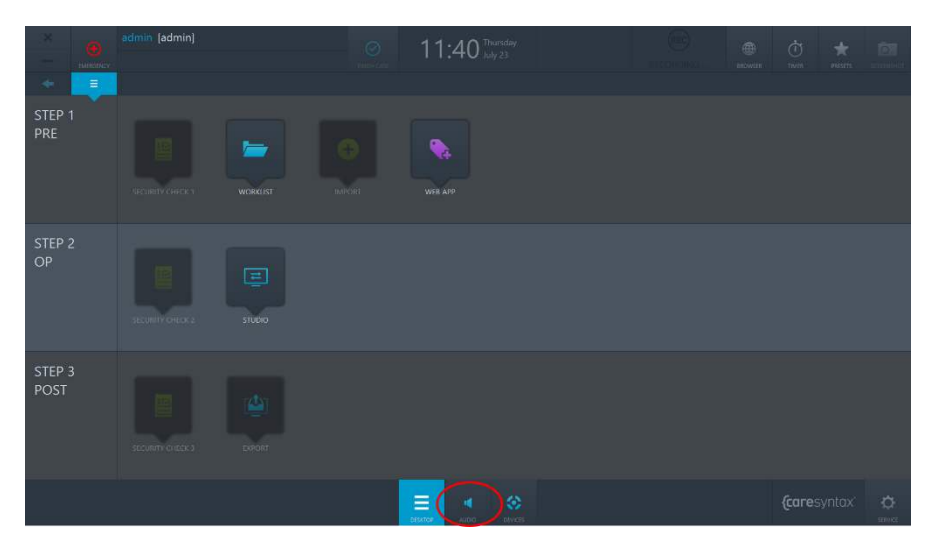

**Figure A.14 :** Application de commande audio sur le bureau de CX-PRIME.

En cliquant sur le bouton AUDIO du bureau de CX-PRIME, l'utilisateur accède aux curseurs de volume configurés pour les haut-parleurs et les microphones de la salle d'opération (Figure A.15). Il peut alors modifier le volume de chaque dispositif en déplaçant le curseur vers le haut ou vers le bas. De plus, chaque curseur de dispositif présente un bouton de sourdine permettant de rendre un dispositif silencieux.

| к<br>SPEAKER | K<br>SP <sub>2</sub>                        | К<br>SP <sub>3</sub> | $\underline{\mathbf{\Phi}}$ <sub>M1</sub> | п<br>SP <sub>5</sub> | $\underline{\mathbf{\Phi}}$ <sub>M2</sub> |
|--------------|---------------------------------------------|----------------------|-------------------------------------------|----------------------|-------------------------------------------|
| Œ            | Œ                                           | Œ                    | $\bigoplus$                               | ⊕                    | $^{(+)}$                                  |
|              | $\frac{\blacktriangle}{\blacktriangledown}$ | $\hat{=}$            | $\hat{=}$                                 | $\div$               | $\div$                                    |
| $\div$       |                                             |                      |                                           |                      |                                           |
|              |                                             |                      |                                           |                      |                                           |
| Θ            | ⊝                                           | ⊖                    | E                                         | E                    | e                                         |
| ń            | 屋                                           | A                    | 多                                         | Á                    | 必                                         |

Figure A.15 : Curseurs de commande audio et boutons de sourdine.
# A.4.2 Rappel de préréglages audio

Les étapes ci-dessous vous permettent de rappeler un préréglage audio.

Cliquez sur l'icône Préréglages.  $\overline{\mathbf{1}}$ 

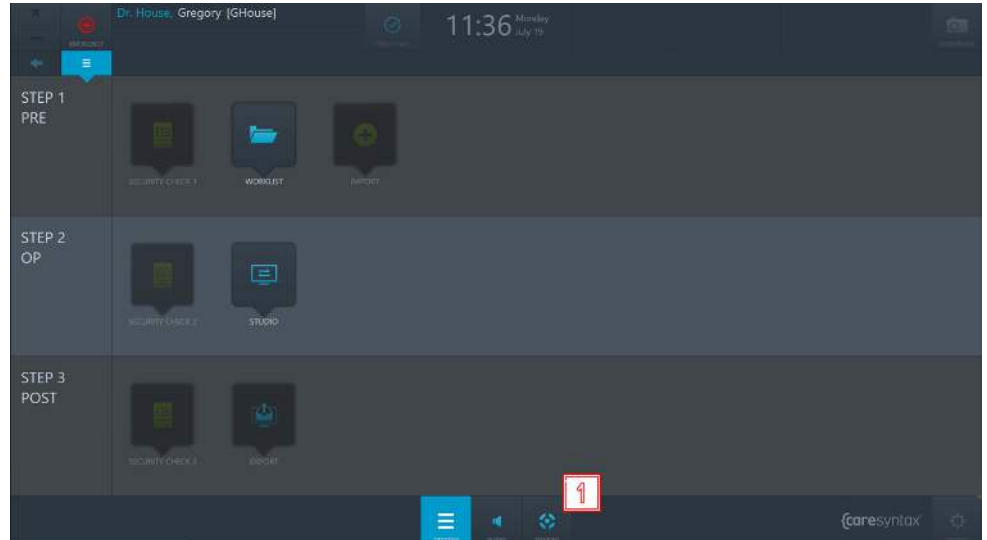

Figure A.16 : Dispositifs du bureau de CX-PRIME

Sélectionnez le dispositif présentant l'icône de haut-parleur.  $\overline{2}$ 

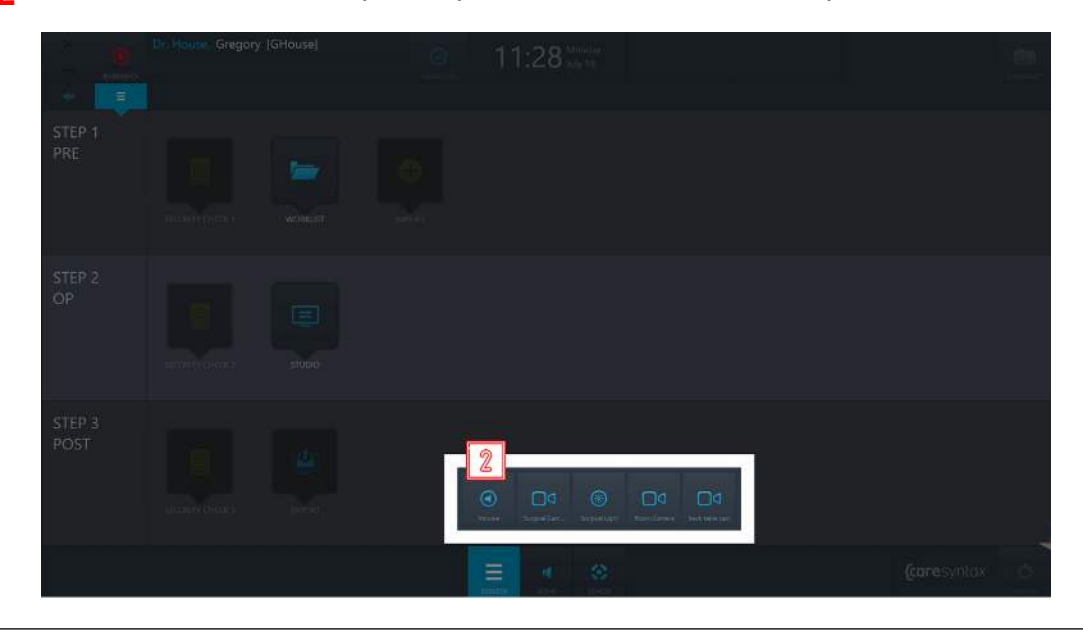

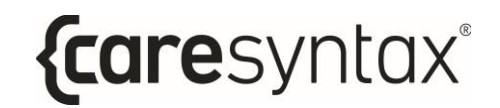

Figure A.17 : Sélection d'un dispositif de préréglage audio

Cliquez sur le préréglage que vous souhaitez rappeler.  $\overline{\mathbf{3}}$ 

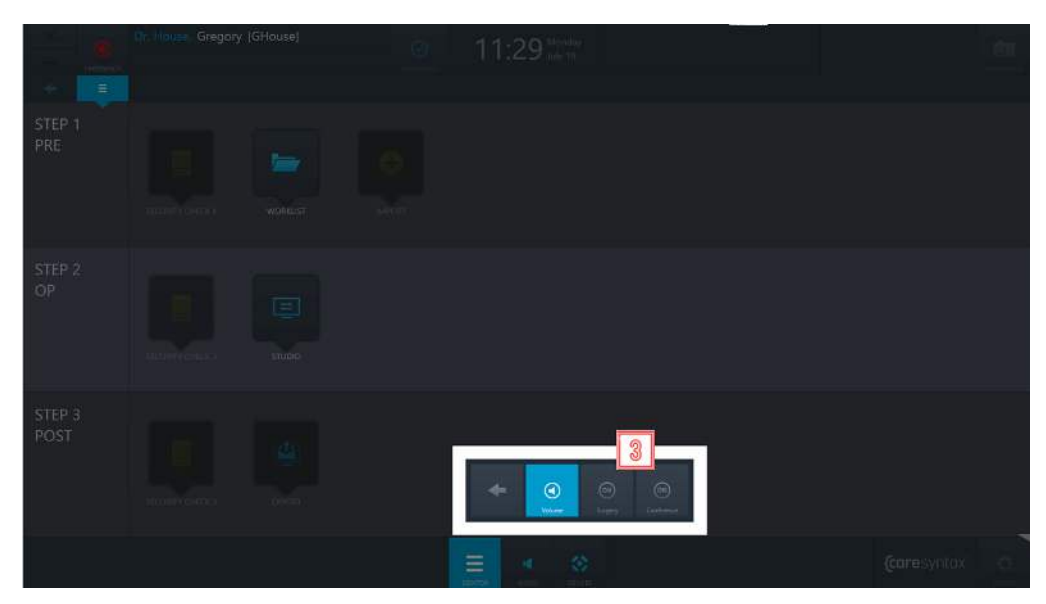

Figure A.18 : Rappel d'un préréglage audio

# **B. FAQ**

Cette section vous propose des solutions en cas d'erreurs d'utilisation ou de messages d'erreur. Les fonctions générales de CX-PRIME sont traitées en premier, suivies de celles utilisées dans les différentes phases. Ce tour d'horizon devrait vous permettre de reprendre rapidement votre travail.

# Fonctions générales/Premiers pas

Utilisateur : Pourquoi la fenêtre vacille mais rien ne se passe une fois le mot de passe saisi et confirmé?

Le mot de passe saisi est incorrect. Saisissez à nouveau le mot de passe et cliquez sur le bouton vert pour confirmer (voir la section 2). Une fois l'utilisateur connecté avec succès, le bureau de CX-PRIMF s'affiche.

# **Étape 1 : Phase préliminaire**

Liste de travail : Pourquoi je n'arrive pas à sélectionner un patient lorsque je clique dessus ? Vous devez double-cliquer sur un patient pour le sélectionner.

Liste de travail : J'ai sélectionné l'application Liste de travail, mais seule une liste vierge s'affiche et je ne peux pas créer un nouvel examen. Pourquoi ?

Vous vous trouvez certainement dans la mauvaise liste de travail, par ex. Importer liste de travail. Cliquez sur Liste de travail locale. Ainsi, vous pouvez voir les données relatives au patient et à l'examen déjà créées. L'onglet Nouvel examen est désormais actif. Pour plus d'informations relatives à la création d'un nouvel examen, consultez la section 4.1.2. Il est également possible que vous ayez filtré la liste de travail et obtenu aucun résultat. Veuillez consulter la section 4.1.1.

**Importation :** L'application Importation est grisée, je ne peux pas cliquer dessus. Pourquoi ?

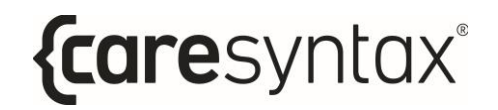

Après avoir sélectionné un patient ou un examen dans la liste de travail, l'application Importation est désactivée. Pour plus d'informations relatives à la sélection d'un patient ou d'un examen, consultez la section 4.

# Étape 2 : Phase opératoire

Studio : l'onglet d'enregistrement de l'application Studio est grisé et ne peut pas être sélectionné.

Dans ce cas, vous devez d'abord sélectionner un patient ou un examen dans la liste de travail. La section 4 vous explique comment sélectionner un patient/examen.

# Étape 3 : Phase postopératoire

**Exportation :** L'application Exportation est grisée et ne peut pas être sélectionnée.

Dans ce cas, vous devez d'abord sélectionner un patient ou un examen dans la liste de travail. La section 4 vous explique comment sélectionner un patient/examen.

**Exportation**: En cliquant sur le bouton Exportation, une fenêtre apparaît dans laquelle il faut saisir un nom d'utilisateur et un mot de passe. Pourquoi ?

Dans ce cas, vous n'avez pas les autorisations requises pour exporter les images/vidéos. Sélectionnez un utilisateur autorisé à effectuer l'exportation et saisissez son mot de passe (voir la section 2). Toutefois, si vous êtes autorisé à exporter les images/vidéos, contactez votre administrateur système.

**Exportation**: Lorsque vous cliquez sur le bouton Exportation rapide, un message d'erreur apparaît. Pourquoi ?

Pour le bouton Exportation rapide, les chemins de destination des images et vidéos sont préconfiqurés dans la zone d'administration. Contactez votre administrateur système.

**Exportation :** Le message d'erreur « Impossible de se connecter à xxx ! » s'affiche lors de l'exportation des données DICOM vers l'archive PACS ou le VNA.

La connexion à votre archive PACS est inactive. Contactez votre administrateur système.

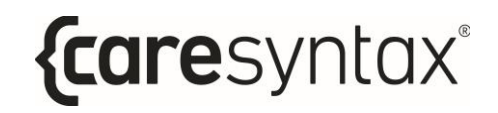

Exportation : Le message d'erreur suivant apparaît lors de l'exportation des données d'images/de vidéos vers le répertoire réseau : « Échec de connexion : nom d'utilisateur inconnu ou mot de passe incorrect. »

Vous n'avez pas accès au répertoire réseau. Il n'existe aucune connexion réseau vers ce répertoire ou aucun chemin par défaut n'a été enregistré pour le répertoire réseau dans la configuration de CX-PRIME. Contactez votre administrateur système.

# **Liste des normes applicables**

Normes, lois et directives applicables au logiciel autonome CX-PRIME :

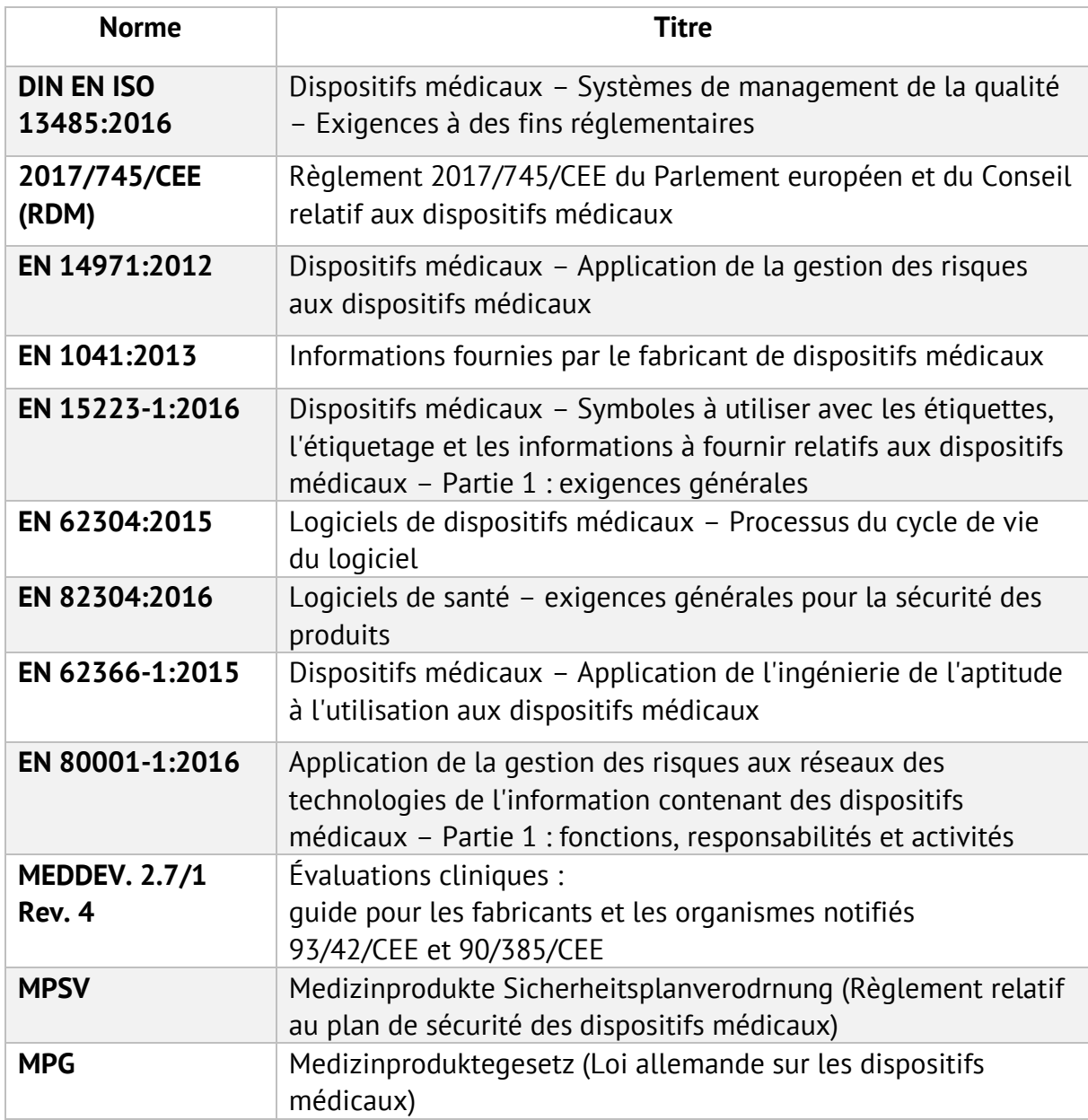

# **D.** Liste des dispositifs intégrés

## **…clairages chirurgicaux**

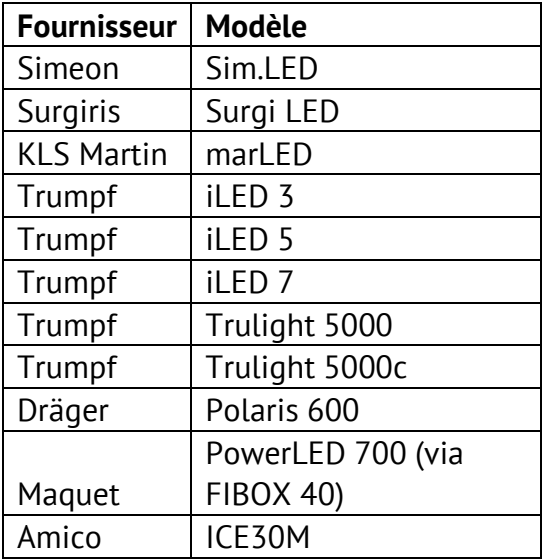

#### **CamÈras d'Èclairage opÈratoire**

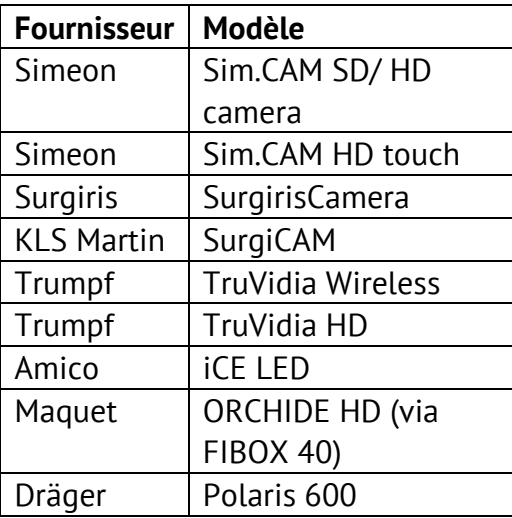

# Caméras de salle d'opération

- Sony PTZ
	- o SRG-360SHE
	- $\circ$  SRG-300H
	- o SRG-300SE
	- $\circ$  SRG-X120
- Ikegami PTZ Camera
	- o MKC-700HD Camera Head and CCU
	- O MPR-401 PAN/TILT Head
	- o MPC-401 Controller

## Écrans (contrôle des préréglages d'entrée/DICOM)

- Sony LMD-2760MD
- Sony LMD-X310MD

## Routeurs vidéo

### Non vidéo sur IP

- Aja Kumo 3G-SDI Router
- FSN IPS500A

### Vidéo sur IP

- ZeeVee Zyper4K
- Barco Nexxis

## **Matrices audio**

- $\bullet$  Extron
	- o DMP44LC
	- o DMP64
	- $O$  DMP128

## Dispositifs de télécommande

• Interface contacteurs USB Swifty, modèle : SW2

## **Dispositifs d'enregistrement**

• Solution d'acquisition Yuan HD avec compression matérielle